<span id="page-0-0"></span>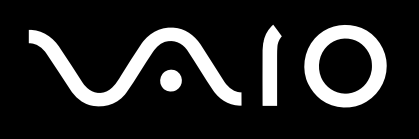

# Manual do utilizador

**Computador pessoal Série VGN-A/Série VGN-FS**

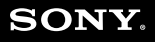

 $\blacktriangleright$ 

## <span id="page-1-0"></span>Conteúdo

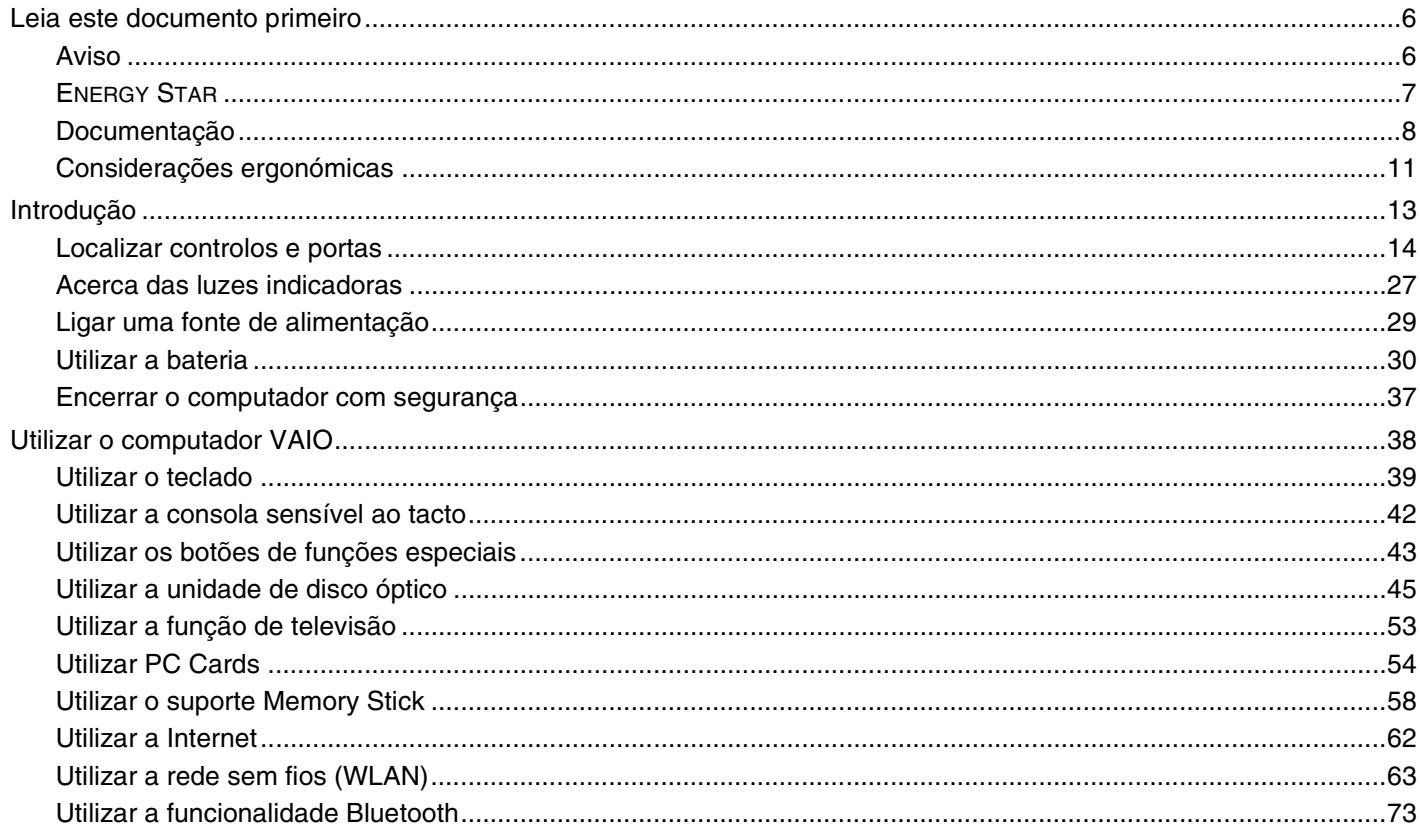

# <span id="page-2-0"></span>**VAIO**

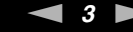

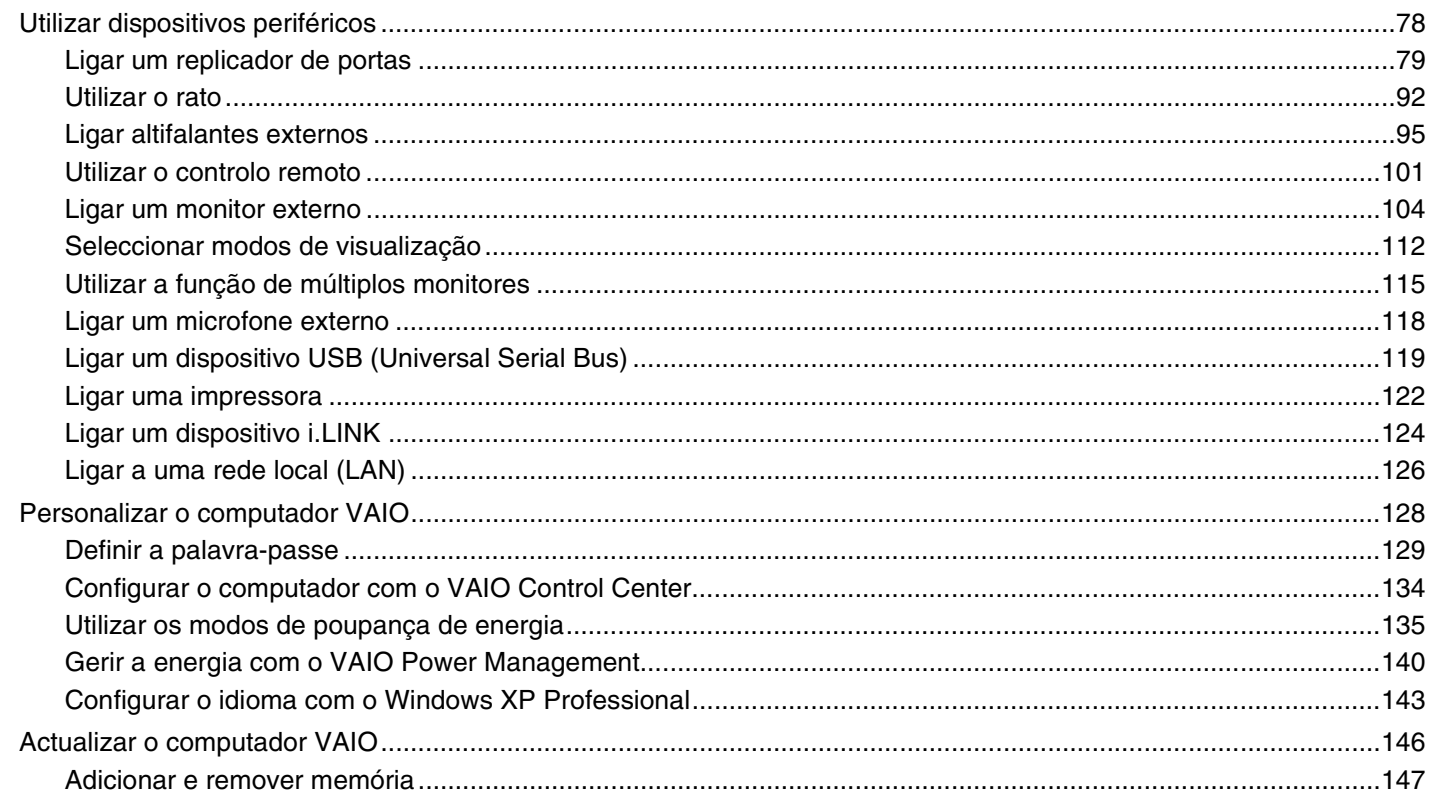

# <span id="page-3-0"></span>**VAIO**

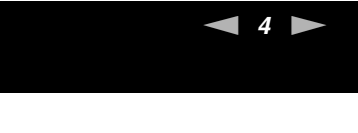

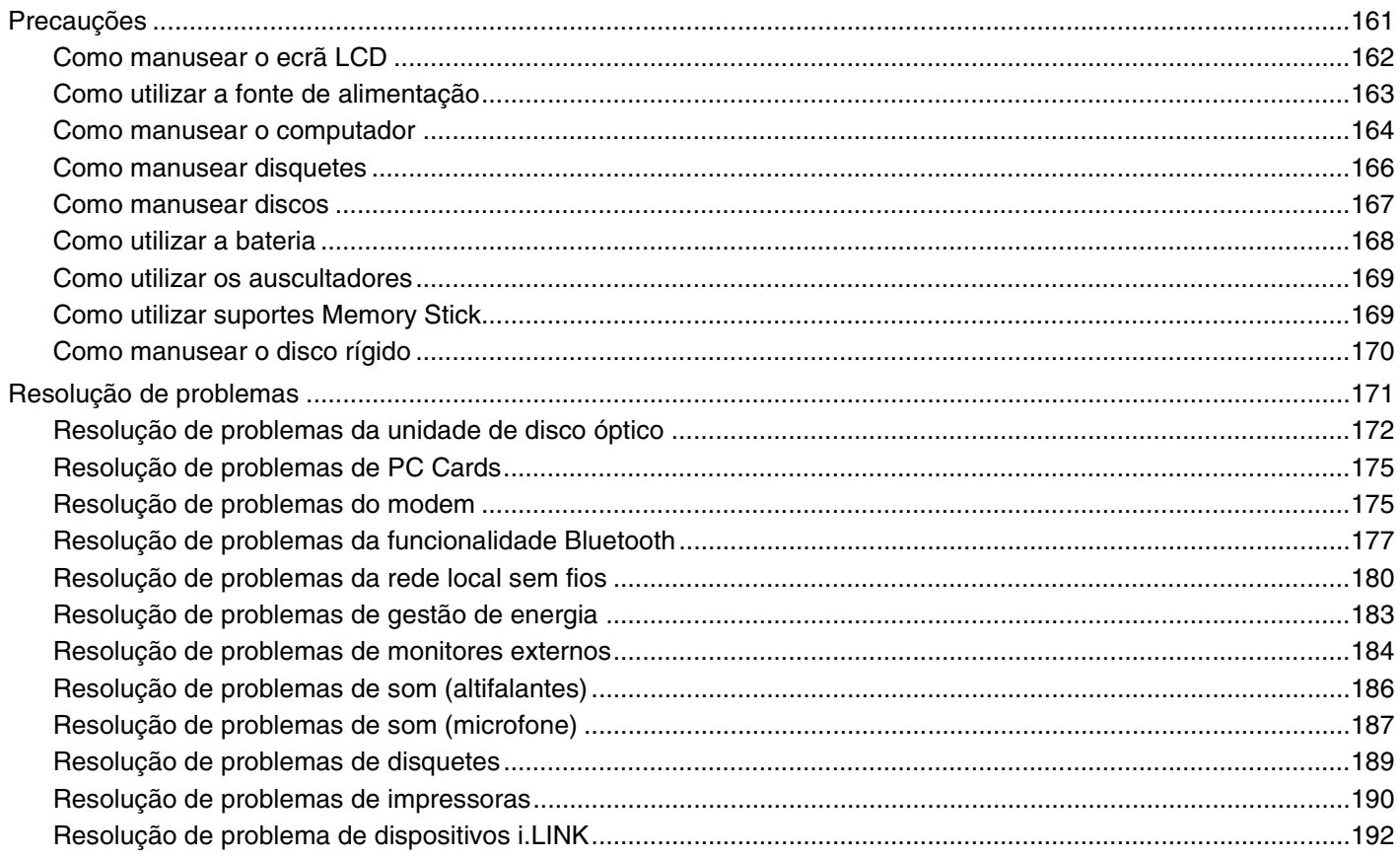

<span id="page-4-0"></span>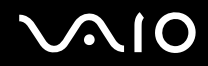

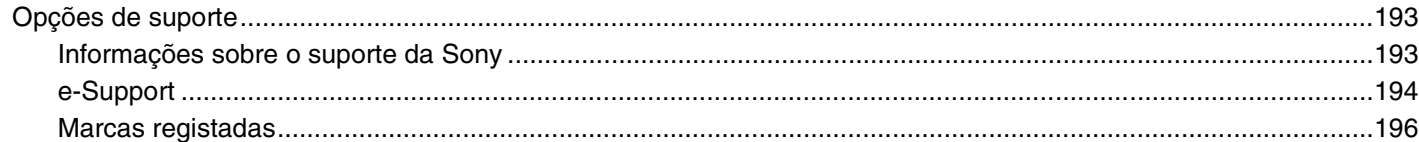

# <span id="page-5-2"></span><span id="page-5-0"></span>Leia este documento primeiro

Parabéns por ter adquirido este computador VAIO<sup>®</sup> da Sony e bem-vindo ao Manual do utilizador fornecido no ecrã. A Sony combinou as tecnologias mais recentes em som, vídeo, informática e comunicações para lhe oferecer um computador pessoal de tecnologia de ponta.

## <span id="page-5-1"></span>Aviso

© 2005 Sony Corporation. Todos os direitos reservados.

Este manual e o software aqui descrito não podem, na íntegra ou em parte, ser reproduzidos, traduzidos ou convertidos num formato legível por máquina sem autorização prévia por escrito.

A Sony Corporation não oferece qualquer garantia em relação a este manual, ao software ou a qualquer outra informação aqui contida e desresponsabiliza-se expressamente por quaisquer garantias, comerciabilidade ou capacidade implícitas para um fim específico relativamente a este manual, software ou qualquer outra informação. Em nenhuma circunstância a Sony Corporation se responsabilizará por quaisquer danos incidentais, consequenciais ou especiais, quer se baseiem em fraudes, contratos, ou outros, que surjam ou estejam ligados a este manual, software ou a outra informação aqui contida ou pela utilização que lhe seja dada.

Macrovision: Este produto incorpora tecnologia de protecção de propriedade intelectual que é protegida por patentes dos EUA e outros direitos de propriedade intelectual. A utilização desta tecnologia de protecção de propriedade intelectual deve estar autorizada pela Macrovision e destina-se à divulgação doméstica e outras apresentações limitadas a não ser que seja obtida autorização pela Macrovision. É proibida a engenharia reversa ou desmontagem.

No manual, as indicações ™ ou ® não são especificadas.

A Sony Corporation reserva-se ao direito de efectuar quaisquer alterações a este manual ou às informações aqui contidas sem aviso prévio. O software aqui descrito rege-se pelos termos de um acordo de licença do utilizador separado.

Note que as ilustrações deste manual poderão não corresponder ao modelo que adquiriu. Consulte o **Guia de Especificações** impresso para ver a configuração específica do seu computador VAIO.

## <span id="page-6-1"></span><span id="page-6-0"></span>ENERGY STAR

Como parceiro da ENERGY STAR, a Sony declara que este produto é compatível com as normas ENERGY STAR para uma gestão eficiente de energia.

O programa de equipamento para escritório ENERGY STAR é um programa internacional que promove a poupança de energia na utilização de computadores e equipamentos de escritório. Este programa apoia o desenvolvimento e a classificação de produtos com funções que efectivamente reduzam o consumo de energia. É um sistema aberto em que os proprietários de equipamento informático podem participar voluntariamente. Os produtos abrangidos são equipamentos de escritório, tais como computadores, monitores, impressoras, dispositivos de fax e fotocopiadoras. As respectivas normas e logótipos são uniformes em todos os países participantes.

ENERGY STAR é uma marca registada nos EUA.

## <span id="page-7-1"></span><span id="page-7-0"></span>Documentação

A documentação contém informações impressas e manuais do utilizador sobre o computador VAIO.

São fornecidos manuais em formato PDF imprimíveis e de consulta fácil.

O portal **My Club VAIO** é um ponto de partida ideal para a utilização do seu computador — trata-se de uma base de dados de informações sobre tudo o que precisa de saber para tirar o máximo proveito do seu computador

Os manuais do utilizador estão agrupados em **Documentation** e podem ser apresentados da seguinte forma:

- **1** Clique em **Iniciar** e, em seguida, clique no ícone **My Club VAIO** .
- **2** Clique em **Documentation**.
- **3** Seleccione o manual que pretende ler.

#### ✍

Pode aceder manualmente aos manuais do utilizador indo a **O meu computador** > **VAIO (C:)** (unidade C) > **Documentation** > **Documentation** e abrindo a pasta do idioma respectivo.

Pode ter um disco separado para a documentação sobre os acessórios incluídos.

## Documentação impressa

- ❑ **Um poster sobre configuração** Descreve o processo da abertura da embalagem ao início do seu VAIO.
- ❑ **Guia de Especificações** Contém uma tabela de especificações e uma lista de software incorporado.
- ❑ **Guia de resolução de problemas** Contém soluções para problemas frequentes.
- ❑ **Guia de recuperação do sistema** Contém uma explicação sobre como recuperar o sistema do computador, caso seja necessário.
- ❑ Folhetos com as seguintes informações: Condições da **GARANTIA**, **Guia de regulamentos de segurança**, **Guia de regulamentos do Modem**, **Guia de regulamentos da LAN sem fios** e **Guia de regulamentos do Bluetooth**.

<span id="page-8-0"></span>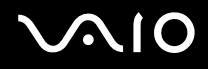

## Documentação não impressa

## My Club VAIO

Em **My Club VAIO** pode encontrar:

**Documentation**, que inclui:

- ❑ Acesso ao **User Guide**. Este manual explica detalhadamente as funcionalidades do seu computador, como utilizar estas funcionalidades de forma segura, como ligar dispositivos periféricos e muito mais.
- ❑ Acesso a **Help and Training**. Este é o portal do **VAIO Help and Support Center**.
- ❑ Informação importante sobre o computador, na forma de avisos e anúncios.

Em **My Club VAIO** também pode encontrar:

#### ❑ **Accessories**

Pretende expandir as capacidades do seu computador? Clique neste ícone e consulte os acessórios compatíveis.

#### ❑ **Software**

Sente-se criativo? Clique neste ícone para obter uma descrição geral do software e para consultar as nossas opções de actualização.

#### ❑ **Wallpapers**

Clique neste ícone e veja os padrões de fundo mais populares da Sony e do Club VAIO.

#### ❑ **Links**

Clique neste ícone e veja os Web sites mais populares da Sony e do Club VAIO.

<span id="page-9-0"></span>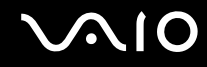

## Centro de ajuda e suporte

O **Centro de ajuda e suporte** é um recurso abrangente para conselhos práticos, iniciações e demonstrações que o ajudarão a aprender a utilizar o Microsoft Windows XP e o seu computador.

Utilize as funcionalidades Procurar ou Índice para consultar todos os recursos de ajuda do Windows, incluindo os recursos localizados na Internet.

Para aceder ao **Centro de ajuda e suporte**, clique em **Iniciar** e, em seguida, clique em **Ajuda e suporte**. Em alternativa,

aceda ao **Centro de ajuda e suporte** premindo a tecla Microsoft Windows  $\mathbb{Z}^3$  e a tecla **F1**.

## Outras fontes

- ❑ Consulte os ficheiros de **ajuda online** do software que está a utilizar para obter informações detalhadas sobre funcionalidades e resolução de problemas.
- ❑ Visite [www.club-vaio.com](http://www.club-vaio.com/) para consultar iniciações online sobre o seu software VAIO preferido.

## <span id="page-10-1"></span><span id="page-10-0"></span>Considerações ergonómicas

O computador será utilizado como dispositivo portátil numa grande variedades de ambientes. Sempre que possível, deverá ter em conta as seguintes considerações ergonómicas tanto para os ambientes estacionários como para os portáteis:

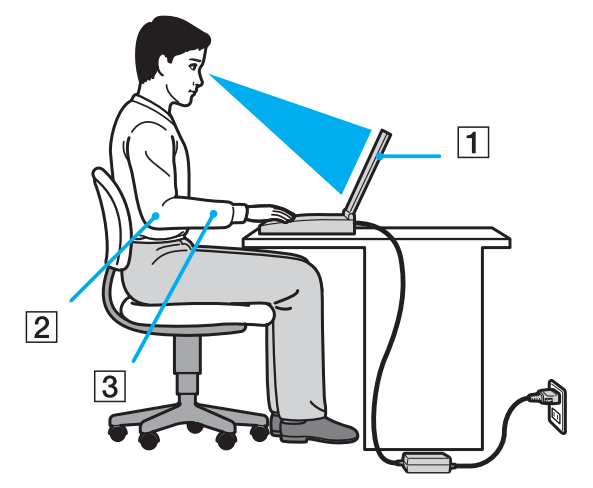

- ❑ **Posicionamento do seu computador** Coloque o computador directamente à sua frente (1). Mantenha os antebraços na horizontal (2), com os pulsos numa posição confortável e neutra (3) durante a utilização do teclado, da consola sensível ao tacto ou do rato externo. Deixe que a parte superior dos seus braços caia de forma natural nos lados. Faça intervalos regulares durante a utilização do computador. A utilização excessiva do computador pode criar tensão nos músculos ou nos tendões.
- ❑ **Mobiliário e postura** Utilize uma cadeira com um bom suporte para as costas. Ajuste o nível da cadeira de modo a que os pés fiquem nivelados com o chão. Um bom apoio de pés proporciona um posicionamento mais confortável. Sente-se de forma relaxada e na vertical e evite curvar-se para a frente ou inclinar-se para trás.

<span id="page-11-0"></span>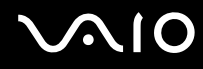

- ❑ **Ângulo de visão para o monitor do computador** Utilize a função de inclinação do monitor para encontrar a melhor posição. Pode reduzir o cansaço dos olhos e a fadiga muscular ajustando a inclinação do monitor para a posição adequada. Ajuste também a definição de brilho do monitor.
- ❑ **Iluminação** Escolha um local onde as janelas e as luzes não provoquem ofuscação e reflexos no monitor. Utilize luz indirecta para evitar pontos brilhantes no monitor. Também pode adquirir acessórios para o monitor que ajudem a reduzir a ofuscação. Uma iluminação adequada aumenta o conforto e a eficácia do trabalho.
- ❑ **Posicionamento de um monitor externo** Sempre que utilizar um monitor externo, coloque o monitor a uma distância de visualização confortável. Certifique-se de que o ecrã do monitor está ao nível dos olhos ou ligeiramente abaixo ao sentar-se em frente ao monitor.

<span id="page-12-1"></span>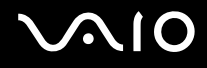

# <span id="page-12-0"></span>Introdução

Esta secção descreve como começar a utilizar o seu computador VAIO.

- ❑ **Localizar controlos e portas [\(página 14\)](#page-13-0)**
- ❑ **Acerca das luzes indicadoras [\(página 27\)](#page-26-0)**
- ❑ **Ligar uma fonte de alimentação [\(página 29\)](#page-28-0)**
- ❑ **Utilizar a bateria [\(página 30\)](#page-29-0)**
- ❑ **Encerrar o computador com segurança [\(página 37\)](#page-36-0)**

<span id="page-13-1"></span>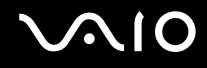

## <span id="page-13-0"></span>Localizar controlos e portas

Disponha de alguns minutos para identificar os controlos e portas mostrados nas páginas seguintes.

**!** As ilustrações que se seguem poderão ser diferentes do seu modelo, consoante o país ou região onde resida.

# <span id="page-14-0"></span>**210**

## Modelos da série VGN-A

## Vista frontal

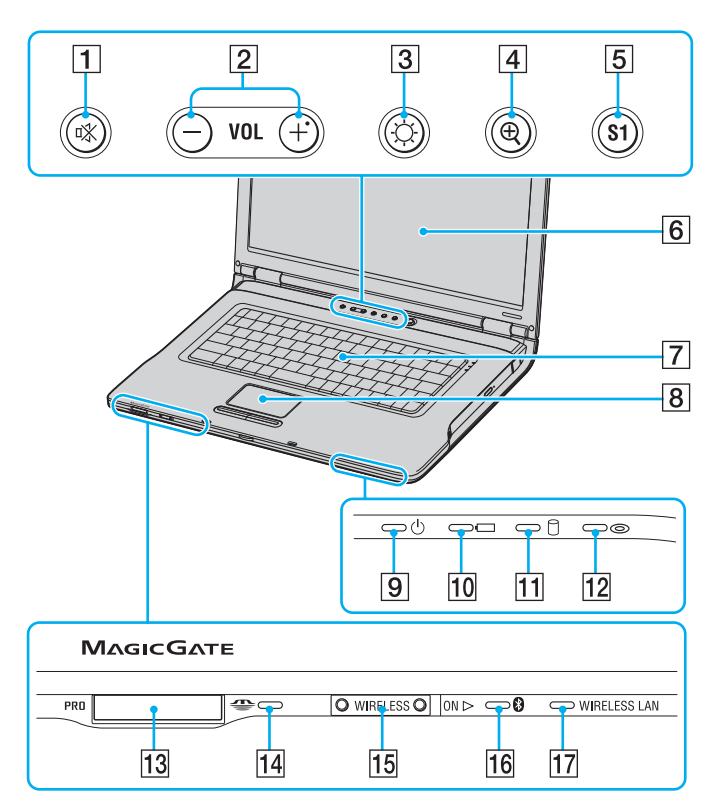

- A Botão/indicador de silenciamento [\(página 43\)](#page-42-1)
- 2 Botões de volume [\(página 43\)](#page-42-1)
- C Botão/indicador de brilho [\(página 43\)](#page-42-1)
- $\overline{4}$  Botão para ampliar o ecrã [\(página 43\)](#page-42-1)
- E Botão S1 [\(página 43\)](#page-42-1)
- 6 Ecrã LCD [\(página 162\)](#page-161-1)
- 7 Teclado [\(página 39\)](#page-38-1)
- **8** Consola sensível ao tacto [\(página 42\)](#page-41-1)
- **9** Indicador de alimentação [\(página 27\)](#page-26-0)
- 10 Indicador da bateria [\(página 27\)](#page-26-0)
- 11 Indicador do disco rígido [\(página 27\)](#page-26-0)
- $\overline{12}$  Indicador da unidade de disco óptico [\(página 27\)](#page-26-0)
- 13 Ranhura para suportes Memory Stick\* [\(página 58\)](#page-57-1)
- 14 Indicador de suporte Memory Stick [\(página 27\)](#page-26-0)
- 15 Selector WIRELESS [\(página 63\)](#page-62-1)
- 16 Indicador Bluetooth [\(página 27\)](#page-26-0)
- 17 Indicador WIRELESS LAN [\(página 27\)](#page-26-0)
- Este computador suporta as capacidades de alta velocidade e elevada capacidade dos suportes Memory Stick Duo e Memory Stick Pro.

<span id="page-15-0"></span>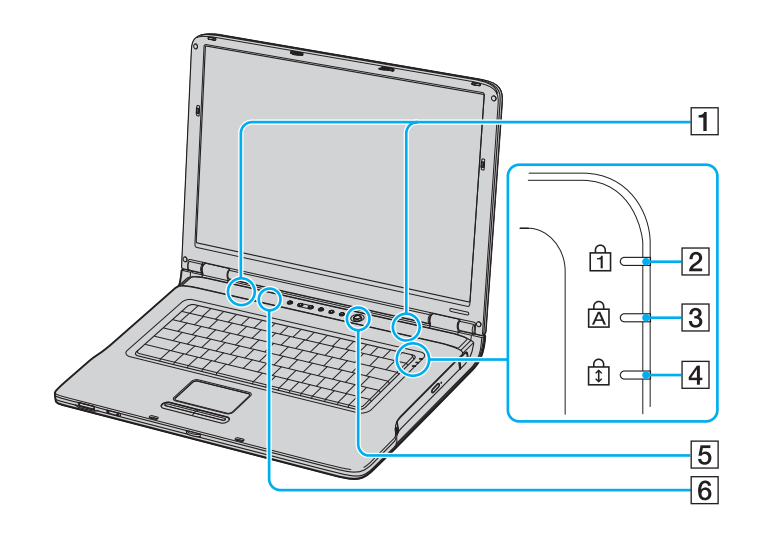

- $\boxed{1}$  Altifalantes
- 2 Indicador Num lock [\(página 27\)](#page-26-0)
- 3 Indicador Caps lock [\(página 27\)](#page-26-0)
- 4 Indicador Scroll lock [\(página 27\)](#page-26-0)
- **5** Botão de ligação
- 6 Sensor automático de luminância [\(página 43\)](#page-42-1)

<span id="page-16-0"></span>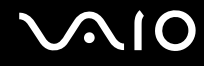

## Vista posterior

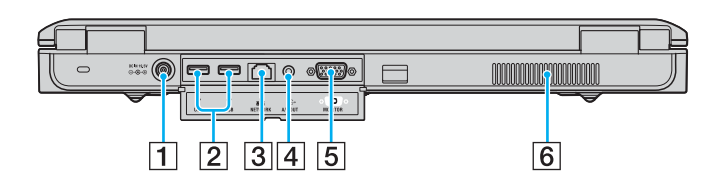

- 1 Porta DC In [\(página 29\)](#page-28-0)
- 2 Portas Hi-Speed USB (USB 2.0)<sup>\*</sup> [\(página 119\)](#page-118-1)
- 3 Porta de rede (Ethernet) [\(página 126\)](#page-125-1)
- 4 Tomada AV Out [\(página 108\)](#page-107-0)
- E Porta de monitor (VGA) [\(página 104\)](#page-103-1)
- 6 Ventilação
- \* Suporta alta velocidade/velocidade máxima e baixa velocidade.

# <span id="page-17-0"></span>**AIO**

## Lateral direita

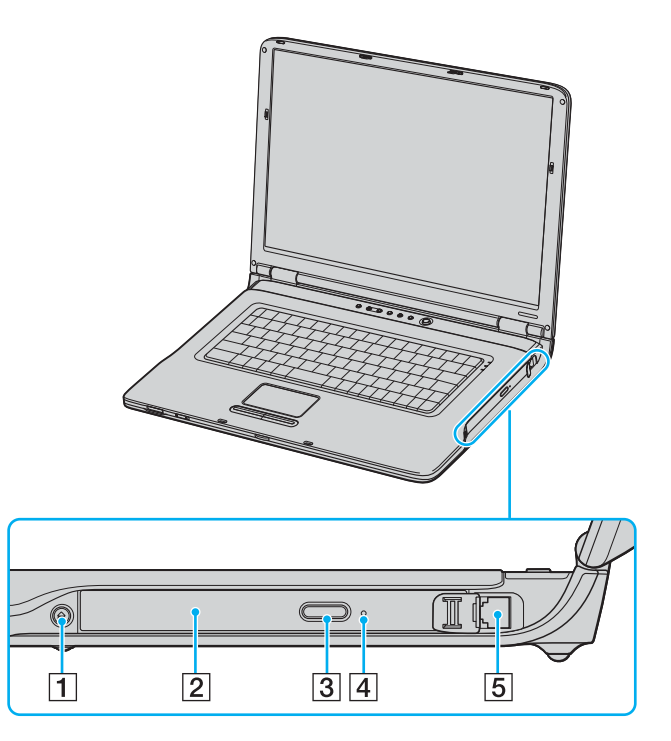

- 1 Botão de ejecção da unidade [\(página 45\)](#page-44-1)
- **2** Unidade de disco óptico [\(página 45\)](#page-44-1)
- **3** Botão de ejecção de substituição da unidade [\(página 45\)](#page-44-1)
- 4 Orifício de ejecção manual [\(página 172\)](#page-171-1)
- E Porta de modem [\(página 62\)](#page-61-1)

#### ✍

Pode utilizar qualquer um dos botões de ejecção da unidade para ejectar o tabuleiro da unidade de disco óptico. O botão de ejecção da unidade localizado junto da unidade de disco óptico só funciona com o sistema operativo Microsoft Windows.

# <span id="page-18-0"></span>**NIO**

## Lateral esquerda

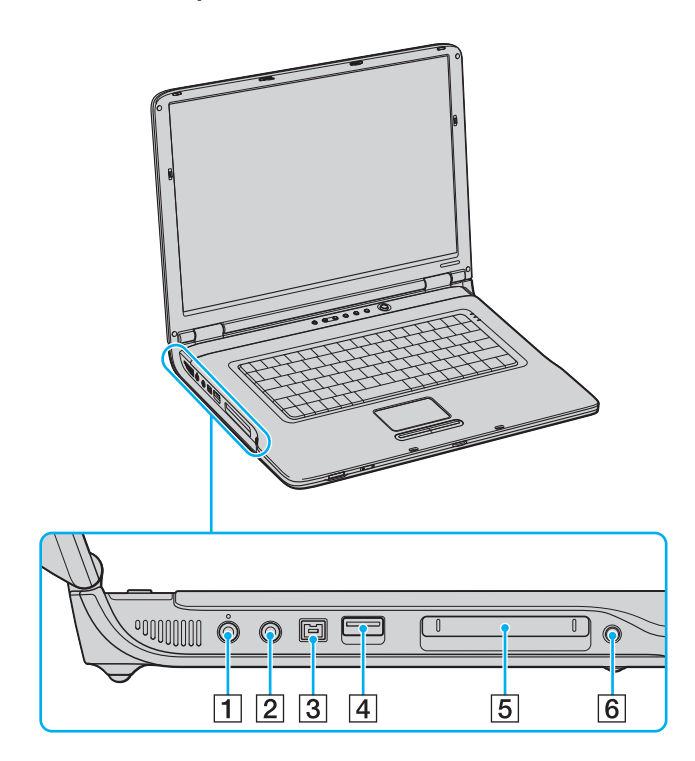

- 1 Tomada para microfone [\(página 118\)](#page-117-1)
- 2 Tomada para auscultadores [\(página 95\)](#page-94-1)
- C Porta i.LINK® (IEEE1394) S400 [\(página 124\)](#page-123-1)
- 4 Porta Hi-Speed USB (USB 2.0)<sup>\*</sup> [\(página 119\)](#page-118-1)
- E Ranhura para PC Card [\(página 54\)](#page-53-1)
- 6 Botão de ejecção do PC Card [\(página 54\)](#page-53-1)
- Suporta alta velocidade/velocidade máxima e baixa velocidade.

<span id="page-19-0"></span>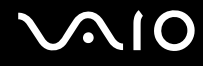

## Vista inferior

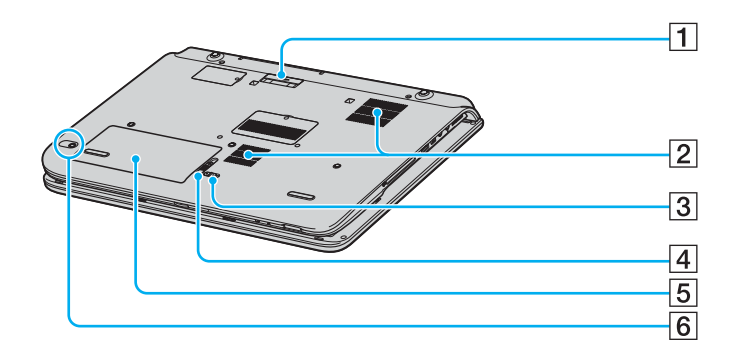

- A Conector do replicador de portas/estação AV [\(página 79\)](#page-78-1)
- 2 Ventilação
- 3 Selector LOCK/UNLOCK [\(página 30\)](#page-29-0)
- 4 Selector RELEASE [\(página 30\)](#page-29-0)
- **5** Compartimento da bateria [\(página 30\)](#page-29-0)
- 6 Botão CONNECT<sup>\*</sup> [\(página 92\)](#page-91-1)
- \* Só em alguns modelos com funcionalidade de rato sem fios.

# <span id="page-20-0"></span>**AIO**

## Modelos da série VGN-FS

## Vista frontal

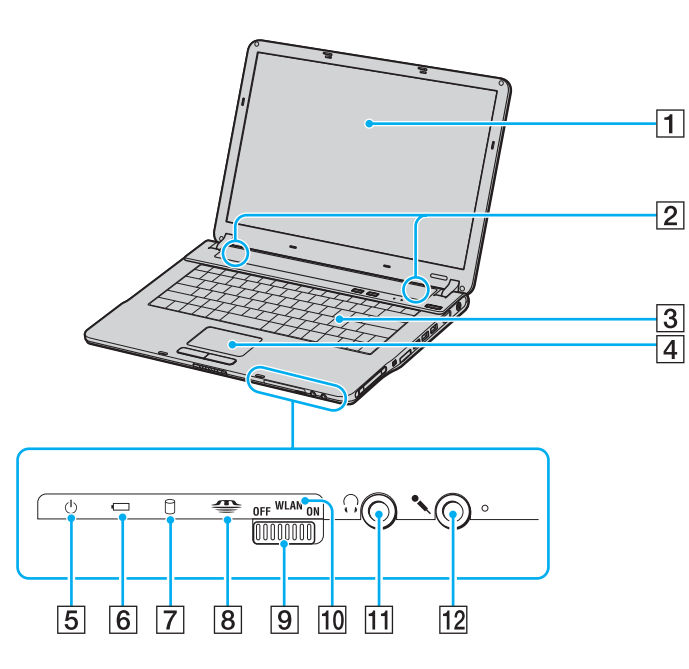

- **1** Ecrã LCD [\(página 162\)](#page-161-1)
- $\boxed{2}$  Altifalantes
- 3 Teclado [\(página 39\)](#page-38-1)
- $\boxed{4}$  Consola sensível ao tacto [\(página 42\)](#page-41-1)
- E Indicador de alimentação [\(página 27\)](#page-26-0)
- 6 Indicador da bateria [\(página 27\)](#page-26-0)
- G Indicador da unidade de disco rígido/unidade de disco óptico [\(página 27\)](#page-26-0)
- **8** Indicador de suporte Memory Stick [\(página 27\)](#page-26-0)
- **9** Selector WLAN (LAN sem fios) (só em alguns modelos) [\(página 63\)](#page-62-1)
- 10 Indicador WIRELESS LAN (só em alguns modelos) [\(página 27\)](#page-26-0)
- **11** Tomada para auscultadores [\(página 95\)](#page-94-1)
- 12 Tomada para microfone [\(página 118\)](#page-117-1)

<span id="page-21-0"></span>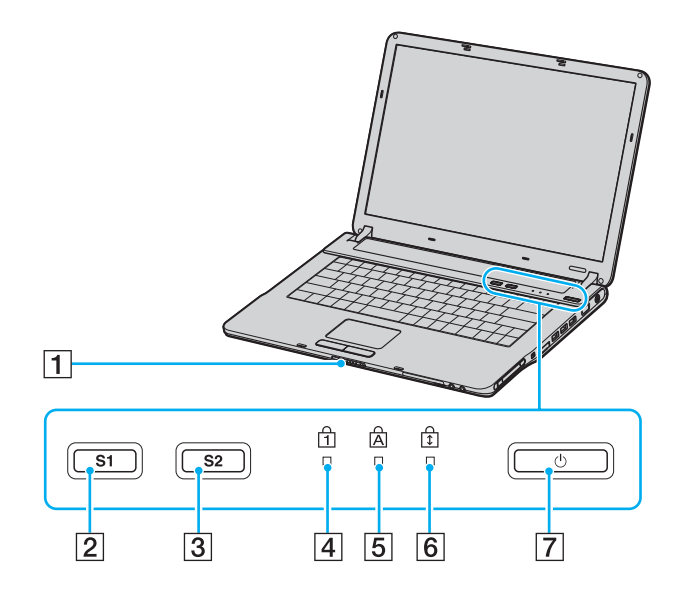

- 1 Patilha de bloqueio do ecrã
- 2 Botão S1 [\(página 43\)](#page-42-1)
- 3 Botão S2 [\(página 43\)](#page-42-1)
- 4 Indicador Num lock [\(página 27\)](#page-26-0)
- **5** Indicador Caps lock [\(página 27\)](#page-26-0)
- 6 Indicador Scroll lock [\(página 27\)](#page-26-0)
- 7 Botão de ligação

<span id="page-22-0"></span>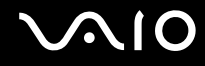

## Vista posterior

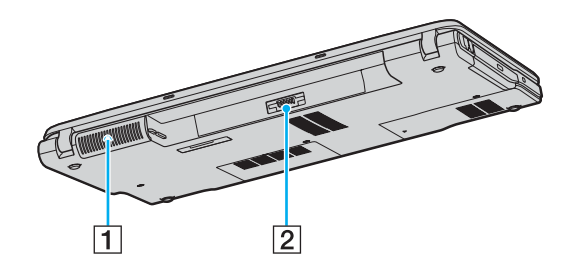

2 Conector da bateria [\(página 30\)](#page-29-0)

<sup>1</sup> Ventilação

# <span id="page-23-0"></span>**210**

## Lateral direita

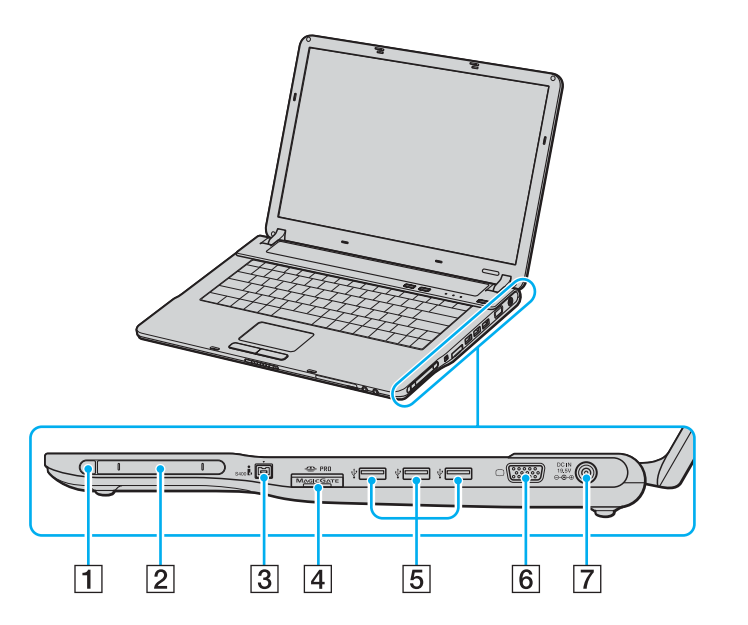

- 1 Botão de ejecção do PC Card [\(página 54\)](#page-53-1)
- 2 Ranhura para PC Card [\(página 54\)](#page-53-1)
- C Porta i.LINK® (IEEE1394) S400 [\(página 124\)](#page-123-1)
- $\boxed{4}$  Ranhura para suportes Memory Stick<sup>\*</sup> [\(página 58\)](#page-57-1)
- **5** Portas Hi-Speed USB (USB 2.0)<sup>\*2</sup> [\(página 119\)](#page-118-1)
- 6 Porta de monitor (VGA) [\(página 104\)](#page-103-1)
- 7 Porta DC In [\(página 29\)](#page-28-0)
- \*1 Este computador suporta as capacidades de alta velocidade e elevada capacidade dos suportes Memory Stick Duo e Memory Stick PRO.
- \*2 Suporta alta velocidade/velocidade máxima e baixa velocidade.

# <span id="page-24-0"></span>**VAIO**

## Lateral esquerda

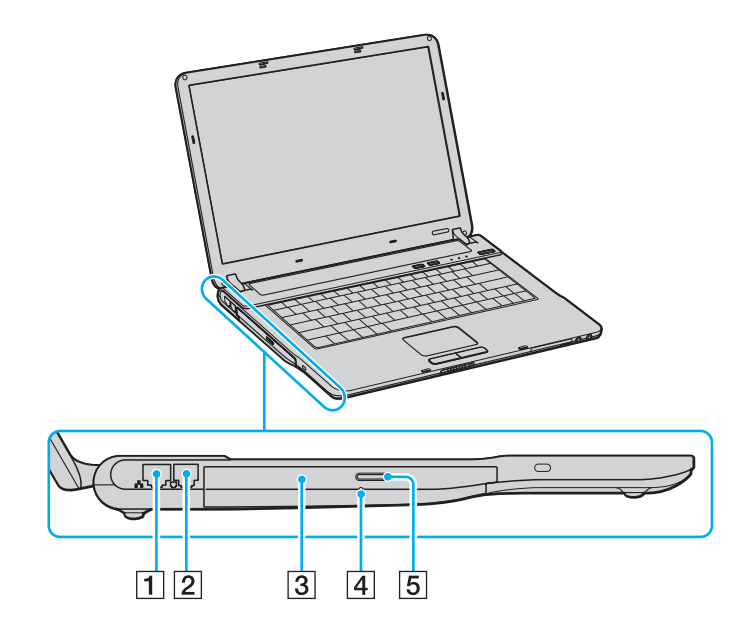

- 1 Porta de rede (Ethernet) [\(página 126\)](#page-125-1)
- 2 Porta de modem [\(página 62\)](#page-61-1)
- 3 Unidade de disco óptico [\(página 45\)](#page-44-1)
- 4 Orifício de ejecção manual [\(página 172\)](#page-171-1)
- **5** Botão de ejecção da unidade [\(página 45\)](#page-44-1)

<span id="page-25-0"></span>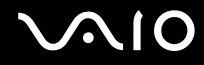

## Vista inferior

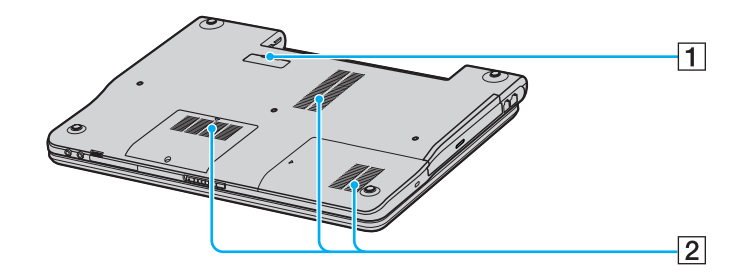

- 1 Conector do replicador de portas [\(página 79\)](#page-78-1)
- 2 Ventilação

<span id="page-26-1"></span>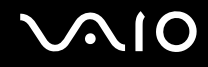

## <span id="page-26-0"></span>Acerca das luzes indicadoras

O computador está equipado com as seguintes luzes indicadoras.

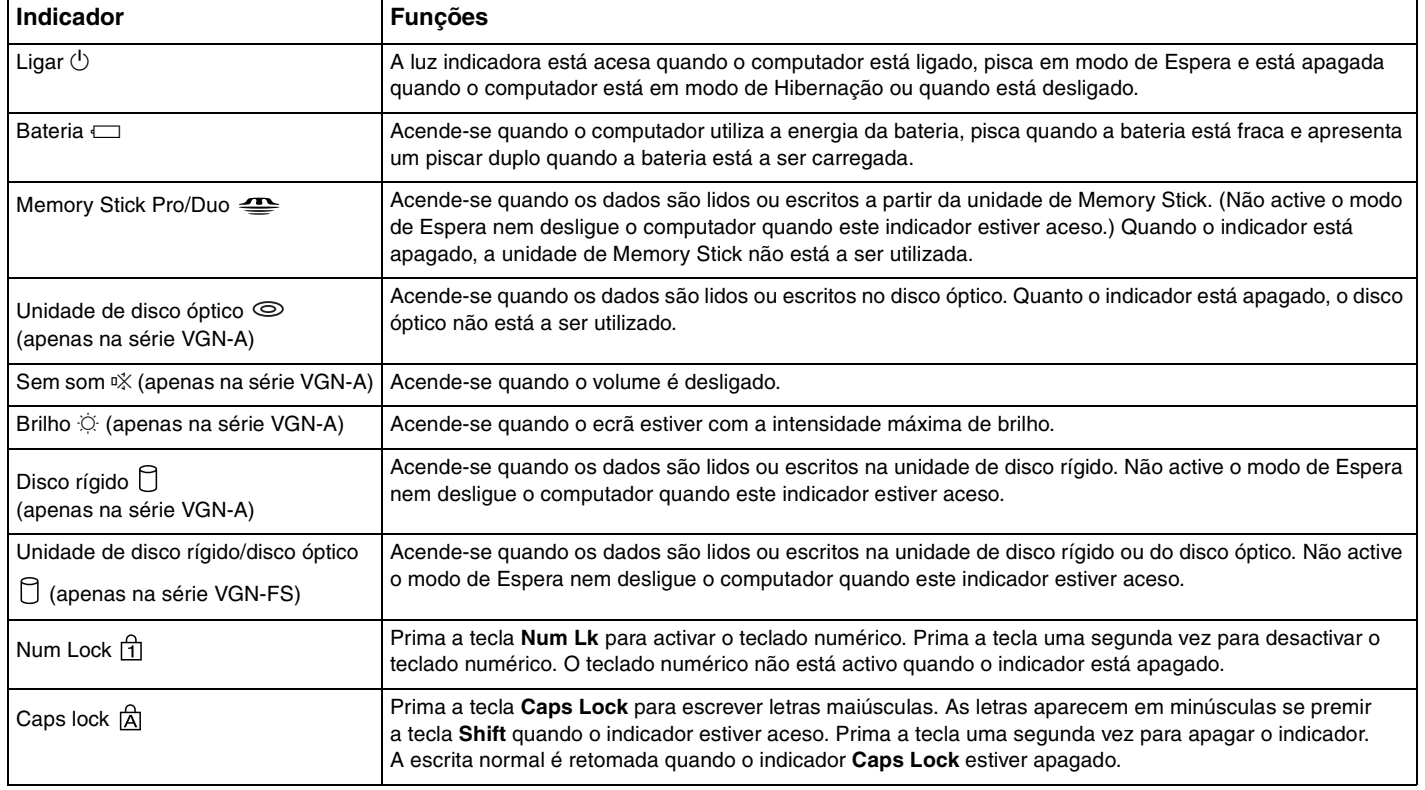

<span id="page-27-0"></span>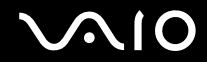

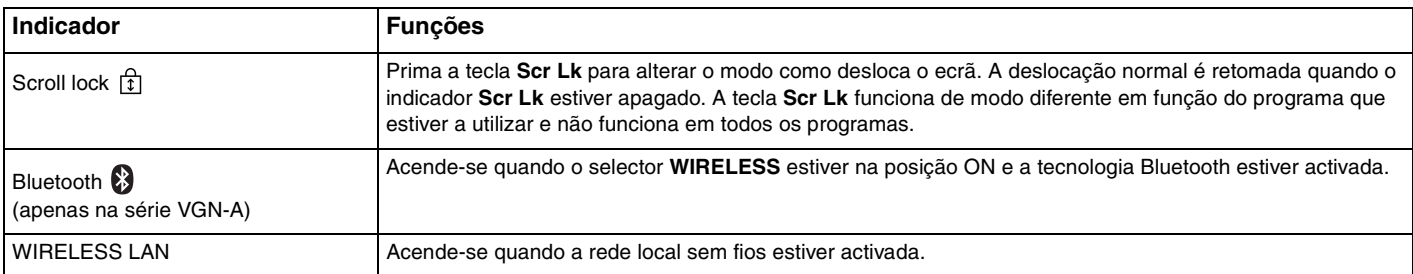

# <span id="page-28-1"></span><span id="page-28-0"></span>Ligar uma fonte de alimentação

Pode utilizar um transformador ou uma bateria recarregável como fonte de alimentação para o computador.

## Utilizar o transformador

# ✍ Utilize o computador apenas com o transformador fornecido.

## Para utilizar o transformador

- **1** Ligue uma extremidade do cabo de alimentação (1) ao transformador.
- **2** Ligue a outra extremidade do cabo de alimentação à tomada de electricidade (2).
- **3** Ligue o cabo do transformador (3) à porta DC In (4) do computador ou do replicador de portas (opcional).

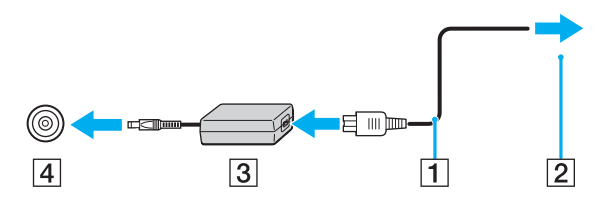

**!** A forma da tomada DC In depende do transformador.

#### $\n *A*$

Para desligar completamente o computador da electricidade da rede, desligue o transformador.

Certifique-se de que a tomada de electricidade é de acesso fácil.

Se não utilizar o transformador durante um longo período de tempo, ponha o computador no modo de Hibernação. Consulte **Utilizar o modo de Hibernação [\(página 138\)](#page-137-0)**. Este modo de poupança de energia poupa-lhe o tempo de desligar no modo normal.

<span id="page-29-1"></span>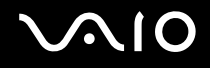

## <span id="page-29-0"></span>Utilizar a bateria

A bateria fornecida com o seu computador portátil não está completamente carregada no momento da aquisição.

## Instalar a bateria

Para instalar a bateria

## **Modelos da série VGN-A**

- **1** Desligue o computador e feche o ecrã LCD.
- **2** Faça deslizar o selector **LOCK/UNLOCK** (1) existente na parte inferior do computador para a posição **UNLOCK**.
- **3** Faça deslizar o selector **RELEASE** (2) existente na parte inferior do computador para a posição **RELEASE**.

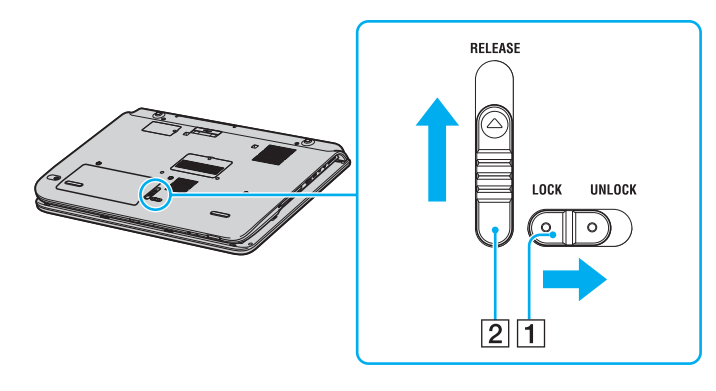

<span id="page-30-0"></span>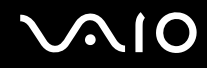

- Retire a tampa do compartimento da bateria.
- Faça deslizar a bateria na tampa do compartimento da bateria.

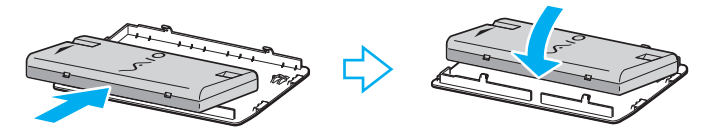

- Vire a bateria instalada na tampa do compartimento da bateria.
- Introduza a patilha da tampa do compartimento da bateria na ranhura e empurre a bateria para o compartimento até fazer clique.
- Faça deslizar o selector **LOCK/UNLOCK** para a posição **LOCK** para fixar a bateria no computador.

<span id="page-31-0"></span>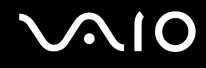

## **Modelos da série VGN-FS**

- **1** Desligue o computador e feche o ecrã LCD.
- **2** Faça deslizar o selector de bloqueio (1) para a posição **UNLOCK**.

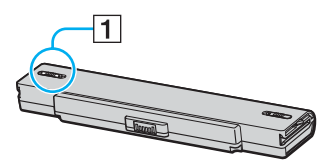

**3** Faça deslizar a bateria para o compartimento da bateria até encontrar a posição adequada e escutar um clique.

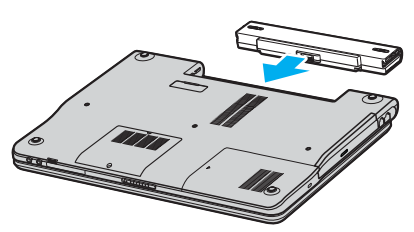

**4** Faça deslizar o selector de bloqueio para a posição **LOCK** para fixar a bateria ao computador.

#### $\mathbb{Z}_n$

Quando o computador está ligado directamente à electricidade da rede e tem a bateria instalada, utiliza a corrente proveniente da tomada.

<span id="page-32-0"></span>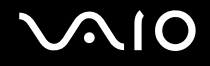

## Carregar a bateria

A bateria fornecida com o seu computador portátil não está completamente carregada no momento da aquisição.

Para carregar a bateria

- **1** Instale a bateria.
- **2** Ligue o transformador ao computador.

O computador carrega automaticamente a bateria (o indicador da bateria fica intermitente num padrão de piscar duplo à medida que a bateria carrega). Quando a bateria tiver cerca de 85% da carga, o respectivo indicador apaga-se.

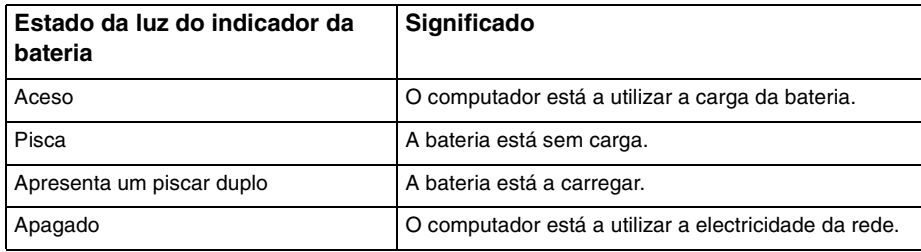

<span id="page-33-0"></span>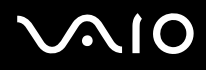

#### $\mathbb{Z}_n$

Quando a bateria está sem carga, ambos os indicadores de bateria e de corrente piscam.

Mantenha a bateria instalada no computador enquanto estiver ligado directamente à electricidade da rede. A bateria continua a carregar enquanto estiver a utilizar o computador.

Se o nível da bateria for inferior a 10%, deve ligar o transformador para recarregar a bateria ou encerrar o computador e instalar uma bateria completamente carregada.

A bateria fornecida com o computador é uma bateria de iões de lítio e pode ser recarregada em qualquer momento. O carregamento de uma bateria parcialmente descarregada não afecta a duração da bateria.

O indicador da bateria fica ligado durante a utilização da bateria como fonte de alimentação. Quando a carga da bateria está a chegar ao fim, os indicadores da bateria e da alimentação começam a piscar.

Para algumas aplicações de software e para alguns dispositivos periféricos, o computador poderá não entrar no modo de Hibernação, mesmo quando a carga da bateria é reduzida. Para evitar a perda de dados quando utilizar a bateria, guarde frequentemente os dados e active manualmente um modo de gestão de energia, como por exemplo, os modos de Espera ou de Hibernação. Se a bateria se esgotar quando o computador entrar no modo de Espera, perderá todos os dados não guardados. É impossível regressar ao trabalho anterior. Para evitar perda de dados, deve guardar frequentemente os seus dados.

Quando o computador está ligado directamente à electricidade da rede e tem a bateria instalada, utiliza a corrente proveniente da tomada.

<span id="page-34-0"></span>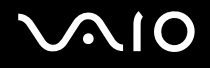

## Retirar a bateria

**!**

Pode perder dados se retirar a bateria com o computador ligado e este não estiver ligado ao transformador, ou se retirar a bateria com o computador em modo de Espera.

Para retirar a bateria

## **Modelos da série VGN-A**

- **1** Desligue o computador e feche o ecrã LCD.
- **2** Faça deslizar o selector **LOCK/UNLOCK** (1) existente na parte inferior do computador para a posição **UNLOCK**.
- **3** Faça deslizar o selector **RELEASE** (2) existente na parte inferior do computador para a posição **RELEASE**. A extremidade direita da tampa do compartimento da bateria é amovível.

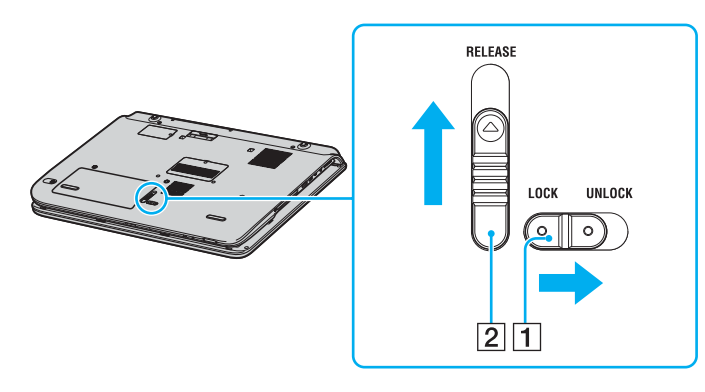

<span id="page-35-0"></span>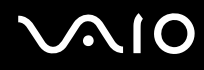

- **4** Levante a extremidade para retirar a tampa do compartimento da bateria.
- **5** Abra as patilhas da tampa do compartimento da bateria para libertar a bateria e retire-a da tampa do compartimento.
- **6** Introduza as duas patilhas da tampa do compartimento da bateria na diagonal nas ranhuras e empurre a tampa para o compartimento até fazer clique.

### **Modelos da série VGN-FS**

- **1** Desligue o computador e feche o ecrã LCD.
- **2** Faça deslizar o selector de bloqueio (1) para a posição **UNLOCK**.

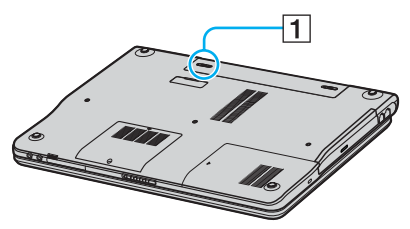

**3** Faça deslizar e prenda a patilha de fecho (2) e retire a bateria do computador.

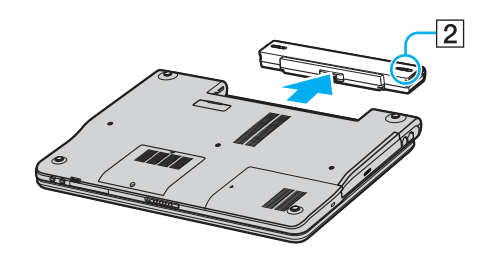
<span id="page-36-0"></span>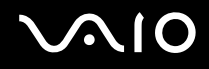

# Encerrar o computador com segurança

Para evitar a perda de dados não guardados, certifique-se de que encerra correctamente o computador, como descrito abaixo.

#### Para encerrar o computador

- **1** Desligue os periféricos ligados ao computador.
- **2** Clique em **Iniciar** e, em seguida, em **Desligar computador**. Aparece a janela **Desligar computador**.
- **3** Clique em **Desligar**.
- **4** Responda a quaisquer indicações para guardar documentos ou para ter em conta outros utilizadores e aguarde que o computador se desligue automaticamente. O indicador de ligação apaga-se.

#### ✍

Consulte o **Guia de resolução de problemas** impresso caso tenha algum problema ao encerrar o computador.

# <span id="page-37-0"></span>Utilizar o computador VAIO

Depois de ler e seguir a informação incluída no **Guia de Especificações** impresso, pode começar a utilizar o seu computador de um modo seguro.

Leia mais para tirar maior partido das características do seu computador.

- ❑ **Utilizar o teclado [\(página 39\)](#page-38-1)**
- ❑ **Utilizar a consola sensível ao tacto [\(página 42\)](#page-41-0)**
- ❑ **Utilizar os botões de funções especiais [\(página 43\)](#page-42-0)**
- ❑ **Utilizar a unidade de disco óptico [\(página 45\)](#page-44-0)**
- ❑ **Utilizar a função de televisão [\(página 53\)](#page-52-0)**
- ❑ **Utilizar PC Cards [\(página 54\)](#page-53-0)**
- ❑ **Utilizar o suporte Memory Stick [\(página 58\)](#page-57-0)**
- ❑ **Utilizar a Internet [\(página 62\)](#page-61-0)**
- ❑ **Utilizar a rede sem fios (WLAN) [\(página 63\)](#page-62-0)**
- ❑ **Utilizar a funcionalidade Bluetooth [\(página 73\)](#page-72-0)**

<span id="page-38-0"></span>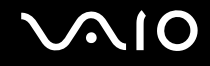

# <span id="page-38-1"></span>Utilizar o teclado

O teclado é muito semelhante ao teclado de um computador pessoal, mas tem teclas adicionais que executam tarefas específicas do modelo.

Para mais informações sobre as teclas padrão, consulte o **Centro de ajuda e suporte** e clique na ligação **Personalizar o computador**.

O Web site VAIO-Link [\(www.vaio-link.com](http://www.vaio-link.com/)) também contém um glossário para o ajudar a utilizar o teclado.

# <span id="page-39-0"></span>Combinações e funções com a tecla Fn

✍ Algumas funções não estão disponíveis até iniciar o Windows.

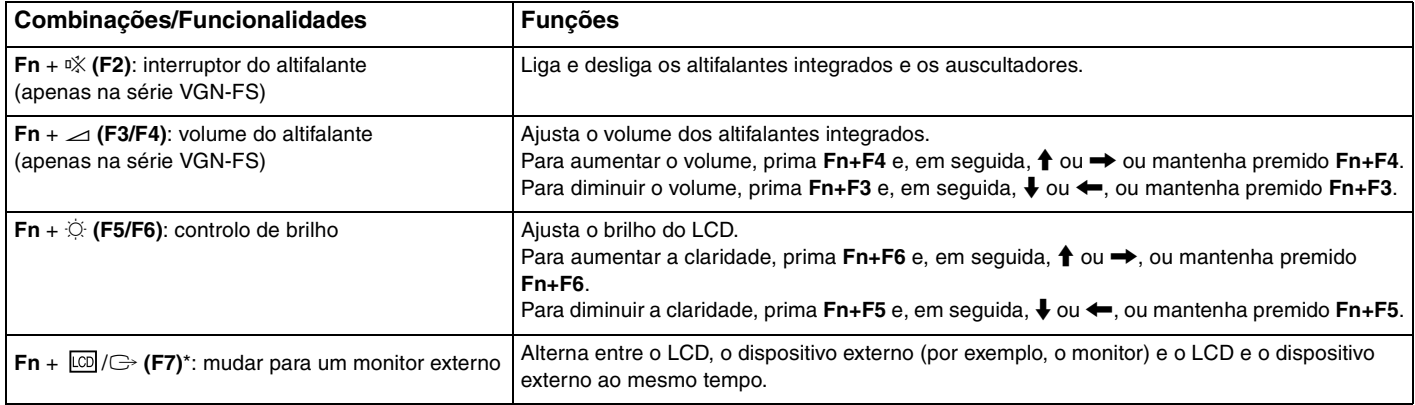

<span id="page-40-0"></span>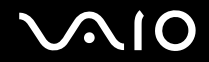

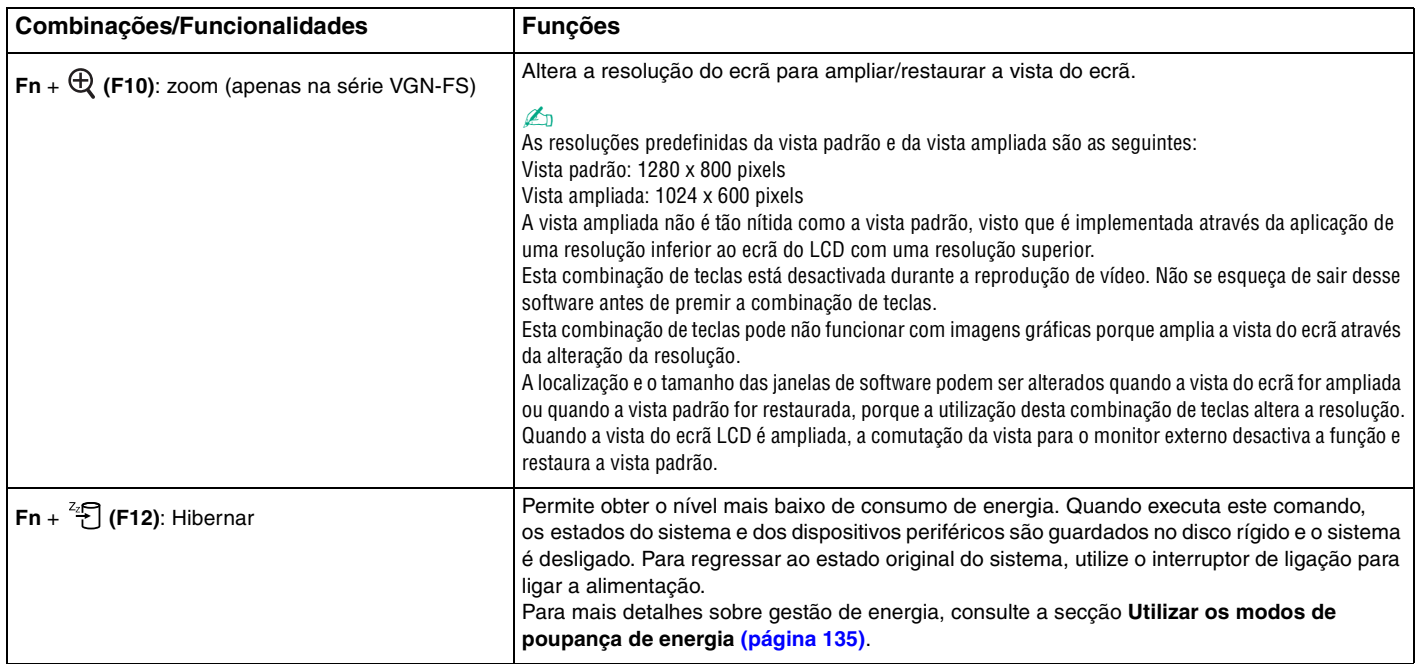

# <span id="page-41-1"></span><span id="page-41-0"></span>Utilizar a consola sensível ao tacto

O teclado inclui um dispositivo de controlo do cursor, a consola sensível ao tacto (1). Pode apontar, seleccionar, arrastar e deslocar objectos no ecrã utilizando esta consola.

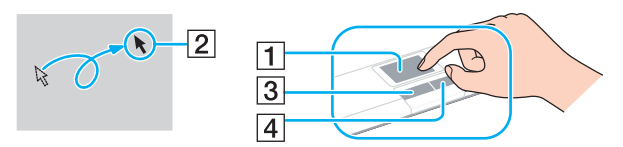

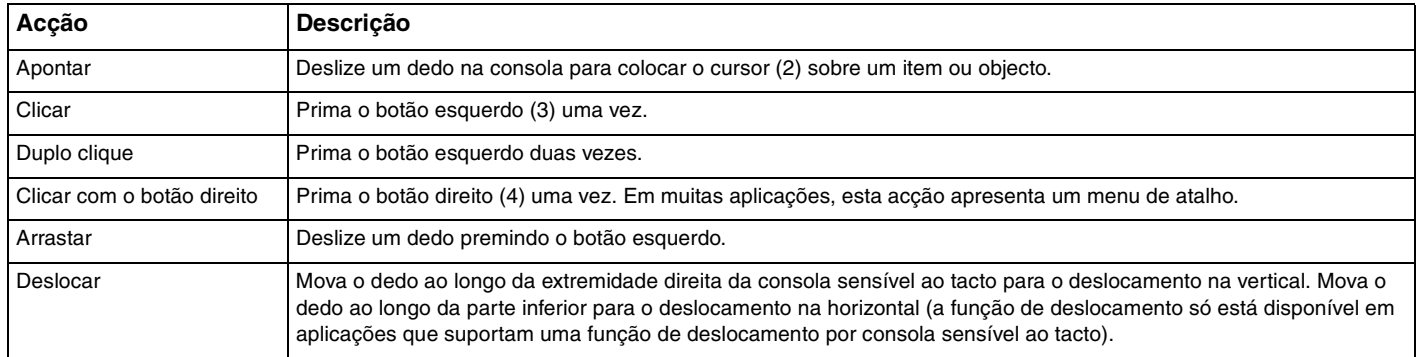

# <span id="page-42-1"></span><span id="page-42-0"></span>Utilizar os botões de funções especiais

O computador está equipado com botões especiais que o ajudam a utilizar funções específicas do computador.

#### **Modelos da série VGN-A**

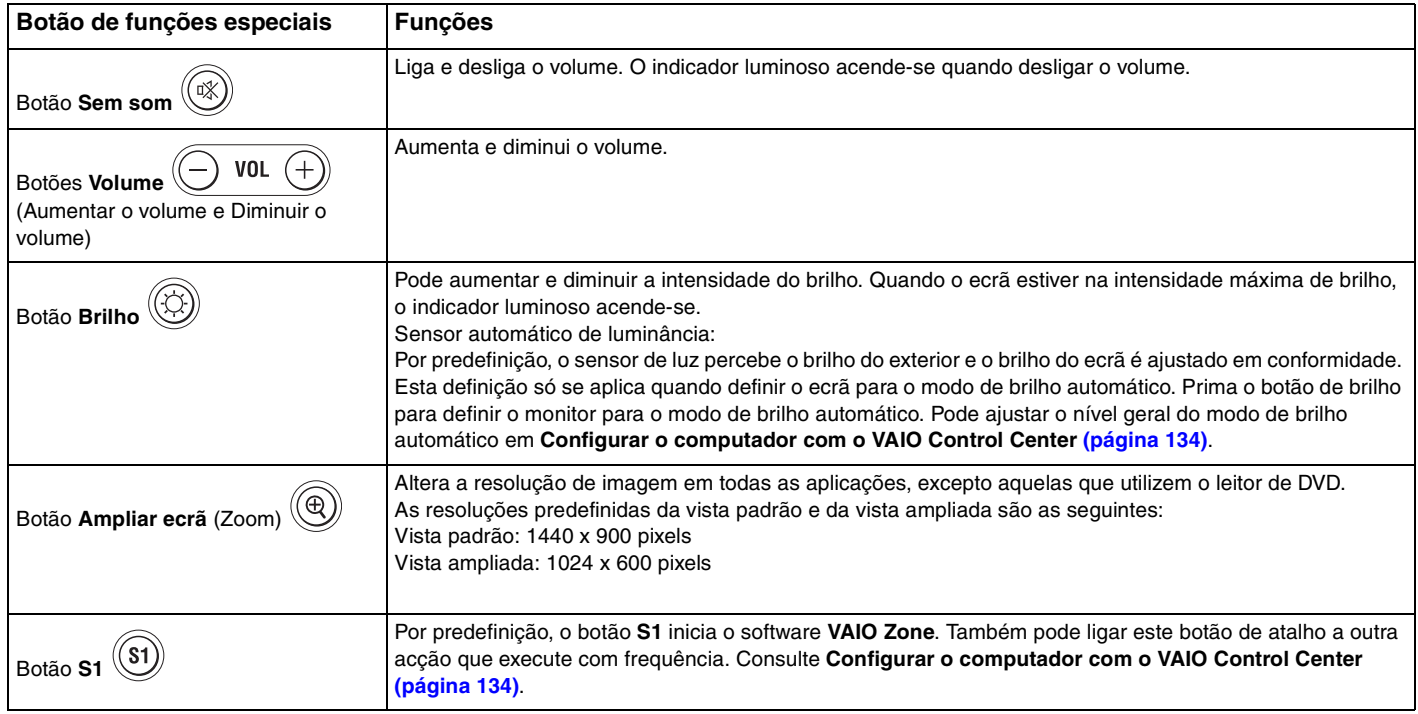

<span id="page-43-0"></span>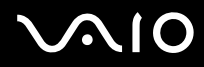

#### ✍

Quando ligar um monitor externo ao computador, o botão **Ampliar ecrã** é desactivado.

A vista ampliada não é tão nítida como a vista padrão.

Se premir o botão **Ampliar ecrã**, altera a resolução e, por conseguinte, pode provocar uma falha em qualquer software em execução que não suporte a alteração na resolução. Não se esqueça de sair desse software antes de premir o botão **Ampliar ecrã**.

O botão **Ampliar ecrã** poderá não funcionar com imagens gráficas porque amplia a vista do ecrã através da alteração da resolução.

A localização e tamanho das janelas de software podem ser alteradas quando a vista do ecrã é ampliada ou quando a vista padrão é restaurada.

Quando ampliar a vista do ecrã LCD, a comutação da vista para o monitor externo desactiva a função e restaura a vista padrão.

#### **Modelos da série VGN-FS**

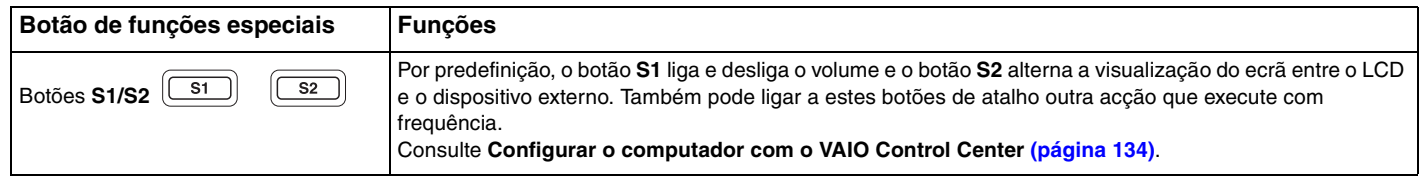

<span id="page-44-1"></span>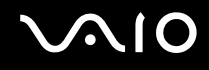

# <span id="page-44-0"></span>Utilizar a unidade de disco óptico

O computador está equipado com uma unidade de disco óptico.

## Para inserir um disco

- **1** Ligue o computador.
- **2** Prima o botão de ejecção (1) para abrir a unidade. O tabuleiro sai.
- **3** Coloque um disco no centro do tabuleiro, com a etiqueta virada para cima, até que faça clique.

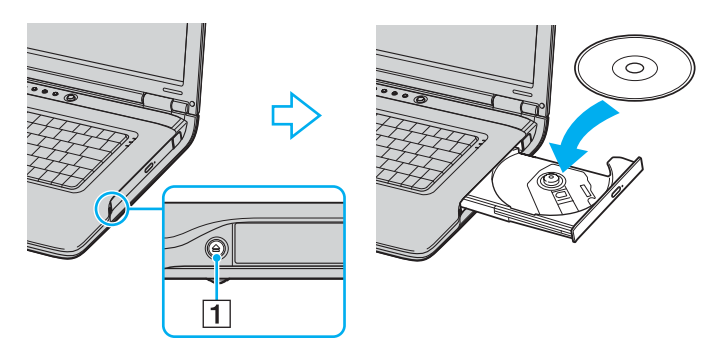

**4** Feche o tabuleiro empurrando-o suavemente.

**!** Não remova o disco óptico quando o computador estiver num modo de poupança de energia (Espera ou Hibernação). Ao fazê-lo poderá provocar uma avaria no computador.

<span id="page-45-0"></span>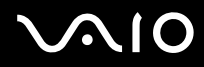

✍ Se pretender utilizar uma unidade de disco óptico externa, ligue a unidade antes de iniciar um programa de CD/DVD pré-instalado.

Consulte o **Manual de resolução de problemas** impresso se tiver problemas na utilização de discos.

A localização do botão de ejecção da unidade depende do modelo do computador. Consulte **Localizar controlos e portas [\(página 14\)](#page-13-0)**.

<span id="page-46-0"></span>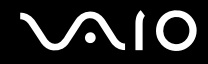

# <span id="page-46-1"></span>Reproduzir e gravar CDs e DVDs

O computador reproduz e grava CDs e DVDs, dependendo do modelo adquirido. Verifique as especificações do tipo de unidade de disco óptico instalada no seu modelo. Utilize a tabela abaixo para ver os tipos de suporte indicados para a sua unidade de disco óptico.

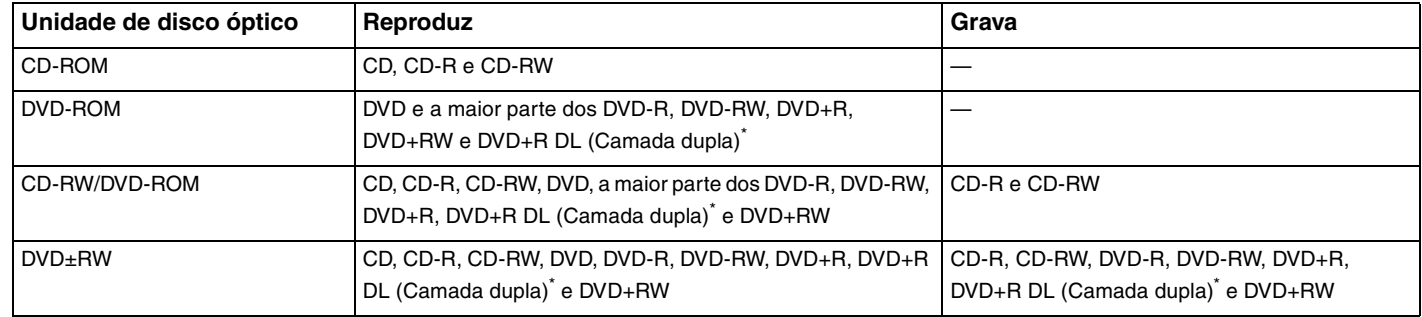

Só em alguns modelos.

**!** Este produto foi concebido para reproduzir discos em conformidade com as especificações da norma Compact Disc Digital Audio (norma CD). Um DualDisc é um disco de dois lados que permite gravar material de DVD de um lado e material de áudio digital do outro lado. Tenha em atenção que o lado de áudio (o lado não DVD) de um DualDisc pode não ser reproduzido neste produto porque não está em conformidade com a norma CD.

**!**

Devido aos vários formatos de disco actualmente disponíveis no mercado, quando adquirir discos pré-gravados ou em branco para utilização num computador VAIO, certifique-se de que lê cuidadosamente os avisos existentes na embalagem do disco para verificar a compatibilidade de reprodução e de gravação com as unidades de disco óptico do computador. A Sony NÃO garante a compatibilidade das unidades de CD VAIO com discos que não estejam em conformidade com a norma oficial do formato "CD" (ou a norma "DVD", relativamente às unidades de DVD). A UTILIZAÇÃO DE DISCOS QUE NÃO RESPEITEM ESTAS NORMAS PODE PROVOCAR DANOS FATAIS NO SEU PC VAIO OU CRIAR CONFLITOS DE SOFTWARE E PROVOCAR O BLOQUEIO DO SISTEMA.

Para esclarecer dúvidas sobre os formatos de disco, contacte a editora do disco pré-gravado ou o fabricante do disco gravável.

# <span id="page-47-0"></span> $\bigcirc$ 10

#### ✍

Suporta gravação em discos DVD-RW compatíveis com DVD-RW versão 1.1/1.2.

Suporta gravação em discos DVD-R compatíveis com DVD-R versão geral 2.0/2.1.

Suporta reprodução de discos de 8 cm, mas não suporta a gravação de discos de 8 cm.

A gravação em discos DVD+R DL (Camada dupla) está disponível apenas em discos que suportem gravação em DVD+R DL (Camada dupla).

# Notas sobre a gravação de dados num disco

- ❑ Para tornar os dados de um disco legíveis numa unidade de disco óptico, necessita de fechar a sessão quando o ejectar. Para completar este processo, siga as instruções incluídas no software.
- ❑ Utilize apenas discos circulares. Não utilize discos de qualquer outra forma (em estrela, coração, cartão, etc.), pois pode danificar a unidade de disco óptico.
- ❑ Não bata nem sacuda o computador enquanto grava dados num disco.
- ❑ Desactive a protecção de ecrã e saia do software antivírus antes de gravar dados num disco.
- ❑ Não utilize os utilitários de disco existentes na memória enquanto grava dados num disco. Isto poderá causar avarias no computador.
- ❑ Ao utilizar a sua aplicação de software para gravar discos, certifique-se de que sai e fecha todas as outras aplicações.
- ❑ Nunca toque na superfície do disco. As impressões digitais e o pó num disco podem causar erros de gravação.
- ❑ Não mude o modo de poupança de energia durante a utilização de software pré-instalado e de software de gravação de CDs.
- ❑ Nunca coloque autocolantes nos discos. Isto afecta a utilização do disco de forma irreparável.
- ❑ Ligue e utilize o transformador para fornecer energia ao computador ou certifique-se de que a bateria tem, pelo menos, 50 % da carga.
- ❑ Alguns leitores de DVD e unidades de DVD de computadores poderão não conseguir reproduzir DVDs criados, em modelos aplicáveis, pelo software **VAIO Zone**.

<span id="page-48-0"></span>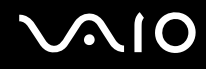

# Notas sobre a reprodução de DVDs

Para obter um desempenho ideal durante a reprodução de DVDs, deverá seguir as seguintes recomendações.

- ❑ Pode reproduzir DVDs utilizando a unidade de disco óptico e o software de reprodução de DVD, como o **VAIO Zone** ou o **WinDVD**. Consulte o ficheiro de ajuda do software para obter detalhes.
- ❑ Feche todas as aplicações abertas antes de reproduzir um DVD.
- ❑ Não utilize utilitários de disco existentes na memória para acelerar o acesso ao disco durante a reprodução de um DVD. Ao fazê-lo poderá provocar uma avaria no computador.
- ❑ Desactive a protecção de ecrã e saia do software antivírus antes de reproduzir um disco.
- ❑ Alguns discos gravados a 20 ou a 24 bits podem produzir ruído durante a reprodução. A existência de dispositivos de áudio ligados poderá prejudicar a audição através dos altifalantes. Diminua o volume antes de reproduzir um DVD.
- ❑ Não alterne entre modos de poupança de energia durante a reprodução de um DVD.
- ❑ Os indicadores dos códigos de região são colocados nos DVDs para indicar a região e o tipo de leitor em que o disco pode ser reproduzido. Só pode reproduzir o DVD neste leitor se existir um "2" (a Europa pertence à região "2") ou "all" (significa que pode reproduzir este DVD na maior parte das regiões do mundo) no DVD ou na embalagem.

**!** Se alterar o código de região do DVD durante a execução do software **WinDVD**, reinicie o software ou ejecte o disco e insira-o novamente para tornar a nova definição efectiva.

- ❑ Não tente alterar as definições do código de região da unidade de DVD. Quaisquer dificuldades causadas pela alteração das definições de código de região da unidade de DVD não estão incluídas na garantia.
- ❑ Caso o computador tenha rede local sem fios e esta esteja activada, a leitura de DVDs poderá causar algumas interrupções no áudio e no vídeo.
- ❑ Quando estiver a reproduzir um DVD (vídeo ou áudio) e pretender remover um dispositivo USB, como altifalantes compatíveis com USB, certifique-se de que pára o DVD primeiro. A remoção de um equipamento compatível com USB durante a reprodução de um DVD (vídeo ou áudio) pode causar mau funcionamento.

<span id="page-49-0"></span>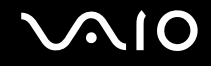

# Reproduzir CDs

Para reproduzir um CD de áudio

- **1** Insira o disco na unidade de disco óptico.
- **2** Se não aparecer nada no ambiente de trabalho depois de inserir o CD de áudio, clique em **Iniciar**, aponte para **Todos os programas** e clique para abrir um programa de leitura de CDs, tal como o software **SonicStage**.

Se a janela **CD de áudio** aparecer, clique para seleccionar uma opção.

<span id="page-50-0"></span>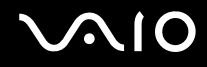

# Copiar ficheiros para CDs

Para determinar o tipo de CD suportado pelo computador, consulte **Reproduzir e gravar CDs e DVDs [\(página 47\)](#page-46-1)**.

Para copiar ficheiros para um CD-RW ou CD-R

**!** Não bata nem sacuda o computador enquanto grava dados num disco.

- **1** Insira um CD-R ou CD-RW em branco na unidade de disco óptico. Se a janela **Unidade de CD** aparecer, clique em **Não efectuar qualquer acção**.
- **2** Abra o Explorador do Windows premindo a tecla **Windows** e a tecla **E** ao mesmo tempo.
- **3** No painel **Pastas** à esquerda, localize os ficheiros ou pastas que pretende copiar e:
	- ❑ Clique com o botão direito do rato nos ficheiros ou pastas, aponte para **Enviar para** e clique no nome \* da unidade de disco óptico.
	- ❑ Arraste os ficheiros ou pastas para o ícone da unidade de disco óptico no painel **Ficheiros armazenados neste computador**.
- **4** Feche o Explorador do Windows.
- **5** Clique em **Iniciar** e, em seguida, clique em **O meu computador**.
- **6** Clique no ícone da unidade de disco óptico em **Dispositivos com armazenamento amovível**. Aparece uma nova janela com as pastas ou ficheiros que pretende copiar listados em **Ficheiros prontos para serem gravados no CD**.
- **7** Na caixa **Tarefas de gravação de CD**, clique em **Gravar estes ficheiros no CD**.
- **8** Siga as instruções do **Assistente para gravar CD**.
- \* A designação da letra da unidade de leitura/escrita pode variar, em função da configuração de hardware do sistema.

<span id="page-51-0"></span>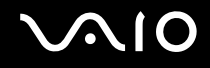

# Reproduzir DVDs

## Para reproduzir um DVD

- **1** Feche todos os programas abertos.
- **2** Insira o DVD na unidade de disco óptico.
- **3** Clique em **Iniciar** e aponte para **Todos os programas**.
- **4** Seleccione um programa de software de DVD para reproduzir o DVD.

Para obter instruções sobre como utilizar um programa, consulte o manual de ajuda incluído do programa de software de DVD.

# Copiar ficheiros para DVDs

#### Para copiar ficheiros para um DVD-R ou DVD-RW

- **1** Ligue o transformador ao computador.
- **2** Insira o disco na unidade de disco óptico.
- **3** Clique em **Iniciar** e aponte para **Todos os programas**.
- **4** Seleccione o programa de software de DVD que pretende utilizar a partir do submenu.

Para obter instruções sobre como utilizar um programa, consulte o manual de ajuda incluído do programa de software de DVD.

# <span id="page-52-1"></span><span id="page-52-0"></span>Utilizar a função de televisão

Se o modelo que adquiriu tiver um replicador de portas A/V, o computador está equipado com um sintonizador de TV para permitir a utilização da função de televisão. Consulte o **Guia de Especificações** impresso para verificar se o seu modelo suporta a função de televisão.

Juntamente com o software **VAIO Zone** da Sony, a placa do sintonizador de TV permite-lhe:

- ❑ Ver, gravar e reproduzir programas de televisão terrestre e de cabo analógicos, através de controlo remoto.
- ❑ Digitalizar áudio e vídeo analógico com as entradas S-Video ou de áudio e vídeo composto.
- ❑ Gerir as unidades de vídeo (cápsulas), pré-visualizá-las e criar várias pastas.
- ❑ Configurar um temporizador para gravar os canais a uma hora repetida.
- ❑ Suspender a visualização de televisão (deslocação temporal).
- ❑ Transmitir sequencialmente os conteúdos de televisão gravados via Ethernet (ou WLAN) para computadores ligados.

**!** A Sony não pode garantir a transmissão sequencial de conteúdo gravado se este não tiver um determinado nível de alta qualidade.

Para mais informações sobre a utilização do software **VAIO Zone** e do controlo remoto, consulte o manual adequado. Caso contrário, leia os ficheiros de ajuda do software.

#### Ligar TV terrestre ou por cabo ao computador

- **1** Ligue uma extremidade do cabo de antena/TV por cabo (fornecido apenas com alguns modelos\*) à porta VHF/UHF do replicador de portas A/V.
- **2** Ligue a outra extremidade à tomada de parede de televisão.
- \* Consulte o **Guia de Especificações** impresso para obter detalhes sobre os acessórios fornecidos com o modelo que adquiriu.

<span id="page-53-1"></span>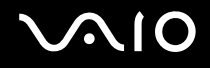

# <span id="page-53-0"></span>Utilizar PC Cards

Os PC Cards permitem-lhe ligar dispositivos externos portáteis ao computador.

# Inserir um PC Card

**!** Alguns PC Cards ou respectivas funções podem não ser compatíveis com o computador.

Não necessita de encerrar o computador para inserir ou remover um PC Card.

#### Para inserir um PC Card

- **1** Introduza o PC Card na ranhura para PC Card com a etiqueta frontal virada para cima.
- **2** Empurre suavemente o PC Card para dentro da ranhura. O PC Card é automaticamente detectado pelo sistema. O ícone **Remover hardware com segurança** aparece na barra de tarefas.

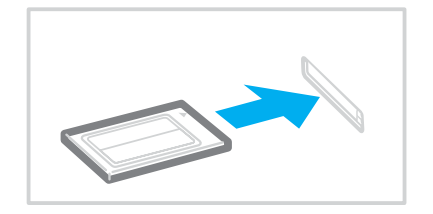

<span id="page-54-0"></span>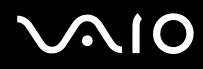

#### $\mathbb{Z}_n$

Alguns dispositivos poderão não funcionar correctamente se voltar repetidamente ao modo Normal a partir do modo de Espera ou do modo de Hibernação. Para alguns PC Cards, se alternar entre o modo Normal e o modo de Espera ou de Hibernação com o cartão inserido, um dispositivo ligado ao sistema poderá não ser reconhecido. Reinicie o sistema para corrigir o problema. O reinício irá restaurar o estado original do computador.

Quando o cartão estiver inserido, o computador poderá não entrar no modo de Hibernação, de poupança de energia. Poderá entrar no modo de Espera. Recomendamos que remova o cartão antes de o computador entrar no modo de Hibernação.

Certifique-se se que utiliza o controlador de software mais recente fornecido pelo fabricante do PC Card.

Se aparecer o símbolo "!" no separador **Gestor de dispositivos** da janela **Propriedades do sistema**, remova o controlador de software e, em seguida, reinstale-o.

Não force a entrada do PC Card na ranhura. Isso poderá danificar os pinos do conector. Caso tenha dificuldade em inserir um PC Card, verifique se está a inseri-lo na direcção correcta. Consulte o manual fornecido com o PC Card para obter mais informações sobre a respectiva utilização.

Não transporte o computador tocando na cabeça de um PC Card porque a pressão ou choque poderá danificar os pinos do conector.

<span id="page-55-0"></span>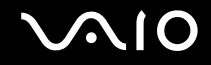

# Remover um PC Card

Siga os passos que se seguem para remover um PC Card quando o computador estiver ligado. Caso não seja removido correctamente, o sistema pode não funcionar correctamente.

## Para remover um PC Card

#### ✍

Para remover um PC Card quando o computador estiver desligado, ignore os passos 1 a 7.

**!**

Se remover o PC Card do computador quando este ainda estiver ligado, o sistema poderá falhar e poderá perder dados não guardados.

Antes de remover o PC Card, clique no ícone do PC Card na barra de tarefas e feche o cartão. Feche quaisquer aplicações que utilizem o PC Card antes de o remover. Caso contrário, poderá perder dados.

- **1** Faça duplo clique no ícone **Remover hardware com segurança** na barra de tarefas. A janela **Remover hardware com segurança** aparece.
- **2** Seleccione o hardware que pretende desligar.
- **3** Clique em **Parar**. A janela **Parar um dispositivo de hardware** aparece.
- **4** Confirme se o dispositivo pode ser removido do sistema com segurança.
- **5** Clique em **OK**. Aparece uma janela explicando que já é seguro remover o dispositivo.
- **6** Clique em **OK**.
- **7** Clique em **Fechar**.
- **8** Prima o botão de remoção do PC Card para que o botão saia.
- **9** Prima o botão de remoção do PC Card uma segunda vez para que o PC Card saia.

<span id="page-56-0"></span>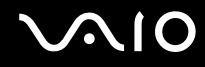

- **10** Segure cuidadosamente no cartão e remova-o da ranhura.
- **11** Se o botão de libertação do PC Card ainda estiver para fora, empurre-o para dentro.

# <span id="page-57-1"></span><span id="page-57-0"></span>Utilizar o suporte Memory Stick

O seu computador é compatível com o suporte Memory Stick. O suporte Memory Stick é um dispositivo compacto, portátil e versátil especialmente concebido para a troca e partilha de dados digitais com produtos compatíveis, tais como câmaras digitais, telemóveis e outros dispositivos. Como é amovível, pode ser utilizado para o armazenamento de dados externos.

Consulte o **Guia de Especificações** impresso para ver os tipos de suporte Memory Stick compatíveis com o seu modelo e se existem limitações.

- □ Pode adquirir suportes Memory Stick no Web site Sony Style [\(www.sonystyle-europe.com\)](http://www.sonystyle-europe.com/) ou no seu representante local Sony.
- ❑ Pode encontrar informações detalhadas sobre quais os computadores VAIO compatíveis com os vários suportes Memory Stick em: [www.vaio-link.com](http://www.vaio-link.com/).

# Protecção contra a escrita de um suporte Memory Stick

Alguns suportes Memory Stick são concebidos com um botão de prevenção de apagamento para proteger dados importantes contra o apagamento ou substituição acidental.

Desloque a patilha na horizontal ou vertical<sup>\*</sup> para activar ou desactivar a protecção contra a escrita. Quando o botão de prevenção de apagamento não está na posição de protecção, é possível guardar dados no suporte Memory Stick. Quando o botão de prevenção de apagamento está na posição de protecção, é possível ler dados guardados no Memory Stick, mas não guardar dados.

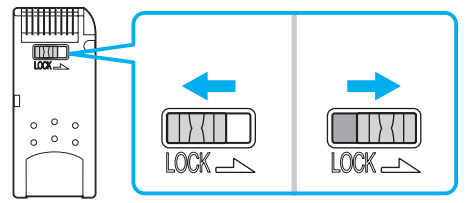

\* Algumas versões dos suportes Memory Stick não têm uma patilha de prevenção de apagamento.

<span id="page-58-0"></span>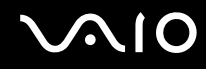

## Inserir um suporte Memory Stick

Existem duas formas de inserir um suporte Memory Stick no computador:

- ❑ Utilizar a ranhura para suportes Memory Stick.
- ❑ Utilizar uma ranhura para PC Card. Para o fazer, necessita de um adaptador de PC Card opcional.

Só pode inserir um suporte Memory Stick de cada vez.

Para inserir um suporte Memory Stick utilizando a ranhura para suportes Memory Stick

- **1** Insira o Memory Stick com a seta para cima na direcção da ranhura.
- **2** Se o computador estiver equipado com a tampa da ranhura para suportes Memory Stick, levante a tampa da ranhura.
- **3** Deslize cuidadosamente o Memory Stick na ranhura até encaixar e fazer clique. O suporte Memory Stick é automaticamente detectado pelo sistema e aparece na janela **O meu computador** como uma unidade local, com a respectiva letra (dependendo da configuração do computador).

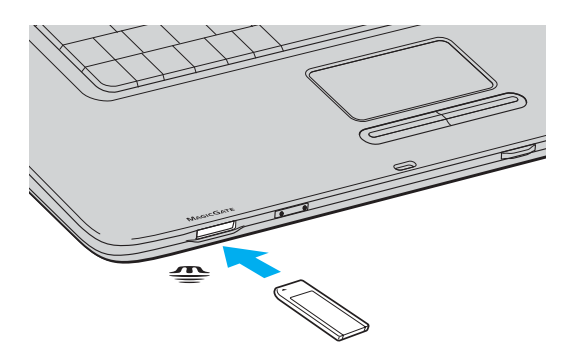

## ✍

A localização da ranhura para o suporte Memory Stick depende do modelo que adquiriu. Consulte **Localizar controlos e portas [\(página 14\)](#page-13-0)**.

<span id="page-59-0"></span>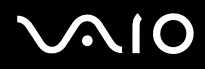

**!** Certifique-se de que segura o suporte Memory Stick com a seta virada para cima na direcção correcta quando o inserir na ranhura. Para evitar danificar o computador ou o suporte Memory Stick, não o force na ranhura, caso não entre suavemente.

Não insira mais do que um suporte Memory Stick na ranhura para suportes Media Stick. A inserção incorrecta do suporte pode danificar o computador.

#### ✍

O computador é compatível com suportes Memory Stick Duo. Para obter mais informações sobre os suportes Memory Stick Duo, visite o Web site do Memory Stick em <http://www.memorystick.com/en/>.

#### Para ver o conteúdo do suporte Memory Stick

- **1** Clique em **Iniciar** e clique em **O meu computador** para abrir a janela **O meu computador**.
- **2** Faça duplo clique no ícone do suporte Memory Stick para ver a lista de ficheiros de dados guardados no Memory Stick.

#### Para formatar um suporte Memory Stick

Utilize o software **Memory Stick Formatter**. Consulte o ficheiro de ajuda do software **Memory Stick Formatter** para obter detalhes.

<span id="page-60-0"></span>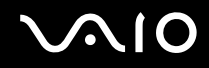

## Remover um suporte Memory Stick

Para remover um suporte Memory Stick utilizando a ranhura para suportes Memory Stick

- **1** Verifique se o indicador do suporte Memory Stick está desligado.
- **2** Empurre o suporte Memory Stick para dentro do computador. O suporte Memory Stick ejecta-se.
- **3** Retire o suporte Memory Stick da ranhura.

**!** Remova sempre o suporte Memory Stick com suavidade, ou este pode sair inesperadamente.

Não remova o suporte Memory Stick quando o indicador do Memory Stick estiver aceso. Se o fizer, poderá perder dados. Os volumes de dados maiores podem demorar algum tempo a carregar, pelo que se deve certificar de que o indicador está apagado antes de remover o suporte Media Stick.

<span id="page-61-1"></span>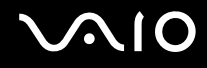

# <span id="page-61-0"></span>Utilizar a Internet

# Configurar uma ligação de acesso telefónico à Internet

Para poder ligar à Internet, deve ligar o computar a uma linha telefónica através de um cabo telefónico (não fornecido). Depois de ligar o cabo telefónico, estará pronto para ligar à Internet.

#### Para ligar um cabo telefónico

- **1** Ligue uma extremidade do cabo telefónico  $(1)$  à porta do modem  $\mathbf{r}^n$  do computador.
- **2** Ligue a outra extremidade à tomada de parede (2).

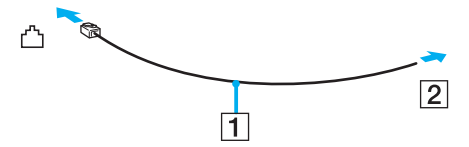

#### ✍

O computador não é compatível com linhas colectivas, não pode ser ligado a um telefone público e poderá não funcionar com linhas telefónicas múltiplas ou com um PBX. Algumas destas ligações podem resultar numa corrente eléctrica excessiva e podem provocar avarias no modem interno.

Se ligar um cabo telefónico com origem numa bifurcação, o modem ou o dispositivo ligado pode não funcionar correctamente.

### Para configurar uma ligação de acesso telefónico à Internet

- **1** Clique em **Iniciar**, aponte para **Todos os programas**, **Acessórios**, **Comunicações** e clique em **Assistente de nova ligação**. O **Assistente de nova ligação** aparece.
- **2** Clique em **Seguinte**. Se a janela **Informações sobre a localização** aparecer, siga as instruções no ecrã.
- **3** Se ainda não estiver seleccionado, clique para seleccionar **Ligar à Internet** e clique em **Seguinte**.
- **4** Siga as instruções no ecrã.

# <span id="page-62-1"></span><span id="page-62-0"></span>Utilizar a rede sem fios (WLAN)

Utilizando a rede local sem fios (WLAN) da Sony, todos os dispositivos digitais com a funcionalidade WLAN integrada comunicam livremente entre si através de uma rede poderosa. Uma rede sem fios é uma rede na qual um utilizador pode ligar a uma rede local (LAN) através de uma ligação sem fios (rádio). Assim, não há necessidade de colocar cabos ou fios ao longo das paredes e dos tectos.

A rede local sem fios da Sony suporta todas as actividades normais da Ethernet, mas integra ainda as vantagens da mobilidade e do roaming. Pode aceder a informações, recursos de rede e de Internet/Intranet, mesmo durante uma reunião, ou enquanto se desloca para outro local.

Pode comunicar sem um ponto de acesso, o que significa que pode comunicar entre um número limitado de computadores (ad-hoc). Ou pode comunicar através de um ponto de acesso, o que lhe permite criar uma infra-estrutura de rede completa (infra-estrutura).

<span id="page-63-0"></span>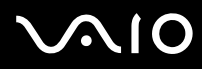

#### $\mathbb{Z}_n$

Em alguns países, a utilização de produtos de rede sem fios pode ser restringida por regulamentos locais (por exemplo, número limitado de canais). Por este motivo, antes de activar a funcionalidade de rede local sem fios, leia atentamente o **Regulations Guide**. A selecção de canais é explicada mais adiante neste manual (consulte **Selecção de canais de redes locais sem fios [\(página 71\)](#page-70-0)**).

A rede sem fios utiliza a norma IEEE802.11b/g, que especifica a tecnologia utilizada. A norma inclui o método de encriptação: a **Privacidade equivalente a rede** (WEP), que é um protocolo de segurança, e **Acesso protegido Wi-Fi** (WPA – Proposto em conjunto pela IEEE e pela Wi-Fi Alliance, é uma especificação de melhoramentos de segurança interoperacionais baseados nas normas que aumentam o nível de protecção de dados e o controlo de acesso para redes WiFi existentes. O WPA foi concebido para ser compatível com a especificação IEEE802.11i. Utiliza a encriptação de dados melhorada TKIP (Temporal Key Integrity Protocol), além da autenticação de utilizador utilizando 802.1X e do EAP (Protocolo de autenticação extensível)). A encriptação de dados protege a ligação sem fios vulnerável entre os clientes e os pontos de acesso. Além disso, existem outros mecanismos de segurança de rede local típicos para garantir a privacidade, tais como: protecção por palavra-passe, encriptação ponto a ponto, redes privadas virtuais e autenticação.

Os dispositivos de rede local sem fios que utilizam a norma IEEE802.11a e os que utilizam a norma IEEE802.11b ou g não podem comunicar, porque as frequências são diferentes.

IEEE802.11b: a velocidade padrão é 11 Mbps, ou cerca de 30 a 100 vezes mais rápida do que uma ligação de acesso telefónico padrão.

IEEE802.11a/g: a velocidade padrão é 54 Mbps, ou cerca de 5 vezes mais rápida que um dispositivo de rede local sem fios que utilize a norma IEEE802.11b.

<span id="page-64-0"></span>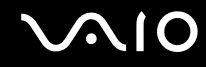

## Comunicar sem um ponto de acesso (Ad-hoc)

Uma rede ad-hoc é uma rede na qual é criada uma rede local pelos próprios dispositivos sem fios, sem qualquer outro controlador central ou ponto de acesso. Cada dispositivo comunica directamente com outros dispositivos na rede. Pode configurar facilmente uma rede ad-hoc em casa.

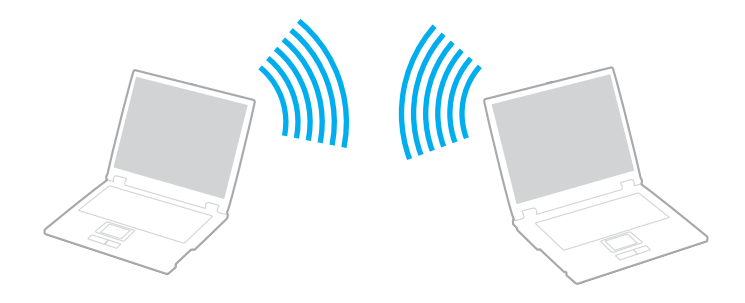

<span id="page-65-0"></span>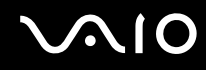

Para comunicar sem um ponto de acesso (ad-hoc)

**1** Coloque o selector **WIRELESS** ou **WIRELESS LAN** na posição ON. O indicador WIRELESS LAN acende-se.

Nos modelos com funcionalidade Bluetooth<sup>\*1</sup>, faça duplo clique em (B / Lan) na barra de tarefas para visualizar a janela **Wireless Device Switch**. Seleccione a caixa de verificação **Enable 2.4 GHz Wireless LAN** e clique em **OK**.

- **2** Clique em **Iniciar** e, em seguida, clique em **Painel de controlo**.
- **3** Clique em **Ligações de rede e de Internet**.
- **4** Clique em **Ligações de rede**. A janela **Ligações de rede** aparece.
- **5** Clique com o botão direito do rato no ícone **Ligação de rede sem fios** e, em seguida, clique em **Propriedades**. A janela **Propriedades de Ligação de rede sem fios** aparece.
- **6** Seleccione o separador **Redes sem fios**.
- **7** Clique no botão **Adicionar...**. A janela **Propriedades de redes sem fios** aparece.
- **8** Introduza um nome de rede (SSID)\*2. Pode escolher um nome alfanumérico de 32 dígitos.
- **9** Seleccione **Abrir** na caixa de lista pendente **Autenticação de rede**.
- **10** Seleccione **WEP** na caixa de lista pendente **Encriptação de dados**.
- **11** Desmarque o botão de opção **A chave é-me fornecida automaticamente**. Aparecem algumas informações.
- **12** Introduza a Chave de rede<sup>\*2</sup>

A chave de rede deve ter 5 ou 13 caracteres alfanuméricos ou 10 ou 26 caracteres hexadecimais<sup>\*3</sup>. Pode escolher o que desejar.

<span id="page-66-0"></span>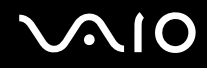

- **13** Introduza exactamente a mesma Chave de rede novamente, para confirmação.
- **14** Seleccione a caixa de verificação **Esta é uma rede computador-a-computador (ad hoc); os pontos de acesso sem fios não são utilizados** na parte inferior do ecrã.
- **15** Clique em **OK**. O Nome de rede aparece em **Redes preferidas**.
- **16** Clique em **Avançadas**. A janela **Avançadas** aparece.
- **17** Seleccione o botão de opção **Apenas redes computador-a-computador (ad hoc)**.
- **18** Clique em **Fechar**.
- **19** Clique em **OK**.

O computador está pronto para comunicar com outro computador.

- \*1 Consulte o **Guia de Especificações** impresso para verificar se o seu modelo é compatível com a funcionalidade Bluetooth.
- $^{\ast}$  Se pretender comunicar entre dois ou mais computadores, deve configurar todos os computadores exactamente do mesmo modo. Isto significa que deve introduzir, em todos os computadores, um Nome de rede e uma Chave de rede iguais aos do primeiro computador configurado.
- \*3 Hexadecimal: uma representação de números que utiliza dígitos de 0 a 9, com o seu significado normal, mais as letras A a F (ou a a f) para representar dígitos hexadecimais com valores (decimais) de 10 a 15.

#### $\mathbb{Z}_n$

Uma rede ad-hoc não suporta WPA.

#### **!**

Em França, só determinados canais são legalmente permitidos ao utilizar a rede local sem fios no exterior. Para mais informações, consulte o **Regulations Guide**.

# <span id="page-67-0"></span>**AIO**

Para desligar de uma rede computador-a-computador (ad-hoc)

- **1** Clique em **Iniciar** e, em seguida, clique em **Painel de controlo**.
- **2** Clique em **Ligações de rede e de Internet**.
- **3** Clique em **Ligações de rede**. A janela **Ligações de rede** aparece.
- **4** Na secção da direita, em **LAN ou Internet de alta velocidade**, faça duplo clique em **Ligação de rede sem fios**. A janela **Estado da Ligação de rede sem fios** aparece.
- **5** Clique em **Propriedades**. A janela **Propriedades de Ligação de rede sem fios** aparece.
- **6** No separador **Redes sem fios**, clique em **Avançadas**. A janela **Avançadas** aparece.
- **7** Clique para seleccionar **Qualquer rede disponível (ponto de acesso preferido)** e clique em **Fechar**.
- **8** Clique em **OK**.
- **9** Clique em **Fechar**.
- **10** Coloque o selector **WIRELESS** ou **WIRELESS LAN** na posição OFF.

<span id="page-68-0"></span>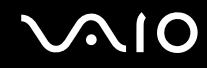

## Comunicar com um ponto de acesso (infra-estrutura)

Uma rede de infra-estrutura é uma rede que expande uma rede de cabo local existente a dispositivos sem fios fornecendo um ponto de acesso, por exemplo o ponto de acesso Sony. O ponto de acesso liga a rede local com e sem fios e comportase como um controlador central para a rede sem fios. O ponto de acesso coordena a transmissão e a recepção de vários dispositivos sem fios num raio de alcance específico.

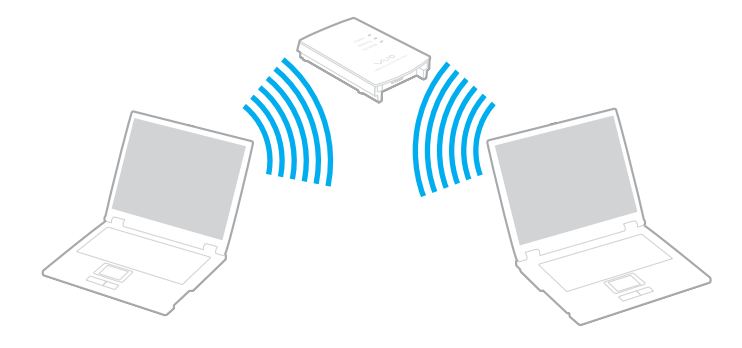

<span id="page-69-0"></span>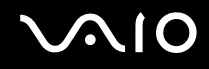

Para ligar a uma rede sem fios

**1** Coloque o selector **WIRELESS** ou **WIRELESS LAN** na posição ON.

O indicador WIRELESS LAN acende-se.

Nos modelos com funcionalidade Bluetooth<sup>\*</sup>, faça duplo clique em <sub>lab</sub> (B / Lad) na barra de tarefas para visualizar a janela **Wireless Device Switch**. Seleccione a caixa de verificação **Enable 2.4 GHz Wireless LAN** e clique em **OK**.

- **2** Clique em **Iniciar** e, em seguida, clique em **Painel de controlo**.
- **3** Clique em **Ligações de rede e de Internet**.
- **4** Clique em **Ligações de rede**. A janela **Ligações de rede** aparece.
- **5** Na secção da direita, em **LAN ou Internet de alta velocidade**, faça duplo clique em **Ligação de rede sem fios**. A janela **Ligação de rede sem fios** aparece.
- **6** Seleccione a rede que pretende utilizar.
- **7** Introduza a Chave de rede.
- **8** Clique em **Ligar**. Após 30 segundos, a ligação é estabelecida.
- \* Consulte o **Guia de Especificações** impresso para verificar se o seu modelo é compatível com a funcionalidade Bluetooth.

Para mais informações sobre como configurar um ponto de acesso, consulte a documentação fornecida com o seu ponto de acesso.

#### ✍

A chave WPA deve conter pelo menos 8 caracteres.

<span id="page-70-1"></span>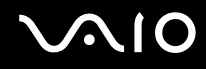

# <span id="page-70-0"></span>Selecção de canais de redes locais sem fios

Numa configuração 802.11b/g, podem ser utilizados os canais 1 a 13.

# (a) Com um ponto de acesso ("Infra-estrutura")

❑ O canal utilizado será o canal seleccionado pelo ponto de acesso.

**!** Para obter detalhes sobre como seleccionar o canal que será utilizado pelo ponto de acesso, consulte o manual do ponto de acesso.

# (b) Sem um ponto de acesso ("ad-hoc")

❑ Se a ligação sem fios for iniciada pelo computador VAIO, o canal 11 será seleccionado.

**!** Em França, só determinados canais são legalmente permitidos ao utilizar a rede local sem fios no exterior. Para mais informações, consulte o **Regulations Guide**.

❑ Se a ligação sem fios for iniciada por um equipamento homólogo de rede sem fios, a comunicação de rede sem fios também utilizará o canal seleccionado pelo equipamento homólogo de rede sem fios.

<span id="page-71-0"></span>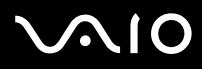

#### $\mathbb{Z}_n$

A largura de banda de 2,4 GHz utilizada pelos dispositivos compatíveis com rede local sem fios também é utilizada por diversos outros dispositivos. Apesar de serem utilizadas tecnologias para minimizar a interferência de outros dispositivos que utilizam a mesma largura de banda nos dispositivos compatíveis com rede local sem fios, tal interferência pode causar diminuição da velocidade de comunicação, diminuir a distância de comunicação ou quebrar as comunicações sem fios.

A velocidade de comunicação varia em função da distância entre os dispositivos de comunicação, da existência de obstáculos entre os dispositivos, da configuração do dispositivo, das condições de rádio e do software utilizado. Além disso, as comunicações podem ser cortadas dependendo das condições de rádio.

A distância de comunicação varia em função da distância real entre os dispositivos de comunicação, da existência de obstáculos entre tais dispositivos, das condições de rádio, do meio ambiente, que inclui a existência de paredes e materiais dessas paredes, e do software utilizado.

A utilização de produtos IEEE802.11b e IEEE802.11g na mesma rede sem fios pode reduzir a velocidade de comunicação devido a interferências de rádio. Tendo isto em consideração, os produtos IEEE802.11g foram concebidos para reduzir a velocidade de comunicação para assegurar comunicação com os produtos IEEE802.11b.

Quando a velocidade de comunicação não é tão rápida como a esperada, a mudança do canal sem fios no ponto de acesso pode aumentar a velocidade de comunicação.

#### **!** Em França, só determinados canais são legalmente permitidos ao utilizar a rede local sem fios no exterior. Para mais informações, consulte o **Regulations Guide**.
## <span id="page-72-0"></span>Utilizar a funcionalidade Bluetooth

A funcionalidade Bluetooth só está disponível em alguns modelos. Consulte o **Guia de Especificações** impresso para verificar se o seu modelo é compatível com a funcionalidade Bluetooth.

Pode estabelecer uma comunicação sem fios entre o computador e outros dispositivos Bluetooth, tais como outro computador ou um telemóvel. Pode transferir dados entre estes dispositivos sem cabos até uma distância de 10 metros em espaço aberto.

Para ligar a um dispositivo Bluetooth

- **1** Coloque o selector **WIRELESS** na posição ON.
- **2** Faça duplo clique em ( / ) na barra de tarefas para visualizar a janela **Wireless Device Switch**.
- **3** Seleccione a opção **Enable Bluetooth Device**.
- **4** Clique em **OK**.

## <span id="page-73-0"></span>**AIO**

## Notas sobre a utilização da funcionalidade Bluetooth

- ❑ A velocidade de transferência de dados varia em função das seguintes condições:
	- ❑ Obstáculos, como paredes, localizados entre dispositivos
	- ❑ Distância entre dispositivos
	- ❑ Material utilizado nas paredes
	- ❑ Proximidade de microondas e telefones sem fios
	- ❑ Interferência de frequências de rádio e outras condições ambientais
	- ❑ Configuração do dispositivo
	- ❑ Tipo de aplicação
	- ❑ Tipo de sistema operativo
	- ❑ Utilização das funcionalidades de rede local sem fios e Bluetooth em simultâneo no computador
	- ❑ Tamanho do ficheiro a transmitir
- ❑ Note que devido às limitações da norma Bluetooth, os ficheiros muito grandes podem ser ocasionalmente danificados durante a transferência contínua devido à interferência electromagnética do ambiente.
- ❑ Todos os dispositivos Bluetooth têm de ser certificados para que os requisitos aplicáveis da norma sejam mantidos. Mesmo se as normas forem cumpridas, o desempenho de um dispositivo individual, as especificações e os procedimentos de funcionamento podem variar. A troca de dados pode não ser possível em todas as situações.

<span id="page-74-0"></span>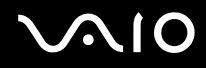

❑ A banda de 2,4 GHz, com a qual os dispositivos Bluetooth ou os dispositivos de rede sem fios funcionam, é utilizada por vários dispositivos. Os dispositivos Bluetooth utilizam a tecnologia para minimizar a interferência de outros dispositivos que utilizam o mesmo comprimento de onda. A velocidade de comunicação e as distâncias podem ser inferiores aos valores padrão. A interferência de outros dispositivos pode também parar as comunicações. Não utilize em simultâneo a função Bluetooth e dispositivos de comunicação sem fios que utilizam a banda de 2,4 GHz, como um PC Card de rede local sem fios.

#### ✍

Leia o **Regulations Guide** antes de utilizar a funcionalidade Bluetooth.

❑ A funcionalidade Bluetooth pode não funcionar, dependendo dos dispositivos de terceiros ou da versão de software utilizada por empresas terceiras.

### Segurança Bluetooth

A tecnologia sem fios Bluetooth tem uma função de autenticação que lhe permite determinar com quem está a comunicar. A função de autenticação permite impedir que qualquer dispositivo Bluetooth anónimo aceda ao seu computador.

Durante a primeira comunicação entre dois dispositivos Bluetooth, deve ser determinada uma Chave (uma palavra-passe necessária para autenticação) comum a registar por ambos os dispositivos. Assim que um dispositivo for registado, não haverá necessidade de introduzir novamente a Chave.

## <span id="page-75-0"></span>Comunicar com outro dispositivo Bluetooth

Pode ligar o computador a um dispositivo Bluetooth como outro computador, um telemóvel, um PDA, um auricular, um rato ou uma câmara digital sem utilizar quaisquer cabos.

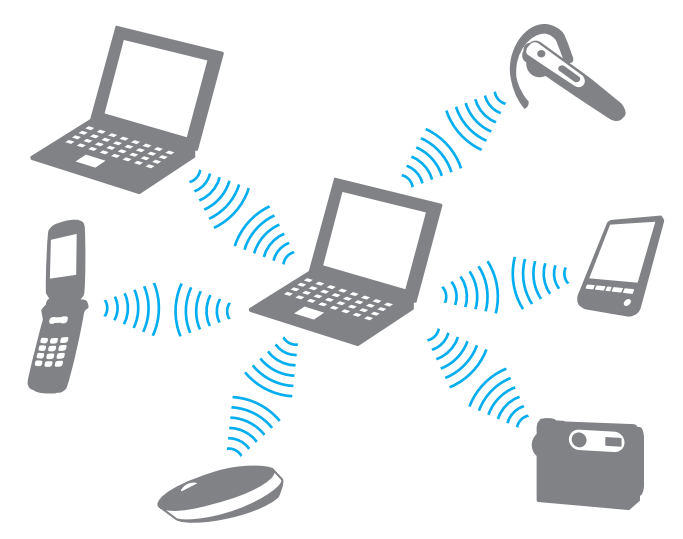

Para comunicar com outro dispositivo Bluetooth

Para comunicar com outro dispositivo Bluetooth, tem de configurar primeiro a funcionalidade Bluetooth. Para configurar e utilizar a funcionalidade Bluetooth, consulte o ficheiro de ajuda do software Bluetooth Utility.

<span id="page-76-0"></span>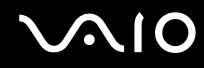

#### Para ver o ficheiro de ajuda

- **1** Clique com o botão direito do rato no ícone do Bluetooth **to na barra de tarefas e seleccione Definições de Bluetooth** (Bluetooth Settings) no menu.
- **2** Seleccione **Ajuda** (Help) no menu **Ajuda** (Help).

#### ✍

A chave pode ser sempre diferente, mas tem de ser a mesma em ambos os lados.

Para determinados dispositivos, tais como um rato, não pode ser introduzida nenhuma chave.

## Parar a ligação Bluetooth

Para parar a ligação Bluetooth, coloque o selector **WIRELESS** na posição OFF. O indicador Bluetooth apaga-se.

## <span id="page-77-0"></span>Utilizar dispositivos periféricos

Pode adicionar funcionalidades ao seu computador utilizando as várias portas na sua unidade.

- ❑ **Ligar um replicador de portas [\(página 79\)](#page-78-1)**
- ❑ **Utilizar o rato [\(página 92\)](#page-91-0)**
- ❑ **Ligar altifalantes externos [\(página 95\)](#page-94-0)**
- ❑ **Utilizar o controlo remoto [\(página 101\)](#page-100-0)**
- ❑ **Ligar um monitor externo [\(página 104\)](#page-103-0)**
- ❑ **Seleccionar modos de visualização [\(página 112\)](#page-111-0)**
- ❑ **Utilizar a função de múltiplos monitores [\(página 115\)](#page-114-0)**
- ❑ **Ligar um microfone externo [\(página 118\)](#page-117-0)**
- ❑ **Ligar um dispositivo USB (Universal Serial Bus) [\(página 119\)](#page-118-0)**
- ❑ **Ligar uma impressora [\(página 122\)](#page-121-0)**
- ❑ **Ligar um dispositivo i.LINK [\(página 124\)](#page-123-0)**
- ❑ **Ligar a uma rede local (LAN) [\(página 126\)](#page-125-0)**

<span id="page-78-0"></span>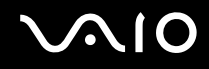

## <span id="page-78-1"></span>Ligar um replicador de portas

A ligação de um replicador de portas permite ligar periféricos adicionais ao computador, tal como uma impressora e um monitor externo.

Poderá ser fornecido um replicador de portas com o computador, em função do modelo adquirido. Caso contrário, pode adquirir adicionalmente um replicador de portas opcional.

## <span id="page-79-0"></span>Localizar portas no replicador de portas

### **Replicador de portas A/V para modelos da série VGN-A**

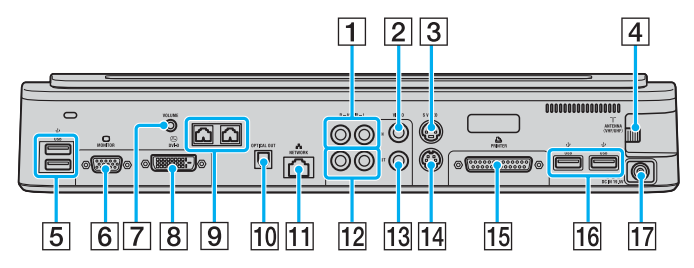

- 1 Tomadas de entrada de áudio composto [\(página 81\)](#page-80-1)
- 2 Tomada de entrada de vídeo composto [\(página 81\)](#page-80-1)
- **3** Porta de entrada S-Video [\(página 81\)](#page-80-1)
- $\boxed{4}$  Porta VHF/UHF<sup>\*1</sup> [\(página 53\)](#page-52-0)
- $\boxed{5}$  Portas Hi-Speed USB (USB 2.0)<sup> $2$ </sup> [\(página 119\)](#page-118-0)
- $\boxed{6}$  Porta de monitor (VGA) [\(página 105\)](#page-104-0)
- 7 Tomada de volume[\(página 97\)](#page-96-0)
- 8 Porta DVI-D [\(página 105\)](#page-104-0)
- $\boxed{9}$  Tomadas de altifalantes (direito e esquerdo) [\(página 97\)](#page-96-0)
- 10 Porta de saída óptica (frequência de saída 96 kHz/48 kHz/44 kHz/ variável)
- [11] Porta de rede (Ethernet) (1000BASE-T / 100BASE-TX / 10BASE-T) [\(página 126\)](#page-125-0)
- 12 Tomadas de saída de áudio composto [\(página 110\)](#page-109-0)
- 13 Tomada de saída de vídeo composto [\(página 110\)](#page-109-0)
- 14 Porta de saída S-Video [\(página 110\)](#page-109-0)
- 15 Porta de impressora [\(página 122\)](#page-121-0)
- 16 Portas Hi-Speed USB (USB 2.0)<sup>\*2</sup> [\(página 119\)](#page-118-0)
- 17 Porta DC In [\(página 29\)](#page-28-0)
- \*1 A forma das portas VHF/UHF varia, dependendo do seu país/região ou área de residência.
- $^{\ast}$ 2 Suporta alta velocidade/velocidade máxima e baixa velocidade.

#### ✍

A porta de impressora deste replicador de portas destina-se apenas à ligação a impressoras.

<span id="page-80-0"></span>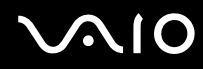

#### $\mathbb{Z}_n$

<span id="page-80-1"></span>Ao replicador de portas A/V é possível ligar uma fonte externa de vídeo/áudio, tal como uma câmara de vídeo, um videogravador ou um leitor de DVD. Ligue o cabo de vídeo do seu dispositivo de vídeo/áudio à tomada de entrada S-Video ou de vídeo composto e o cabo de áudio às tomadas de entrada de áudio composto.

#### **Replicador de portas comercial para modelos da série VGN-A**

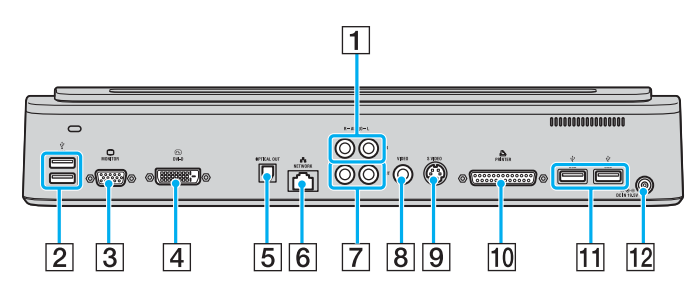

- $\boxed{1}$  Tomadas de entrada de áudio composto [\(página 81\)](#page-80-2)
- **2** Portas Hi-Speed USB (USB 2.0)<sup>\*</sup> [\(página 119\)](#page-118-0)
- C Porta de monitor (VGA) [\(página 105\)](#page-104-0)
- $\boxed{4}$  Porta DVI-D [\(página 105\)](#page-104-0)
- E Porta de saída óptica (frequência de saída 96 kHz/48 kHz/ 44 kHz/variável)
- **6** Porta de rede (Ethernet) (1000BASE-T / 100BASE-TX / 10BASE-T) [\(página 126\)](#page-125-0)
- $\boxed{7}$  Tomadas de saída de áudio composto [\(página 110\)](#page-109-0)
- $\boxed{8}$  Tomada de saída de vídeo composto [\(página 110\)](#page-109-0)
- 9 Porta de saída S-Video [\(página 110\)](#page-109-0)
- 10 Porta de impressora [\(página 122\)](#page-121-0)
- 11 Portas Hi-Speed USB (USB 2.0)<sup>\*</sup> [\(página 119\)](#page-118-0)
- 12 Porta DC In [\(página 29\)](#page-28-0)
- Suporta alta velocidade/velocidade máxima e baixa velocidade.

#### $\mathbb{Z}$

<span id="page-80-2"></span>Ao replicador de portas comercial pode ligar uma fonte externa de áudio, tal como um leitor de CD. Ligue o cabo de áudio do seu dispositivo de áudio à tomada de entrada de áudio composto.

#### **!**

Quando existe um cabo de vídeo ligado às tomadas de saída S-Video e de vídeo composto, a tomada de saída de vídeo composto é desactivada.

### <span id="page-81-0"></span>**Replicador de portas A/V para modelos da série VGN-FS**

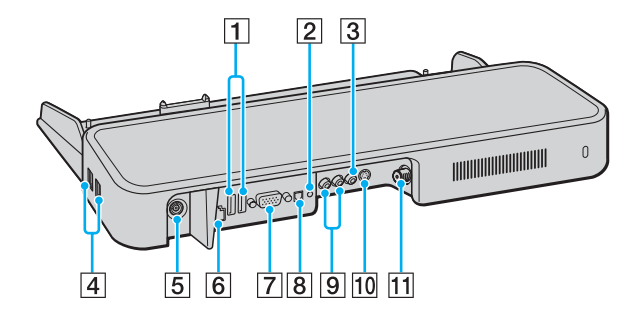

- **1** Portas Hi-Speed USB (USB 2.0)<sup>\*1</sup> [\(página 119\)](#page-118-0)
- 2 Tomada para auscultadores/altifalantes [\(página 95\)](#page-94-0)
- **3** Tomada de entrada de vídeo composto [\(página 82\)](#page-81-1)

 $\boxed{4}$  Portas Hi-Speed USB (USB 2.0)<sup>\*1</sup> [\(página 119\)](#page-118-0)

- E Porta DC In [\(página 29\)](#page-28-0)
- **6** Porta de rede (Ethernet) (100BASE-TX / 10BASE-T) [\(página 126\)](#page-125-0)
- G Porta de monitor (VGA) [\(página 105\)](#page-104-0)
- $\boxed{8}$  Porta de saída óptica (frequência de saída 96 kHz/48 kHz/ 44 kHz/variável)
- I Tomadas de entrada de áudio composto [\(página 82\)](#page-81-1)
- 10 Porta de entrada S-Video [\(página 82\)](#page-81-1)
- $\overline{11}$  Porta VHF/UHF<sup>\*2</sup> [\(página 53\)](#page-52-0)
- \*1 Suporta alta velocidade/velocidade máxima e baixa velocidade.
- \*2 A forma das portas VHF/UHF varia, dependendo do seu país/região ou área de residência.

#### ✍

<span id="page-81-1"></span>Ao replicador de portas A/V é possível ligar uma fonte externa de vídeo/áudio, tal como uma câmara de vídeo, um videogravador ou um leitor de DVD. Ligue o cabo de vídeo do seu dispositivo de vídeo/áudio à tomada de entrada S-Video ou de vídeo composto e o cabo de áudio às tomadas de entrada de áudio composto.

#### <span id="page-82-0"></span>**Replicador de portas comercial para modelos da série VGN-FS**

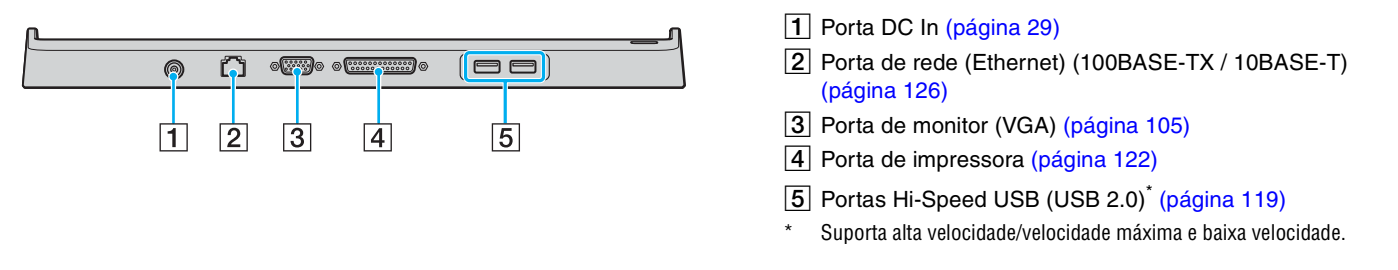

**!** O replicador de portas só pode ser alimentado através do transformador fornecido com o computador. Não retire o transformador do replicador de portas ou da tomada de electricidade quando utilizar o replicador de portas. Isto pode danificar dados e provocar avarias no hardware.

#### ✍

A porta de impressora do replicador de portas destina-se apenas à ligação a impressoras.

<span id="page-83-0"></span>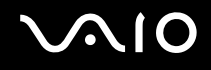

## Ligar o computador ao replicador de portas

Para ligar o computador ao replicador de portas

#### **Modelos da série VGN-A**

- **1** Desligue todos os periféricos do computador.
- **2** Ligue o cabo de alimentação (1) ao transformador e a uma tomada de electricidade.
- **3** Ligue o cabo do transformador (2) à porta DC In (3) do replicador de portas (4).

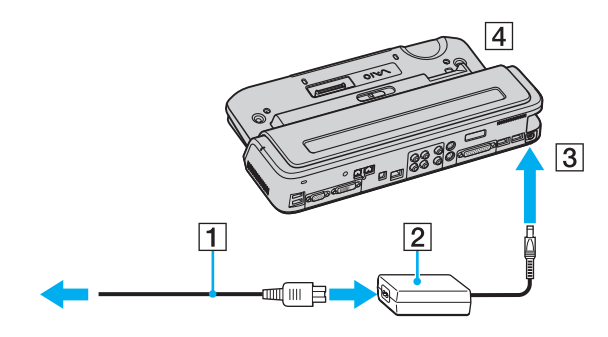

<span id="page-84-0"></span>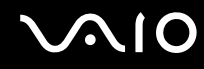

**4** Abra a tampa do conector do replicador de portas.

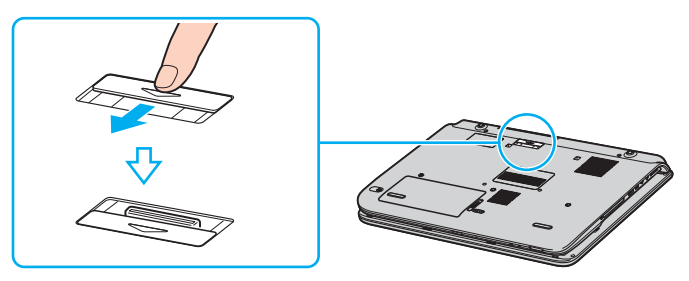

**5** Alinhe o conector inferior do computador com o conector do replicador de portas e empurre até fazer clique.

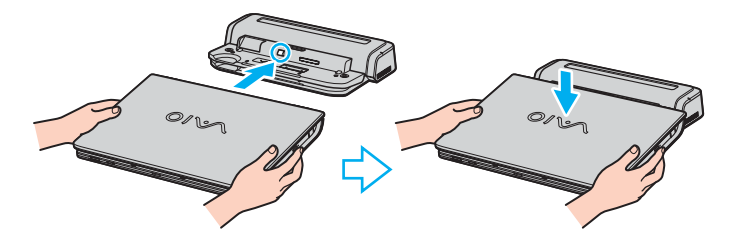

<span id="page-85-0"></span>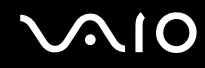

**6** Faça deslizar selector de bloqueio para **LOCK**.

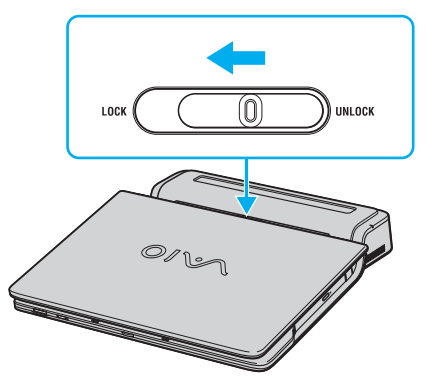

**7** Ligue o computador.

<span id="page-86-0"></span>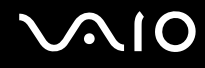

#### **Modelos da série VGN-FS**

- **1** Desligue todos os periféricos do computador.
- **2** Ligue o cabo de alimentação (1) ao transformador e a uma tomada de electricidade.
- **3** Ligue o cabo do transformador (2) à porta DC In (3) do replicador de portas (4).

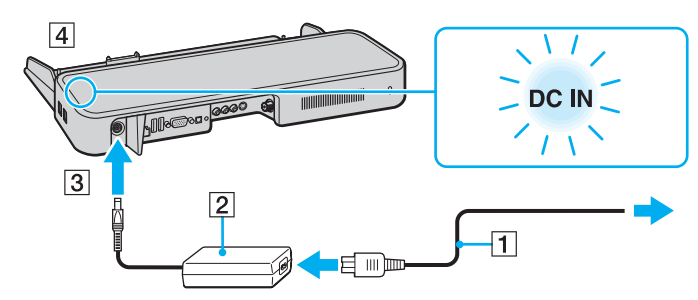

**4** Abra a tampa do conector do replicador de portas.

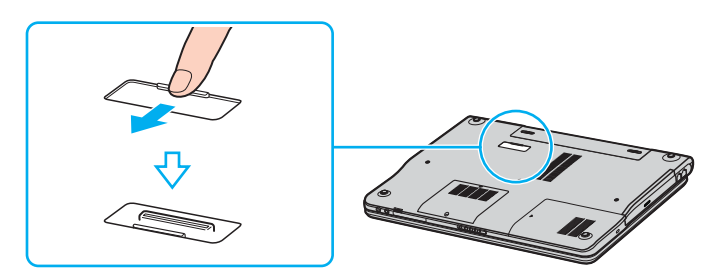

<span id="page-87-0"></span>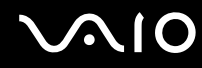

**5** Alinhe o conector inferior do computador com o conector do replicador de portas e empurre até fazer clique.

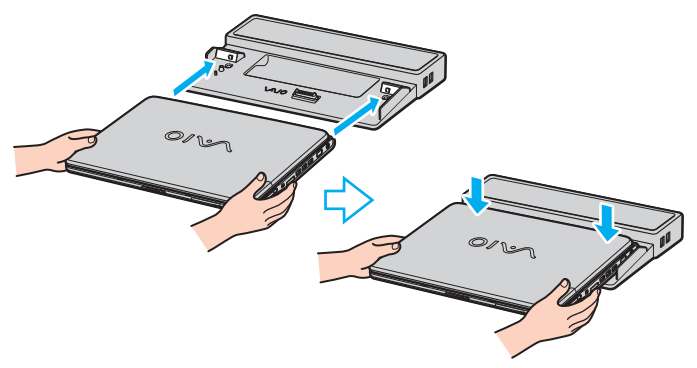

**6** Ligue o computador.

**!** Quando o replicador de portas A/V está ligado ao computador, não é possível aceder à porta DC In, à porta de monitor (VGA), à terceira porta USB a contar da frente nem à porta de rede (Ethernet) do computador.

**!** Utilize o transformador fornecido com o computador ou o transformador opcional da Sony.

Não transporte o computador quando estiver ligado ao replicador de portas porque pode desligar o replicador de portas e provocar danos no mesmo e no computador.

<span id="page-88-0"></span>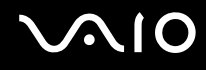

## Desligar o computador do replicador de portas

**!** Para impedir a perda de dados não guardados, certifique-se de que desliga o computador antes de o desligar do replicador de portas. Para desligar o computador do replicador de portas

#### **Modelos da série VGN-A**

- **1** Desligue o computador e os periféricos ligados.
- **2** Faça deslizar o selector de bloqueio para **UNLOCK**.

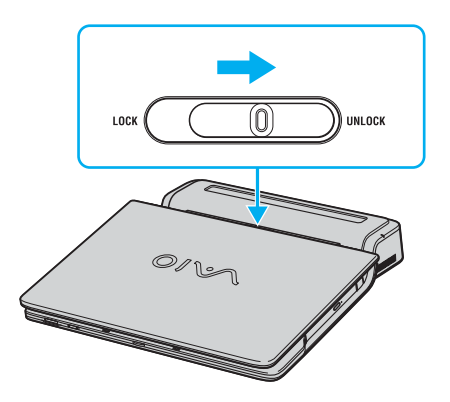

<span id="page-89-0"></span>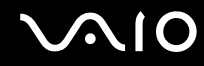

**3** Retire o replicador de portas do computador.

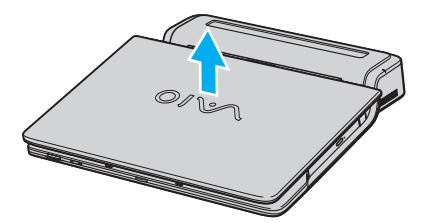

**4** Feche a tampa do conector do replicador de portas na parte inferior do computador.

## <span id="page-90-0"></span>**210**

#### **Modelos da série VGN-FS**

**1** Retire o replicador de portas do computador.

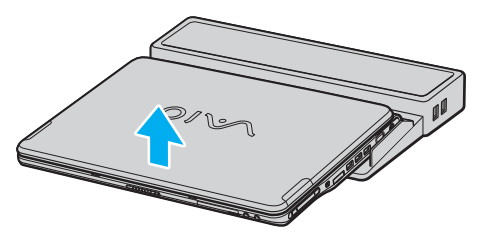

**2** Feche a tampa do conector do replicador de portas na parte inferior do computador.

✍ É extremamente importante fechar a tampa do conector do replicador de portas depois de desligar o computador do replicador de portas. Se deixar a tampa aberta, poderá entrar poeira e danificar o computador.

Para desligar completamente o replicador de portas da electricidade da rede, desligue o transformador.

## <span id="page-91-1"></span><span id="page-91-0"></span>Utilizar o rato

Poderá ser fornecido um rato óptico sem fios com o computador, que não tem cabos para ligar e utiliza um díodo emissor de luz (LED) em vez de uma bola. Pode utilizar o rato em qualquer lugar em que se sinta confortável, até cerca de 80 cm<sup>\*</sup> do computador. Consulte o **Guia de Especificações** impresso para verificar se o seu modelo é fornecido com um rato sem fios.

Um rato óptico sem fios necessita de uma textura de superfície adequada de forma a apontar e proporcionar um controlo preciso.

- ❑ Superfícies como papel branco, cartão ou tecido que tenham o mínimo de padrões repetitivos.
- ❑ Evite superfícies como espelhos, vidro ou revistas com impressão em meios-tons.
- A distância de utilização efectiva depende do ambiente.

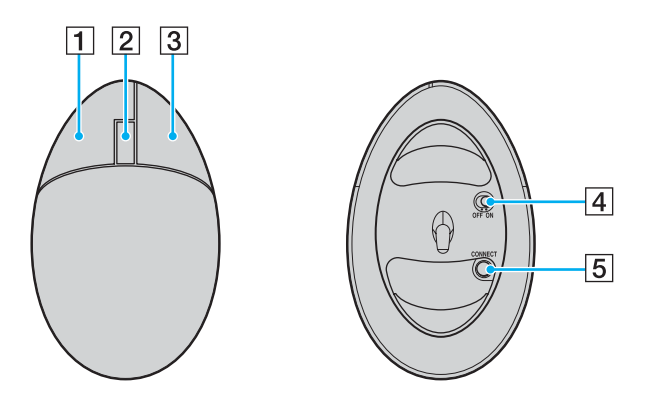

#### $\boxed{1}$  Botão esquerdo

Clique ou faça duplo clique no botão esquerdo para seleccionar itens. Para arrastar e largar itens, prima sem soltar o botão esquerdo enquanto desliza o rato e, em seguida, liberte o botão para largar o item.

#### $\boxed{2}$  Roda central

Rode a roda central para deslocar uma página para cima ou para baixo. Prima a roda uma vez para bloquear a acção de deslocação e controlar o movimento deslocando o próprio rato (a função de deslocação só está disponível em aplicações que a suportem).

13 Botão direito

Prima o botão direito do rato para ver um menu de atalho sensível ao contexto (nem sempre uma função activa).

 $\overline{4}$  Interruptor de ligação

Faça deslizar o interruptor para ligar e desligar o rato. Este botão ajuda a poupar a energia das pilhas.

E Botão **CONNECT**

Prima este botão para activar a comunicação entre o computador VAIO e o rato sem fios.

<span id="page-92-0"></span>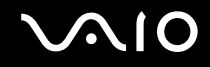

### Antes de utilizar o rato

Antes de utilizar o rato sem fios, tem de estabelecer comunicação entre o computador e o rato. São fornecidas duas pilhas, para utilização no rato sem fios, com o computador.

#### Para ligar o rato sem fios

**1** Introduza as duas pilhas AA no rato sem fios como apresentado.

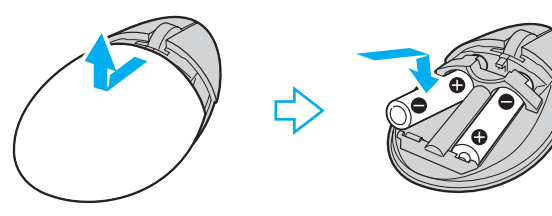

- **2** Ligue o computador.
- **3** Prima o botão **CONNECT** (1) no computador.

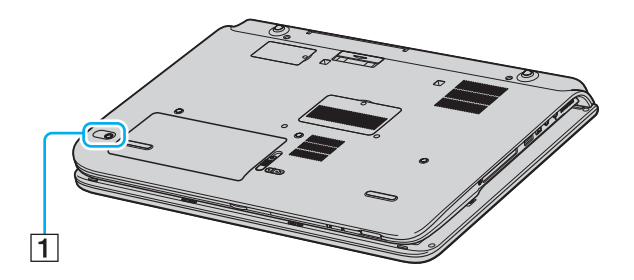

<span id="page-93-0"></span>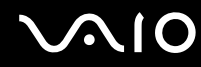

**4** Vire o rato sem fios, faça deslizar o interruptor de ligação para a posição **ON** e prima o botão **CONNECT**. A comunicação entre o rato sem fios e o computador deverá ser estabelecida.

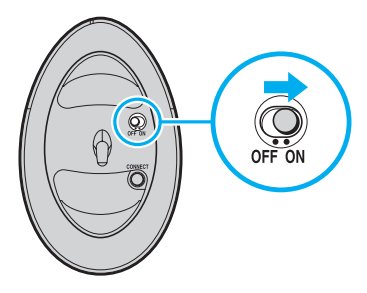

**!** Os passos 3 e 4 tem de ser efectuados sequencialmente num período de 10 segundos.

#### $\mathbb{Z}_n$

As duas pilhas AA fornecidas para utilização no rato sem fios são identificadas por um autocolante "For mouse" na embalagem.

Se o rato sem fios não funcionar correctamente, tem de substituir as pilhas. Se não utilizar o rato sem fios durante um longo período de tempo, retire as pilhas para evitar possíveis danos devido ao derrame das pilhas.

### Ajustar as funções do rato

- **1** Clique em **Iniciar** e, em seguida, clique em **Painel de controlo**.
- **2** Clique em **Impressoras e outro hardware**.
- **3** Clique em **Rato**. A janela **Propriedades do rato** aparece.
- **4** Altere as definições.

## <span id="page-94-1"></span>**210**

## <span id="page-94-0"></span>Ligar altifalantes externos

Poderá ser fornecido um par de altifalantes com o computador, em função do modelo adquirido, para melhorar a qualidade do som.

Consulte o **Guia de Especificações** impresso para verificar se o seu modelo é fornecido com altifalantes externos.

#### **Altifalantes externos para modelos da série VGN-A**

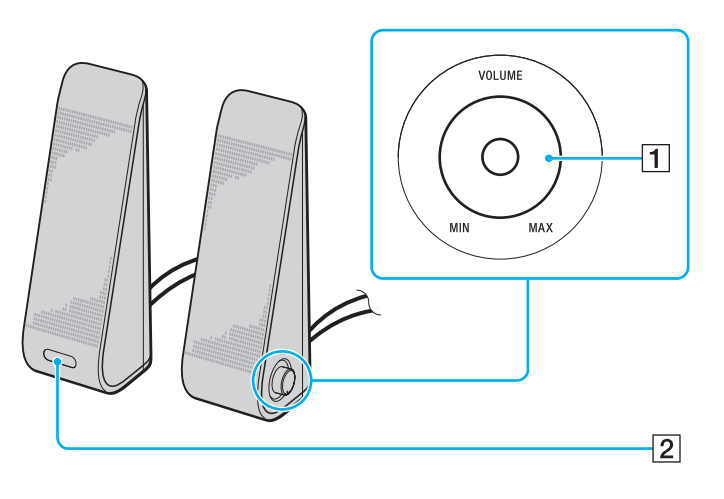

 $\boxed{1}$  Controlo de volume

O altifalante direito está equipado com o controlo de volume. Rode este controlo para a direita ou para a esquerda para ajustar o volume dos altifalantes.

 $\boxed{2}$  Sensor de infravermelhos para o controlo remoto  $\boxed{3}$ O altifalante esquerdo está equipado com o sensor de infravermelhos para o controlo remoto. Aponte o controlo remoto para este sensor para efectuar operações.

<span id="page-95-0"></span>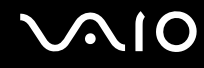

#### **Altifalantes externos para modelos da série VGN-FS**

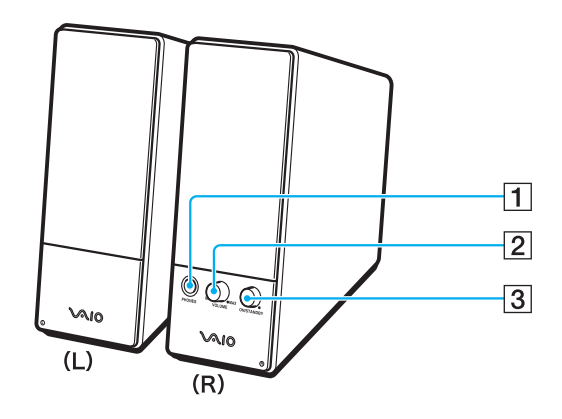

- $\boxed{1}$  Entrada para auscultadores
- $\boxed{2}$  Controlo de volume

Rode este controlo para a direita ou para a esquerda para ajustar o volume dos altifalantes.

3 Botão de ligação

Liga e desliga os altifalantes.

<span id="page-96-1"></span>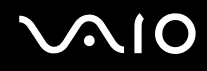

<span id="page-96-0"></span>Para ligar os altifalantes externos fonecidos

#### **Altifalantes externos para modelos da série VGN-A**

- **1** Ligue o computador a um replicador de portas A/V.
- **2** Ligue o cabo de volume (1) do altifalante à tomada de volume do replicador de portas.
- **3** Ligue os cabos dos altifalantes (2) às tomadas dos altifalantes.
- **4** Ligue o cabo USB (3) a uma das portas USB.

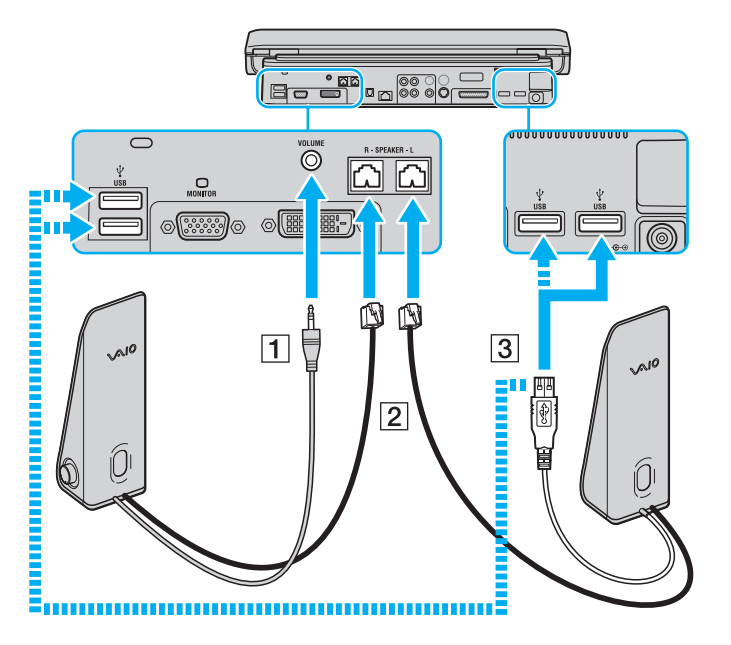

<span id="page-97-0"></span>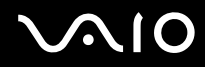

**!** Para utilizar um controlo remoto para o controlo do volume, certifique-se de que liga o cabo USB dos altifalantes à porta USB.

Certifique-se de que coloca os altifalantes externos numa posição estável.

Não agarre na cavidade existente na parte frontal do altifalante para o segurar.

<span id="page-98-0"></span>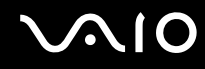

#### **Altifalantes externos para modelos da série VGN-FS**

- **1** Ligue o computador a um replicador de portas A/V.
- **2** Ligue o cabo de alimentação (1) ao transformador e a uma tomada de electricidade.
- **3** Ligue o cabo que vem do transformador (2) ao altifalante direito (3).
- **4** Ligue o cabo que vem do altifalante esquerdo (4) à tomada Speaker L existente no altifalante direito.
- **5** Ligue o cabo do altifalante (5) à entrada para auscultadores localizada no replicador de portas.

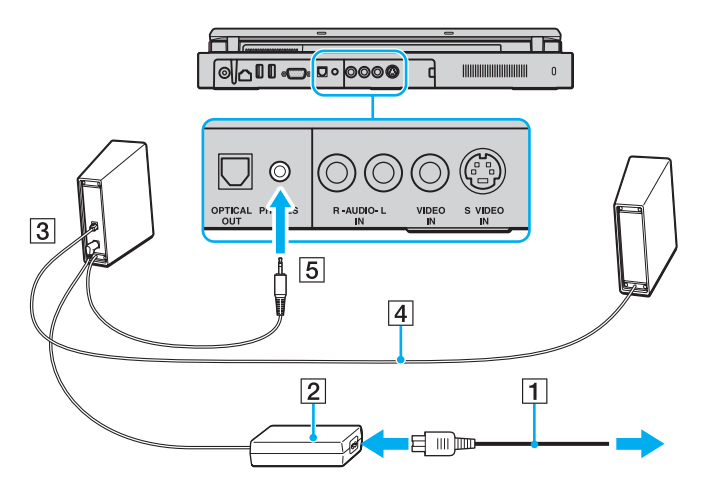

Também pode melhorar a qualidade do som do computador ligando directamente outros altifalantes externos.

# <span id="page-99-0"></span>**210**

#### Para ligar outros altifalantes externos

- **1** Ligue o cabo dos altifalantes (1) à entrada para auscultadores (2)  $\Omega$ .
- **2** Ligue a outra extremidade do cabo dos altifalantes ao altifalante externo (3).
- **3** Baixe o volume dos altifalantes antes de os ligar.

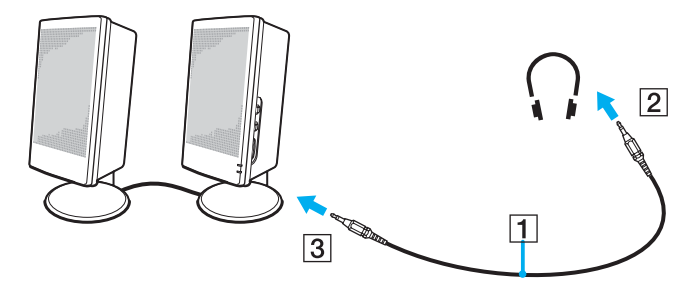

#### ✍

Certifique-se de que os altifalantes foram concebidos para utilização com um computador.

#### **!**

Não coloque disquetes sobre os altifalantes, já que o respectivo campo magnético pode danificar os dados das disquetes.

<span id="page-100-1"></span>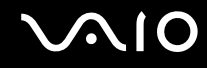

## <span id="page-100-0"></span>Utilizar o controlo remoto

Poderá ser fornecido um controlo remoto com o computador para permitir diversas operações remotas, em função do modelo adquirido. Caso não seja fornecido, poderá adquirir um controlo remoto.

O receptor de infravermelhos para comunicação com o controlo remoto fornecido com os modelos da série VGN-A está localizado no altifalante externo esquerdo fornecido. Certifique-se de que liga o computador ao replicador de portas A/V fornecido e de que liga os altifalantes ao computador antes de utilizar o controlo remoto.

Se o seu computador for um modelo da série VGN-FS, tem de ligar o receptor de infravermelhos externo fornecido ao computador antes de utilizar o controlo remoto.

<span id="page-101-0"></span>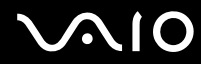

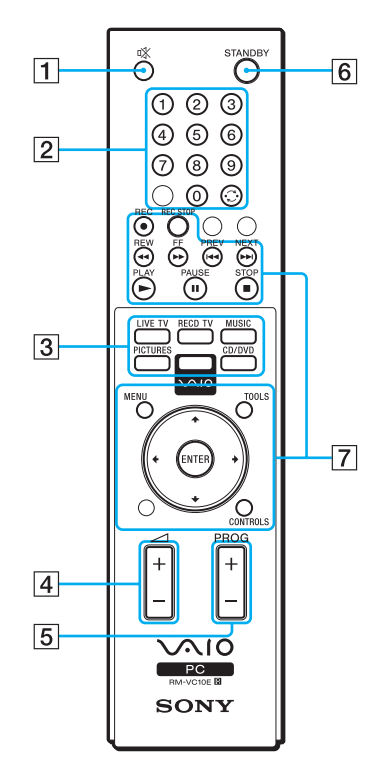

**1** Botão MUTING Desliga os altifalantes externos. Prima o botão MUTING para ligar os altifalantes. 2 Botões dos canais Seleccionam os respectivos canais. 3 Botões directos Activam funcionalidades individuais do **VAIO Zone**. 4 Botão de volume Aumenta\* ou diminui o volume dos altifalantes. **5** Botão de controlo de canais Muda o canal na ordem ascendente ou descendente. 6 Botão STANDBY Coloca o sistema em modo de Espera. 7 Botões de operação Utilize estes botões para as operações do **VAIO Zone**.

\* O controlo remoto só permite aumentar o volume até ao nível definido pelo controlo de volume no altifalante externo.

# <span id="page-102-0"></span>**NO**

Para ligar o receptor de infravermelhos externo a modelos da série VGN-FS

- **1** Seleccione a porta USB (1)  $\dot{\psi}$  que preferir utilizar.
- **2** Ligue o cabo do receptor de infravermelhos externo (2) à porta USB. Está pronto para utilizar o receptor de infravermelhos (3).

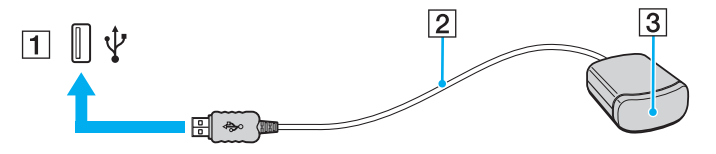

## <span id="page-103-1"></span>**AIO**

## <span id="page-103-0"></span>Ligar um monitor externo

Pode ligar um monitor externo ao computador. Por exemplo, pode utilizar o computador com um monitor ou um projector.

- ❑ **Ligar um monitor de computador [\(página 105\)](#page-104-0)**
- ❑ **Ligar um monitor de computador multimédia [\(página 107\)](#page-106-0)**
- ❑ **Ligar um televisor [\(página 108\)](#page-107-0)**
- ❑ **Ligar um projector [\(página 111\)](#page-110-0)**

#### ✍

Ligue o cabo de alimentação depois de ligar todos os outros cabos.

Os monitores externos ligados são utilizados como segundos ecrãs.

Só em sistemas Windows, pode também usar um monitor externo para configurar monitores múltiplos.

<span id="page-104-1"></span>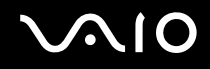

## <span id="page-104-0"></span>Ligar um monitor de computador

Pode ligar um monitor directamente ao computador ou através do replicador de portas (opcional).

Para ligar um monitor de computador

#### **Modelos da série VGN-A**

- **1** Se necessário, ligue uma extremidade do cabo de alimentação do monitor (1) no monitor, e a outra extremidade a uma tomada de electricidade.
- **2** Se pretender ligar um monitor VGA, ligue o cabo do monitor (2) (não fornecido) à porta (VGA) de monitor (3)  $\Box$  do computador ou do replicador de portas.
- **3** Se pretender ligar um monitor TFT/DVI, ligue o cabo do monitor (não fornecido) à porta DVI-D do replicador de portas.

#### **Modelos da série VGN-FS**

- **1** Se necessário, ligue uma extremidade do cabo de alimentação do monitor (1) ao monitor, e a outra extremidade a uma tomada de electricidade.
- **2** Ligue o cabo do monitor (2) (não fornecido) à porta de monitor (VGA) (3)  $\Box$  do computador.

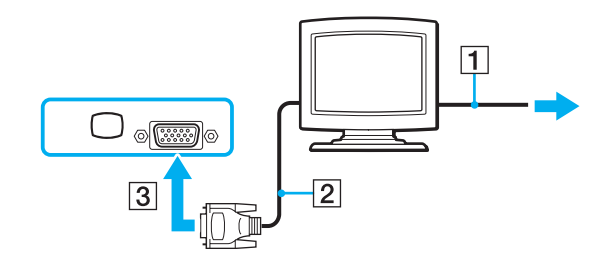

<span id="page-105-0"></span>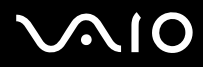

#### ✍

Os modelos da série VGN-A estão equipados com a porta DVI-D.

**DVI-D** é a abreviatura de Digital Visual Interface - Digital. É um tipo de conector DVI que só suporta sinais de vídeo digital (não suporta sinais de vídeo analógico). Tem 24 pinos.

Um conector **DVI-I** (Digital Visual Interface - Integrated) suporta sinais de vídeo analógico e digital. Tem 29 pinos.

**!** É necessário um dispositivo adaptador de vídeo para ligar um monitor VGA utilizando a porta DVI-D.

<span id="page-106-1"></span>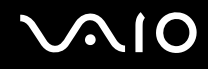

## <span id="page-106-0"></span>Ligar um monitor de computador multimédia

Pode ligar um monitor multimédia com altifalantes integrados e um microfone ao computador ou através do replicador de portas (opcional).

Para ligar um monitor de computador multimédia

- **1** Ligue o cabo de alimentação do monitor multimédia (1) a uma tomada de electricidade.
- **2** Ligue o cabo do monitor (2) (não fornecido) à porta de monitor (VGA) (3)  $\Box$  do computador ou do replicador de portas.
- **3** Ligue o cabo dos altifalantes (4) à entrada para auscultadores (5)  $\Omega$  do computador.
- **4** Ligue o cabo do microfone (6) à entrada para microfone (7) **(a** no computador.

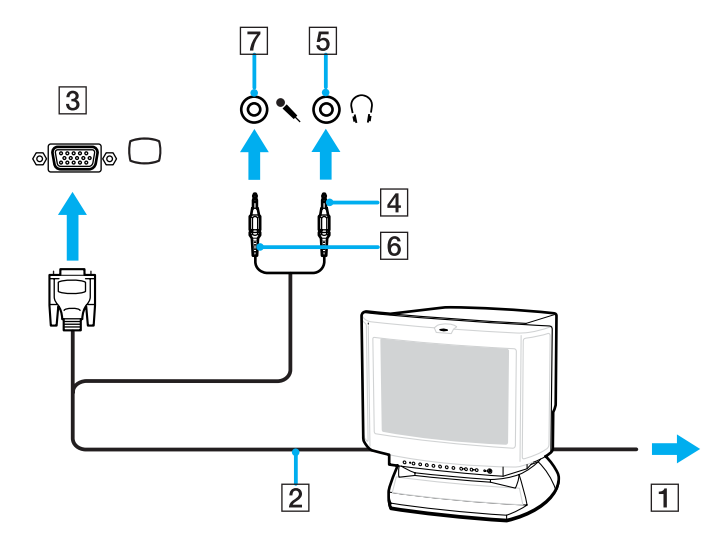

<span id="page-107-1"></span>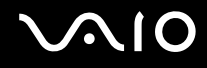

## <span id="page-107-0"></span>Ligar um televisor

Pode ligar um televisor aos modelos da série VGN-A ou ao replicador de portas.

Para ligar um televisor ao computador

- **1** Ligue o cabo de alimentação do televisor (1) a uma tomada de corrente.
- **2** Ligue uma extremidade do cabo de áudio/vídeo (2) à tomada AV Out (3)  $\ominus$  do computador e ligue a outra extremidade ao televisor.
- **3** Mude o canal de entrada do televisor para a entrada externa.
- **4** Configure o sistema de configuração do televisor.

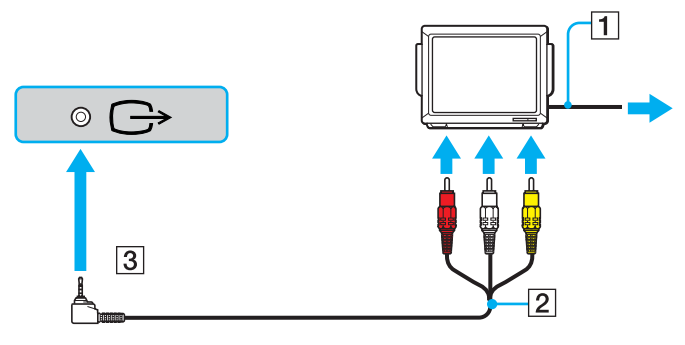

#### ✍

Necessita de utilizar um cabo AV que tenha um conector minijack numa extremidade e 3 conectores RCA (também designados por cinch) na outra extremidade. Se o seu televisor não tiver conectores RCA, mas tiver um conector Scart, irá necessitar de um conversor RCA/Scart. Se o seu computador tiver uma porta S-Video, pode utilizar esta porta como um meio alternativo de ligação.
<span id="page-108-0"></span>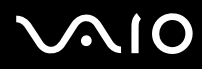

#### ✍

Consulte o manual fornecido com o seu equipamento periférico para mais informações sobre a instalação e a utilização.

Se a resolução do monitor do seu computador for superior a 1024 x 768 pixels, uma parte da imagem não pode ser apresentada no televisor. A área oculta no televisor pode ser visualizada deslocando o cursor no computador. Se pretender visualizar toda a imagem, altere a resolução de ecrã do computador para 1024 x 768 pixels ou menor.

# <span id="page-109-0"></span>**NO**

Para ligar um televisor ao replicador de portas

- **1** Ligue o replicador de portas ao computador.
- **2** Ligue uma extremidade do cabo de áudio/vídeo (1) às tomadas de saída de áudio composto e de saída de vídeo composto (2) do replicador de portas e ligue a outra extremidade às tomadas de áudio e vídeo composto do televisor. Se o televisor tiver uma entrada S-Video, poderá obter uma melhor qualidade de imagem se enviar a imagem para a tomada S-Video em vez da tomada de vídeo composto. Se este for o caso, ligue uma extremidade do cabo S-Video (3) à tomada de saída S-Video (4) do replicador de portas e ligue a outra extremidade à tomada S-Video do televisor. Continuará a ter de utilizar as tomadas de saída de áudio composto para escutar som através dos altifalantes do televisor.
- **3** Mude o canal de entrada do televisor para a entrada externa.
- **4** Configure o sistema de configuração do televisor.

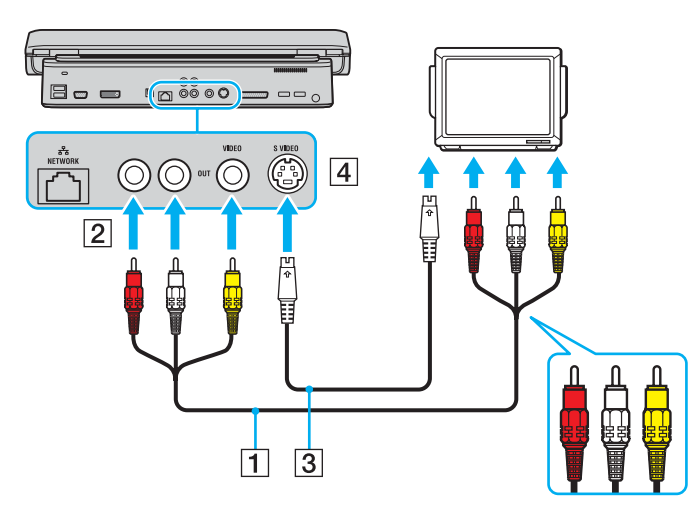

<span id="page-110-0"></span>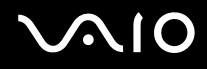

### Ligar um projector

Pode ligar um projector (por exemplo, um projector LCD da Sony) directamente ao computador ou através do replicador de portas (opcional).

### Para ligar um projector

- **1** Ligue o cabo de alimentação (1) do projector a uma tomada de electricidade.
- **2** Ligue o cabo de sinais RGB (2) à porta de monitor (VGA) (3)  $\Box$  do computador ou do replicador de portas.
- **3** Ligue o cabo de áudio (4) (não fornecido) à entrada para auscultadores (5)  $\Omega$ .
- **4** Ligue o cabo de sinais RGB e o cabo áudio à tomada e à porta do projector (6).

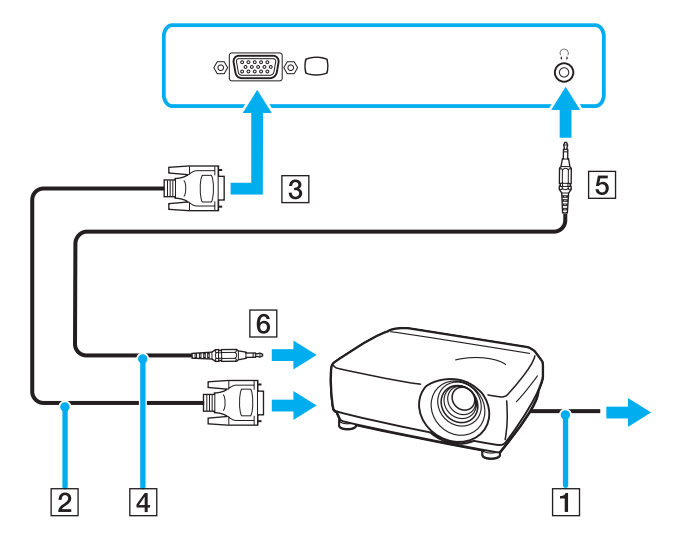

### <span id="page-111-0"></span>Seleccionar modos de visualização

Pode seleccionar o monitor a utilizar como monitor principal quando ligar um monitor externo (monitor de secretária, etc.) ao computador.

O procedimento de selecção do monitor depende do controlador de vídeo utilizado no computador. Consulte o **Guia de Especificações** impresso para obter informações detalhadas sobre o controlador de vídeo.

Se pretender trabalhar no ecrã LCD do computador e no monitor externo ao mesmo tempo, consulte **Utilizar a função de múltiplos monitores [\(página 115\)](#page-114-0)** para obter mais informações.

Para seleccionar um monitor

### **Modelos com o controlador de vídeo ATI**

- **1** Clique em **Iniciar** e, em seguida, clique em **Painel de controlo**.
- **2** Clique em **Aspecto e temas**.
- **3** Clique em **Visualização**.
- **4** Clique no separador **Definições**.
- **5** Clique em **Avançadas**.
- **6** Clique na separador **Monitores** (Displays) para seleccionar um monitor.
- **7** Clique em **Aplicar** (Apply) e, em seguida, em **OK**.

# <span id="page-112-0"></span>**AIO**

### **Modelos com o controlador de vídeo Intel**

- **1** Clique em **Iniciar** e, em seguida, clique em **Painel de controlo**.
- **2** Clique em **Aspecto e temas**.
- **3** Clique em **Visualização**.
- **4** Clique no separador **Definições**.
- **5** Clique em **Avançadas**.
- **6** Clique no separador com um nome que começa por **Intel(R)**.
- **7** Clique em **Propriedades de gráficos** (Graphic Properties).
- **8** Seleccione um monitor no menu **Dispositivos de visualização** (Display Devices).
- **9** Clique em **OK**.

#### ✍

Poderá não conseguir visualizar imagens no LCD do computador e no monitor externo ou projector simultaneamente, dependendo do tipo do monitor externo ou projector.

Ligue os dispositivos periféricos antes de ligar o computador.

# <span id="page-113-0"></span>**AIO**

### **Modelos com o controlador de vídeo NVIDIA**

- **1** Clique em **Iniciar** e, em seguida, clique em **Painel de controlo**.
- **2** Clique em **Aspecto e temas**.
- **3** Clique em **Visualização**.
- **4** Clique no separador **Definições**.
- **5** Clique em **Avançadas**.
- **6** Clique no separador com um nome que começa por **GeForce**.
- **7** Seleccione **nView Display Settings** a partir do menu à esquerda. Para alterar a visualização actual, seleccione a visualização pretendida a partir da lista pendente **Current display**. Para visualizar no LCD do computador e no monitor externo ao mesmo tempo, seleccione **Clone** na lista pendente **nView Display mode**.

Para especificar visualizações, utilize a lista pendente **Primary Display/Secondary Display**.

**8** Clique em **OK** e, em seguida, em **Sim**.

### <span id="page-114-1"></span><span id="page-114-0"></span>Utilizar a função de múltiplos monitores

A função de monitores múltiplos permite-lhe distribuir secções do seu ambiente de trabalho em monitores separados. Por exemplo, se tiver um monitor externo ligado à porta de monitor (VGA), o ecrã LCD do computador e o monitor externo podem funcionar como um ambiente de trabalho individual.

Pode deslocar o cursor de um monitor para o outro. Isto permite-lhe arrastar objectos, tal como uma janela de uma aplicação aberta ou uma barra de ferramentas, de um monitor para o outro.

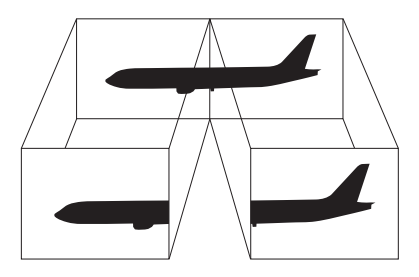

#### ✍

O monitor externo ou o televisor podem não suportar a funcionalidade de múltiplos monitores.

Algumas aplicações de software podem não ser compatíveis com os ajustes de múltiplos monitores.

Certifique-se de que o computador não entra no modo de Espera ou de Hibernação quando estiver a utilizar o modo de múltiplos monitores. Caso contrário, o computador poderá não voltar ao modo Normal.

Se definir cores diferentes em cada monitor, não divida uma janela única em dois monitores. Caso contrário, o seu software pode não funcionar correctamente.

Defina menos cores ou uma resolução inferior para cada monitor.

<span id="page-115-0"></span>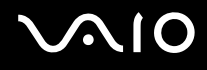

Para seleccionar o modo de múltiplos monitores

**!**

Para saber qual o controlador de vídeo incluído no seu modelo, consulte o **Guia de Especificações** impresso.

### **Modelos com o controlador de vídeo ATI**

- **1** Clique em **Iniciar** e, em seguida, clique em **Painel de controlo**.
- **2** Clique em **Aspecto e temas**.
- **3** Clique em **Visualização**.
- **4** Seleccione o separador **Definições**.
- **5** Clique no ícone do monitor identificado como **2**.
- **6** Seleccione a opção **Expandir o ambiente de trabalho do Windows até este monitor** (Extend my Windows desktop onto this monitor).
- **7** Clique em **Aplicar** (Apply) e, em seguida, em **OK**. Se aparecer a caixa de diálogo **Definições do monitor**, clique em **OK**.

#### **Modelos com o controlador de vídeo Intel**

- **1** Clique com o botão direito do rato no ambiente de trabalho para visualizar o menu de contexto.
- **2** Aponte para **Opções de gráficos** e clique em **Propriedades de gráficos**.
- **3** Seleccione **Ambiente de trabalho alargado** (Extended Desktop) no menu **Dispositivos de visualização** (Display Devices).

Para alterar as definições do dispositivo principal e secundário, utilize as listas pendentes **Dispositivo principal** (Primary Device) e **Dispositivo secundário** (Secondary Device) em **Vários monitores** (Multiple Display).

**4** Clique em **OK**.

Se aparecer a caixa de diálogo **Definições do monitor** (Monitor Settings), clique em **OK**.

# <span id="page-116-0"></span> $\bigcirc$ 10

### **Modelos com o controlador de vídeo NVIDIA**

- **1** Clique em **Iniciar** e, em seguida, clique em **Painel de controlo**.
- **2** Clique em **Aspecto e temas**.
- **3** Clique em **Visualização**.
- **4** Seleccione o separador **Definições**.
- **5** Clique em **Avançadas**.
- **6** Clique no separador com um nome que começa por **GeForce**.
- **7** Seleccione **nView Display Settings** a partir do menu à esquerda.
- **8** Seleccione **Dualview** a partir da lista pendente **nView Display Mode**.
- **9** Seleccione **Laptop Display** a partir da lista pendente **Primary display**.
- **10** Clique em **OK**.

#### ✍

Para desactivar o modo de múltiplos monitores, desmarque a caixa de verificação no passo 6.

#### ✍

Em modelos da série VGN-A, também pode seleccionar e desactivar o modo de múltiplos monitores premindo o botão **S1** se tiver alterado a respectiva atribuição para **Múltiplos Monitores** em **VAIO Control Center**. Para obter mais informações sobre como alterar a atribuição de botões, consulte **Configurar o computador com o VAIO Control Center [\(página 134\)](#page-133-0)**.

#### $\mathbb{Z}_n$

Além disso, pode definir o número de cores e a resolução de cada monitor e personalizar o modo de múltiplos monitores.

<span id="page-117-0"></span>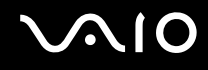

### Ligar um microfone externo

Se necessitar de utilizar um dispositivo de entrada de som (por exemplo, para conversar na Internet), tem de ligar um microfone externo.

Para ligar um microfone externo

Ligue o cabo do microfone (1) à entrada para microfone (2)  $\blacktriangle$ .

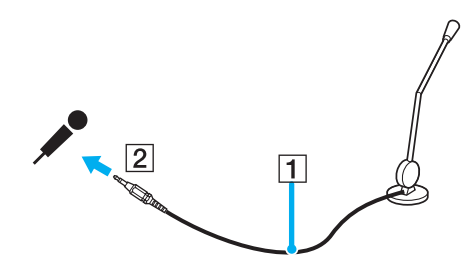

✍ Certifique-se de que o microfone foi concebido para utilização com um computador.

### <span id="page-118-0"></span>Ligar um dispositivo USB (Universal Serial Bus)

Para evitar que o seu computador e/ou dispositivos USB fiquem danificados, tenha em atenção o seguinte:

- ❑ Quando deslocar o computador com dispositivos USB ligados, evite colisões ou aplicação de força nas portas USB.
- ❑ Não coloque o computador num saco ou mala de transporte quando tiver dispositivos USB ligados.

### Ligar um rato USB

Para ligar um rato USB

- **1** Seleccione a porta USB (1)  $\sqrt{\frac{1}{2}}$  que preferir utilizar.
- **2** Ligue o cabo do rato USB (2) à porta USB. Está pronto para utilizar o rato USB (3).

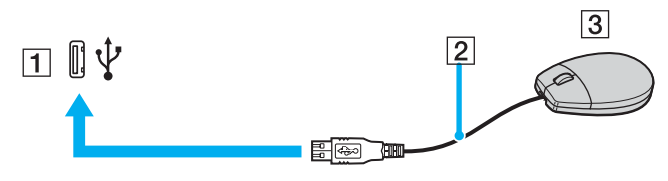

#### ✍

O controlador do software para o rato USB do computador VAIO está pré-instalado no computador. Em consequência, só tem de ligar o rato USB à porta USB e começar a utilizar o rato.

<span id="page-119-0"></span>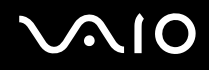

### Ligar uma unidade de disquetes USB

Pode adquirir uma unidade de disquetes USB e ligá-la ao computador.

Para ligar uma unidade de disquetes USB

- **1** Seleccione a porta USB  $\sqrt[k]{ }$  que preferir utilizar.
- **2** Ligue o cabo da unidade de disquetes USB à porta USB. O logótipo VAIO na unidade de disquetes deve ficar virado para cima.

A unidade de disquetes USB está pronta para ser utilizada.

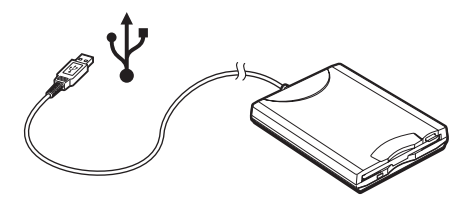

**!**

Quando utilizar uma unidade de disquetes USB, não force a porta USB. Isto pode provocar avarias.

### <span id="page-120-0"></span>Desligar uma unidade de disquetes USB

Pode desligar uma unidade de disquetes USB quer o computador esteja ligado ou desligado. Se desligar a unidade quando o computador estiver num modo de poupança de energia (Espera ou Hibernação), poderá provocar avarias no computador. Se o computador estiver desligado, pode desligar o cabo USB directamente do computador.

### Para desligar uma unidade de disquetes USB

- **1** Feche todos os programas que estão a aceder à unidade de disquetes.
- **2** Faça duplo clique no ícone **Remover hardware com segurança** na barra de tarefas. A janela **Remover hardware com segurança** aparece.
- **3** Seleccione a unidade de disquetes que pretende desligar.
- **4** Clique em **Parar**. A janela **Parar um dispositivo de hardware** aparece.
- **5** Certifique-se de que a unidade de disquetes está seleccionada e clique em **OK**. Aparece uma mensagem a indicar que já é possível remover o dispositivo de hardware com segurança.
- **6** Remova a unidade de disquetes do computador.

<span id="page-121-0"></span>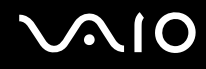

### Ligar uma impressora

Pode ligar uma impressora compatível com o Windows ao computador para imprimir documentos.

### Ligar uma impressora utilizando a porta USB

Pode ligar uma impressora USB compatível com a versão instalada do Windows ao computador.

Para ligar uma impressora utilizando a porta USB

- **1** Ligue o cabo de alimentação da impressora a uma tomada de electricidade (1).
- **2** Seleccione a porta USB (3)  $\sqrt{\frac{1}{2}}$  que preferir utilizar.
- **3** Ligue uma extremidade do cabo de impressora USB (2) à porta USB e a outra extremidade à impressora.

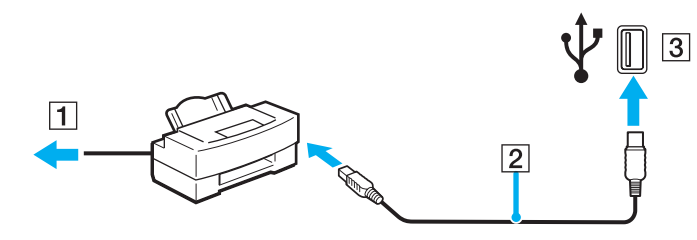

<span id="page-122-0"></span>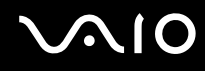

### Ligar uma impressora utilizando a porta de impressora

Para ligar uma impressora utilizando a porta de impressora

- **1** Ligue o cabo de alimentação da impressora (1) a uma tomada de electricidade.
- **2** Ligue o cabo da impressora (2) fornecido com a impressora à porta de impressora (3) **凸** do computador ou ao replicador de portas (opcional)\* .
- \* Em função do modelo adquirido. Consulte o **Guia de Especificações** impresso para obter detalhes sobre o seu modelo.

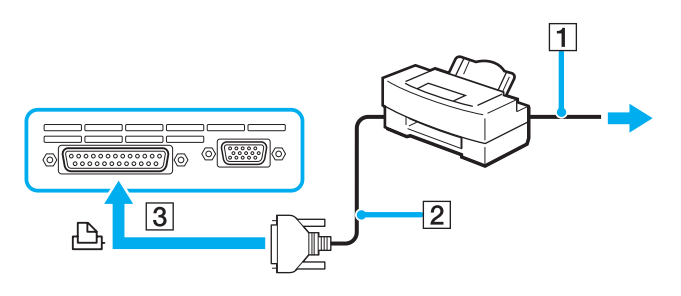

#### ✍

Antes de ligar a impressora, desligue o computador e a impressora e desligue o transformador e o cabo de alimentação.

### <span id="page-123-0"></span>Ligar um dispositivo i.LINK

### Notas sobre a ligação de dispositivos i.LINK

- ❑ O computador inclui uma porta i.LINK (IEEE1394), que pode utilizar para ligar um dispositivo i.LINK, como uma câmara de vídeo digital, ou para ligar dois computadores VAIO para copiar, eliminar ou editar ficheiros.
- ❑ A porta i.LINK do computador não fornece energia a dispositivos externos normalmente alimentados por portas i.LINK.
- ❑ A porta i.LINK suporta velocidades de transferência até 400 Mbps; contudo, a velocidade de transferência real depende da velocidade de transferência do dispositivo externo.
- ❑ Os cabos i.LINK compatíveis com o computador incluem cabos com as seguintes referências: Série VMC-IL4415 (um cabo de 1,5 m com um conector de 4 pinos em cada extremidade), VMC-IL4408 (um cabo de 0,8 m com um conector de 4 pinos em cada extremidade).
- ❑ Não é totalmente garantida uma ligação i.LINK com outros dispositivos compatíveis.
- ❑ A ligação i.LINK varia de acordo com as aplicações de software, o sistema operativo e os dispositivos compatíveis com i.LINK que utiliza. Consulte o manual fornecido com o software para obter mais informações.
- ❑ Verifique as condições de funcionamento e a compatibilidade com o sistema operativo dos periféricos de PC compatíveis com i.LINK (por exemplo, uma unidade HDD ou unidade de CD-RW) antes de os ligar ao computador.

<span id="page-124-0"></span>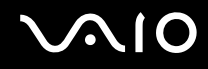

### Ligar uma câmara de vídeo digital

Para ligar uma câmara de vídeo digital

- **1** Ligue uma extremidade do cabo i.LINK (1) à porta i.LINK (2) do computador e a outra extremidade às portas de entrada e saída DV (3) da câmara de vídeo digital.
- **2** Inicie o software **DVgate Plus**.

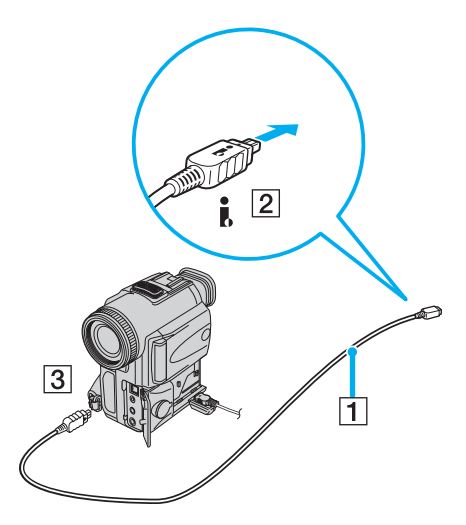

#### $\mathbb{Z}_n$

Nas câmaras de vídeo digitais da Sony, as portas marcadas como **DV Out**, **DV In/Out** ou **i.LINK** são compatíveis com i.LINK.

A câmara de vídeo digital da Sony aqui apresentada é um exemplo; a sua câmara de vídeo digital pode ter de ser ligada de maneira diferente.

Não é possível aceder às imagens guardadas num suporte Memory Stick quando utiliza uma ligação i.LINK.

### <span id="page-125-0"></span>Ligar a uma rede local (LAN)

Pode ligar o computador a redes do tipo 1000BASE-T/100BASE-TX/10BASE-T <sup>\*</sup> através de um cabo de rede Ethernet. Ligue uma extremidade de um cabo de rede opcional à porta de rede (Ethernet) do computador ou do replicador de portas (opcional) e a outra extremidade à sua rede. Para obter definições detalhadas e saber quais os dispositivos necessários para ligar à rede, consulte o administrador de rede.

\* Em função do modelo adquirido. Consulte o **Guia de Especificações** impresso para verificar se o seu modelo suporta uma ligação 1000BASE-TX.

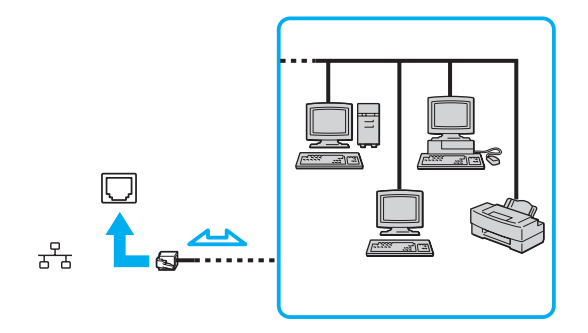

#### ✍

O computador pode ser ligado à rede com as predefinições.

Se a unidade principal estiver ancorada, só pode utilizar a porta de rede (Ethernet) no replicador de portas.

<span id="page-126-0"></span>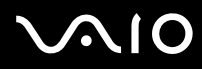

**!** As linhas telefónicas e de rede não podem ser ligadas à porta de rede (Ethernet) do computador. Se os seguintes conectores estiverem ligados às linhas telefónicas mencionadas abaixo, os picos de corrente eléctrica nos conectores podem provocar danos, sobreaquecimento ou incêndios.

- Linhas telefónicas domésticas (intercomunicadores) ou de escritório (linhas telefónicas múltiplas de escritório)
- Linhas de rede, tais como linhas 1000BASE-T, 100BASE-TX e 10BASE-T (em função do modelo adquirido)
- Linha telefónica de subscritor de telefone público
- PBX (central telefónica)
- Linhas diferentes das mencionadas acima

**!** Não ligue um cabo telefónico à porta de rede do computador.

## <span id="page-127-0"></span>Personalizar o computador VAIO

Esta secção descreve brevemente como alterar as definições principais do computador. Entre outras coisas, aprenderá a preparar o modem para utilização, como utilizar e personalizar o aspecto do software e utilitários da Sony, etc.

- ❑ **Definir a palavra-passe [\(página 129\)](#page-128-1)**
- ❑ **Configurar o computador com o VAIO Control Center [\(página 134\)](#page-133-1)**
- ❑ **Utilizar os modos de poupança de energia [\(página 135\)](#page-134-0)**
- ❑ **Gerir a energia com o VAIO Power Management [\(página 140\)](#page-139-0)**
- ❑ **Configurar o idioma com o Windows XP Professional [\(página 143\)](#page-142-0)**

<span id="page-128-0"></span>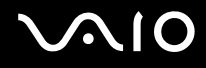

### <span id="page-128-1"></span>Definir a palavra-passe

Utilize uma das funções do BIOS para definir a palavra-passe.

Assim que definir a palavra-passe, terá de introduzir a palavra-passe depois de aparecer o logótipo VAIO. Desta forma, pode proteger o seu computador contra acessos não autorizados.

### Adicionar a palavra-passe de ligação

**!** Não é possível iniciar o computador sem introduzir a palavra-passe de ligação. Não se esqueça da palavra-passe.

Se não se lembrar da palavra-passe de ligação e precisar de ajuda para a cancelar, ser-lhe-á cobrada uma taxa de cancelamento.

<span id="page-129-0"></span>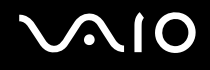

Para adicionar a palavra-passe de ligação

### **Modelos da série VGN-A**

- **1** Ligue o computador.
- **2** Prima a tecla **F2** quando o logótipo **VAIO** aparecer. Aparece o ecrã de configuração do BIOS. Se não aparecer, prima a tecla **F2** várias vezes.
- **3** Utilize a tecla  $\leftarrow$  ou  $\rightarrow$  para seleccionar **Security** e prima a tecla **Enter**. Aparece o ecrã de introdução da palavra-passe.
- **4** Introduza a palavra-passe duas vezes e prima a tecla **Enter**. A palavra-passe deve ter até 7 caracteres alfanuméricos.
- **5** Quando aparecer **Password installed**, prima a tecla **Enter**.

#### ✍

Em seguida, tem de configurar o computador para pedir a introdução da palavra-passe quando o ligar ou visualizar o ecrã de configuração do BIOS.

- **6** Seleccione **Password when Power ON** em **Security**. Prima a tecla **Enter**, utilize a tecla ↑ ou ♦ para seleccionar **Enabled** e, em seguida, prima a tecla **Enter**.
- **7** Utilize a tecla ← ou → para seleccionar **Exit** e, em seguida, **Exit (Save Changes)**; e prima a tecla **Enter**. No ecrã **Save configuration changes and exit setup?**, verifique se seleccionou **OK** e prima a tecla **Enter**.

### <span id="page-130-0"></span>**Modelos da série VGN-FS**

- **1** Ligue o computador.
- **2** Prima a tecla **F2** quando o logótipo VAIO aparecer. Aparece o ecrã de configuração do BIOS.
- **3** Utilize a tecla ← ou → para seleccionar **Security** para apresentar outro ecrã, seleccione **Set Machine Password** e, em seguida, prima a tecla **Enter**.
- **4** No ecrã de introdução da palavra-passe, introduza a palavra-passe duas vezes e prima a tecla **Enter**. A palavra-passe deve ter até 7 caracteres alfanuméricos.

#### ✍

Em seguida, tem de configurar o computador para pedir a introdução da palavra-passe quando o ligar ou visualizar o ecrã de configuração do BIOS.

- **5** Seleccione **Password When Power ON** em **Security**. Prima a barra de espaços para alterar a definição de **Disabled** para **Enabled**.
- **6** Utilize a tecla < ou , para seleccionar **Exit** e, em seguida, **Exit (Save Changes)**; e prima a tecla **Enter**. No ecrã **Setup Confirmation**, verifique se **Yes** está seleccionado e, em seguida, prima a tecla **Enter**.

<span id="page-131-0"></span>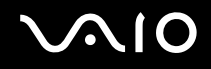

### Alterar/remover a palavra-passe de ligação

Para alterar ou remover a palavra-passe de ligação

#### **Modelos da série VGN-A**

- **1** Ligue o computador.
- **2** Prima a tecla **F2** quando o logótipo VAIO aparecer. Aparece o ecrã de configuração do BIOS. Se não aparecer, prima a tecla **F2** várias vezes.
- **3** Introduza a palavra-passe actual em **Input System Password**:
- **4** Utilize a tecla ← ou → para seleccionar **Security** para apresentar outro ecrã, seleccione **Set Machine Password** e, em seguida, prima a tecla **Enter**.
	- Aparece o ecrã de introdução da palavra-passe.
- **5** Introduza uma nova palavra-passe duas vezes e prima a tecla **Enter**. Introduza uma nova palavra-passe em **Enter New Password** e em **Confirm New Password**. Quando aparecer **Password installed**, prima a tecla **Enter**. Para remover a palavra-passe, deixe o campo **Enter New Password** em branco e prima a tecla **Enter**.
- **6** Utilize a tecla ← ou → para seleccionar **Exit** e, em seguida, **Exit (Save Changes)**; e prima a tecla **Enter**. No ecrã **Save configuration changes and exit setup?**, verifique se seleccionou **OK** e prima a tecla **Enter**.

#### <span id="page-132-0"></span>**Modelos da série VGN-FS**

- **1** Ligue o computador.
- **2** Prima a tecla **F2** quando o logótipo VAIO aparecer. Aparece o ecrã de configuração do BIOS. Se não aparecer, prima a tecla **F2** várias vezes.
- **3** Introduza a palavra-passe actual em **Enter Password**:
- **4** Utilize a tecla ← ou → para seleccionar **Security** para apresentar outro ecrã, seleccione **Set Machine Password** e, em seguida, prima a tecla **Enter**.
- **5** No ecrã de introdução da palavra-passe, introduza a palavra-passe actual uma vez e, em seguida, uma nova palavra-passe duas vezes e prima a tecla **Enter**. Para remover a palavra-passe, deixe os campos **Enter New Password** e **Confirm New Password** em branco e prima **Enter**.
- **6** Utilize a tecla < ou , para seleccionar **Exit** e, em seguida, **Exit (Save Changes)**; e prima a tecla **Enter**. No ecrã **Setup Confirmation**, verifique se **Yes** está seleccionado e, em seguida, prima a tecla **Enter**.

# <span id="page-133-2"></span>**AIO**

### <span id="page-133-1"></span><span id="page-133-0"></span>Configurar o computador com o VAIO Control Center

O utilitário **VAIO Control Center** permite-lhe consultar informação do sistema e especificar preferências para o comportamento do sistema.

### Para utilizar o VAIO Control Center

- **1** Clique em **Iniciar**, aponte para **Todos os programas** e clique em **VAIO Control Center**. A janela **VAIO Control Center** aparece.
- **2** Seleccione o item de controlo pretendido e altere as definições.
- **3** Quando terminar, clique em **OK**. A definição do item pretendido foi alterada.

#### ✍

Para mais informações sobre cada opção, clique em **Help** na janela **VAIO Control Center** para visualizar o ficheiro de ajuda.

Alguns dos itens de controlo não serão visíveis se abrir o **VAIO Control Center** como utilizador limitado.

### <span id="page-134-1"></span><span id="page-134-0"></span>Utilizar os modos de poupança de energia

Quando utiliza uma bateria como fonte de alimentação do computador, pode tirar partido das definições de gestão de energia para conservar a vida útil da bateria. Para além do modo de funcionamento normal, que lhe permite desligar dispositivos específicos, o computador possui dois modos de poupança de energia específicos: Espera e Hibernação. Quando utiliza a energia da bateria, deve estar ciente de que o computador entra automaticamente no modo Hibernação quando há pouca bateria restante, independentemente da configuração de gestão de energia seleccionada.

**!** Quando o nível de carga da bateria desce abaixo dos 10 por cento, deve ligar o transformador para recarregar a bateria ou encerrar o computador e instalar uma bateria com a carga completa.

### Utilizar o modo Normal

Este é o estado normal do computador quando está a ser utilizado. O indicador verde de alimentação está ligado neste modo. Para poupar energia quando não se encontra a trabalhar, pode desligar um dispositivo específico, como o LCD ou o disco rígido.

<span id="page-135-0"></span>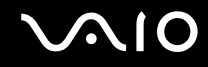

### Utilizar o modo de Espera

O modo de Espera desliga o ecrã LCD e ajusta o disco rígido e a CPU para um modo de consumo de energia inferior. Neste modo, o indicador de ligação fica intermitente.

#### Para activar o modo de Espera

- **1** Clique em **Iniciar** e, em seguida, em **Desligar computador**.
- **2** Clique em **Suspender**.

#### Para regressar ao modo Normal

Prima qualquer tecla.

#### **!**

Se premir o botão de alimentação durante mais do que quatro segundos, o computador desliga-se automaticamente. Perderá todos os dados não guardados.

#### ✍

Quando o computador está no modo de Espera, não pode inserir discos.

O computador sai do modo de Espera com mais rapidez do que do modo de Hibernação.

O modo de Espera utiliza mais energia do que o modo de Hibernação.

#### **!**

Se a bateria se esgotar quando o computador entrar no modo de Espera, perderá todos os dados não guardados. É impossível regressar ao trabalho anterior. Para evitar perda de dados, deve guardar frequentemente os seus dados.

Se o computador não for utilizado durante 25 minutos, entrará no modo de Espera. Para evitar que tal aconteça, pode alterar as definições do modo de Espera.

# <span id="page-136-0"></span>**AIO**

Para alterar as definições do modo de Espera

- **1** Clique em **Iniciar** e, em seguida, clique em **Painel de controlo**.
- **2** Clique em **Desempenho e manutenção**.
- **3** Clique em **Opções de energia**. Aparece a janela **Propriedades de Opções de energia**.
- **4** Seleccione o separador **Esquemas de energia**.
- **5** Altere as definições de **O sistema entra em modo inactivo**.

<span id="page-137-0"></span>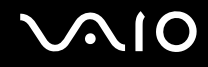

### Utilizar o modo de Hibernação

No modo de Hibernação, o estado do sistema é guardado no disco rígido e a alimentação é desligada. Mesmo quando a bateria se esgota, não são perdidos dados. O indicador de alimentação está apagado neste modo.

Para activar o modo de Hibernação

Prima as teclas **Fn**+**F12**.

O ecrã **Hibernação** aparece e o computador entra no modo de Hibernação.

Em alternativa:

- **1** Clique em **Iniciar** e, em seguida, em **Desligar computador**.
- **2** Clique em **Hibernar**.

#### Para regressar ao modo Normal

Ligue o computador premindo o botão de alimentação.

O computador regressa ao seu estado anterior.

**!** Se premir o botão de alimentação durante mais do que quatro segundos, o computador desliga-se automaticamente.

<span id="page-138-0"></span>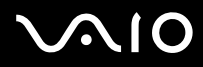

#### ✍

Se não utilizar o transformador durante um longo período de tempo, ponha o computador no modo de Hibernação. Este modo de poupança de energia poupa-lhe o tempo de desligar no modo normal.

Quando o computador está no modo de Hibernação, não pode inserir discos.

O modo de Hibernação necessita de mais tempo do que o modo de Espera para ser activado.

O retorno ao modo Normal a partir do modo de Hibernação é mais demorado do que do modo de Espera.

O modo de Hibernação consome menos energia do que o modo de Espera.

**!** Não desloque o computador enquanto o indicador de alimentação não estiver apagado.

### <span id="page-139-1"></span><span id="page-139-0"></span>Gerir a energia com o VAIO Power Management

A gestão de energia ajuda-o a configurar esquemas de energia para computadores alimentados por electricidade da rede ou por bateria, para satisfazer as suas necessidades de consumo de energia.

O **VAIO Power Management** é uma aplicação de software concebida exclusivamente para computadores VAIO. Com esta aplicação, pode melhorar as funções de gestão de consumo de energia do Windows para garantir um melhor funcionamento do seu computador e prolongar a vida útil da bateria. Para mais informações sobre o **VAIO Power Management**, consulte o ficheiro de ajuda do software **VAIO Power Management**.

<span id="page-140-0"></span>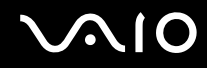

### Activar o VAIO Power Management

Quando inicia o computador, aparece um ícone de **estado de energia** na barra de tarefas. Este ícone indica o tipo de fonte de alimentação que está a utilizar de momento, por exemplo, electricidade da rede. Se fizer duplo clique neste ícone, a janela **Power Meter** aparece mostrando-lhe o estado de energia.

As funcionalidades do VAIO Power Management são acrescentadas às **Propriedades de Opções de energia** do Windows.

#### Para activar o VAIO Power Management

- **1** Clique em **Iniciar** e, em seguida, clique em **Painel de controlo**.
- **2** Clique em **Desempenho e manutenção**.
- **3** Clique em **Opções de energia**. Aparece a janela **Propriedades de Opções de energia**.
- **4** Seleccione o separador **VAIO Power Management**.

#### Para restaurar as predefinições

- **1** No separador **VAIO Power Management**, clique em **Advanced**. A janela **VAIO Power Management** aparece.
- **2** Siga as instruções apresentadas no ecrã para alterar as definições.

<span id="page-141-0"></span>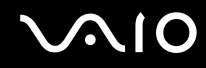

### Activar os esquemas de energia do VAIO Power Management

O **VAIO Power Management** fornece vários **esquemas de energia** predefinidos. Cada esquema de energia consiste num grupo de definições de gestão de energia, concebidas para cumprir objectivos de gestão de energia específicos, que variam entre a gestão máxima de energia e sem gestão de energia.

Para activar um esquema de energia do VAIO Power Management

- **1** Clique em **Iniciar** e, em seguida, clique em **Painel de controlo**.
- **2** Clique em **Desempenho e manutenção**.
- **3** Clique em **Opções de energia**. Aparece a janela **Propriedades de Opções de energia**.
- **4** Seleccione o separador **Esquemas de energia**.
- **5** Seleccione um esquema de energia na lista pendente **Esquemas de energia**.
- **6** Se seleccionar agora o separador **VAIO Power Management**, verá que o esquema de energia seleccionado aparece à direita de **Power Scheme**.
- **7** Se necessário, pode alterar os itens na lista, por exemplo, o brilho do LCD.
- **8** Clique em **OK**.

O esquema de energia foi activado.

#### ✍

Para configurar um esquema de energia, deve ter direitos de administrador no computador.

Para mais informações sobre o **VAIO Power Management** e os **Esquemas de energia**, consulte o manual de ajuda do software **VAIO Power Management**.

### <span id="page-142-1"></span><span id="page-142-0"></span>Configurar o idioma com o Windows XP Professional

Os computadores com o Windows XP Professional incluem a funcionalidade **Multilingual User Interface (MUI)**. Permite alterar o sistema operativo em inglês, algumas aplicações e o esquema do teclado para o idioma pretendido: francês, alemão, japonês, neerlandês, italiano, espanhol, checo, finlandês, grego, português e sueco.

É importante seleccionar as definições correctas do teclado durante o arranque do Windows.

Para seleccionar as definições correctas do teclado no programa de configuração do Windows

- **1** No primeiro arranque, clique em **Seguinte** (Next) e, em seguida, clique novamente em **Seguinte** (Next) na janela do **Assistente de configuração do Windows XP** (Windows XP Setup Wizard). Aparece a janela **Seleccione as definições para o seu sistema** (Select Your System Settings).
- **2** Responda a estas três perguntas:
	- ❑ **Vivo mais próximo desta região** (I live the closest to this region).
	- ❑ **Digito principalmente neste idioma** (I type mostly in this language).
	- ❑ **Utilizo este tipo de teclado** (I use this type of keyboard).
- **3** Em **Contrato de licença de utilizador final** (End User License Agreement), aceite o Contrato de licença e clique em **Seguinte** (Next).
- **4** Continue a configuração do Windows até terminar.

Também pode alterar as definições do país/região e do idioma depois de reiniciar o Windows.

# <span id="page-143-0"></span>**AIO**

Para alterar as definições de país/região e idioma

- **1** Clique em **Iniciar** (Start) e, em seguida, clique em **Painel de controlo** (Control Panel).
- **2** Na janela **Painel de controlo** (Control Panel), faça duplo clique no ícone **Opções regionais e de idioma** (Regional and Language Options).

Se não vir este ícone, clique em **Mudar para a vista clássica** (Switch to Classic View) no lado esquerdo.

- **3** No separador **Opções regionais** (Regional Options) da janela **Opções regionais e de idioma** (Regional and Language Options), seleccione o idioma no menu de lista pendente **Padrões e formatos** (Standards and formats).
- **4** No separador **Avançadas** (Advanced) da janela **Opções regionais e de idioma** (Regional and Language Options), seleccione o idioma a partir do menu de lista pendente **Idiomas para programas não-Unicode** (Language for non-Unicode programs).
- **5** Para alterar o idioma dos menus, janelas e ficheiros de ajuda online do Windows fornecidos pelo Microsoft Windows, seleccione o separador **Idiomas** (Languages) na janela **Opções regionais e de idioma** (Regional and Language Options).

#### ✍

As aplicações não pertencentes ao Microsoft Windows permanecem em inglês, mesmo se alterar estas definições.

- **6** Seleccione o idioma na lista pendente.
- **7** Clique em **Aplicar** (Apply) para aplicar as alterações. É-lhe pedido para terminar a sessão e iniciá-la novamente. As alterações para o novo idioma ficarão activas neste momento.
- **8** Clique em **Iniciar** (Start) e seleccione **Terminar sessão** (Log Off).
- **9** Clique em **Terminar sessão** (Log Off) na janela **Terminar sessão** (Log Off Windows). Se for necessário, introduza novamente a palavra-passe para iniciar a sessão. Todos os menus, ficheiros de ajuda e ícones aparecem no idioma seleccionado. No entanto, algumas partes podem permanecer em inglês.
# <span id="page-144-0"></span>**AIO**

#### Para alterar o esquema do teclado

- **1** Clique em **Iniciar** (Start) e, em seguida, clique em **Painel de controlo** (Control Panel).
- **2** Na janela **Painel de controlo** (Control Panel), faça duplo clique no ícone **Opções regionais e de idioma** (Regional and Language Options). Se não vir este ícone, clique em **Mudar para a vista clássica** (Switch to Classic View) no lado esquerdo.

**3** No separador **Idiomas** (Languages) da janela **Opções regionais e de idioma** (Regional and Language Options), clique no botão **Detalhes** (Details).

A janela **Serviços de texto e idiomas de teclado** (Text Services and Input Languages) aparece.

- **4** No separador **Definições** (Settings) da janela **Serviços de texto e idiomas de teclado** (Text Services and Input Languages), seleccione o teclado no menu de lista pendente **Idioma de teclado predefinido** (Default input language).
- **5** Se o teclado não estiver disponível, clique no botão **Adicionar** (Add). A janela **Adicionar idioma de teclado** (Add Input Language) aparece.
- **6** Seleccione o teclado e o idioma de teclado no menu de lista pendente.
- **7** Clique no botão **OK** para fechar a janela **Adicionar idioma de teclado** (Add Input Language).
- **8** Clique no botão **OK** para fechar a janela **Opções regionais e de idioma** (Regional and Language Options).

# <span id="page-145-0"></span>Actualizar o computador VAIO

O computador e os módulos de memória utilizam componentes e tecnologia de conectores electrónicos de alta precisão. Para evitar a invalidação da sua garantia devido a um manuseamento incorrecto, recomendamos que:

- ❑ Contacte o seu distribuidor para instalar um novo módulo de memória.
- ❑ Não o instale você mesmo se não estiver familiarizado com a actualização de memória num computador.
- ❑ Não toque nos conectores e não abra o painel da memória.

Para obter informações sobre o tipo de módulos e a quantidade de memória instalada no seu modelo, consulte o **Guia de Especificações** impresso.

Contacte o VAIO-Link se necessitar de assistência.

## <span id="page-146-0"></span>Adicionar e remover memória

Se pretender expandir a funcionalidade do computador, pode aumentar a memória instalando módulos de memória opcionais. Antes de actualizar a memória do computador, leia as notas e procedimentos existentes nas páginas seguintes. O número de ranhuras disponíveis depende da configuração do seu modelo.

#### Notas sobre a adição/remoção de módulos de memória

- ❑ Tenha cuidado ao trocar a memória. A instalação incorrecta de módulos de memória pode danificar o sistema. Estes danos podem anular a garantia do fabricante.
- ❑ Utilize apenas módulos de memória compatíveis com o computador. Se o computador não detectar um módulo de memória ou se o Windows ficar instável, contacte o distribuidor ou o fabricante do módulo de memória.
- ❑ As descargas electrostáticas podem danificar os componentes electrónicos. Antes de tocar no módulo de memória, certifique-se de que:
	- ❑ Os procedimentos descritos neste documento pressupõem o conhecimento da terminologia geral associada aos computadores pessoais, às práticas de segurança e à conformidade regulamentar necessárias para utilizar e modificar equipamentos electrónicos.
	- ❑ Desligue o computador e desligue o sistema da fonte de alimentação (ou seja, da bateria ou do transformador) e de quaisquer ligações de telecomunicações, redes ou modems antes de abrir o computador. Caso contrário, podem ocorrer lesões pessoais ou danos no equipamento.
	- ❑ As descargas electrostáticas (ESD) podem danificar os módulos de memória e outros componentes. Instale o módulo de memória só numa estação de trabalho ESD. Se uma estação desse tipo não estiver disponível, não trabalhe numa área com alcatifa e não manuseie materiais que produzam ou retenham electricidade estática (invólucros de celofane, por exemplo). Descarregue-se da electricidade estática mantendo-se em contacto com uma porção de metal não pintado do chassis enquanto efectua o procedimento.
	- ❑ Abra a embalagem do módulo de memória só quando estiver tudo preparado para trocar a memória. A embalagem protege o módulo de descargas electrostáticas.

<span id="page-147-0"></span>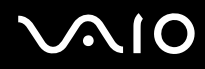

- ❑ Utilize o saco especial fornecido com o módulo de memória ou embrulhe o módulo em papel de alumínio para o proteger de descargas electrostáticas.
- ❑ A penetração de líquidos, substâncias ou objectos estranhos nas ranhuras de memória ou noutros componentes internos do computador danifica-o e o custo das reparações não está coberto pela garantia.
- ❑ Não coloque o módulo de memória em locais sujeitos a:
	- ❑ Fontes de calor, tais como radiadores ou condutas de ventilação
	- ❑ Luz solar directa
	- ❑ Pó excessivo
	- ❑ Vibrações mecânicas ou choques
	- ❑ Imanes fortes ou altifalantes sem blindagem magnética
	- ❑ Temperatura ambiente superior a 35°C ou inferior a 5°C
	- ❑ Humidade elevada
- ❑ Manuseie o módulo de memória com cuidado. Para evitar lesões nas mãos e nos dedos, não toque nas extremidades dos componentes e das placas de circuito do computador.

<span id="page-148-0"></span>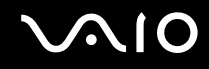

#### Remover e instalar um módulo de memória

#### **Modelos da série VGN-A**

Para trocar ou adicionar um módulo de memória à ranhura na parte inferior do computador

- **1** Encerre o computador e desligue todos os dispositivos periféricos.
- **2** Desligue o computador e remova a bateria.
- **3** Aguarde até o computador arrefecer.
- **4** Desaparafuse o parafuso central na parte inferior do computador e retire a tampa do compartimento do módulo de memória.

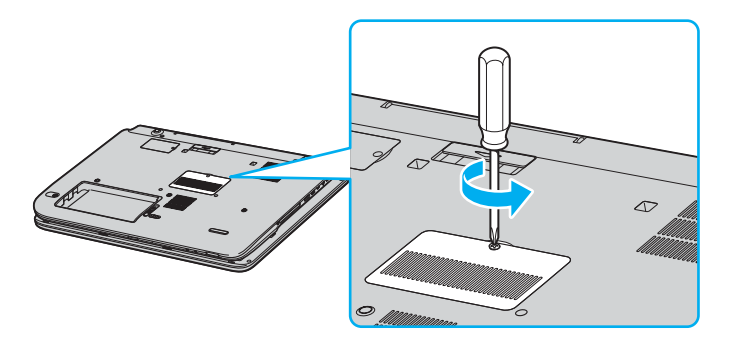

<span id="page-149-0"></span>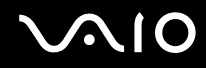

- **5** Toque num objecto metálico (tal como o painel de conectores na parte posterior do computador) para descarregar a electricidade estática.
- **6** Remova o módulo de memória:
	- ❑ Puxe as patilhas na direcção das setas (1). O módulo de memória é libertado.

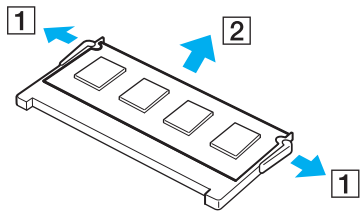

- ❑ Certifique-se de que o módulo de memória está inclinado para cima e, em seguida, puxe-o na direcção da seta (2).
- **7** Retire o novo módulo de memória da embalagem.

# <span id="page-150-0"></span>**210**

- **8** Instale o módulo de memória.
	- ❑ Faça deslizar o módulo de memória na ranhura.

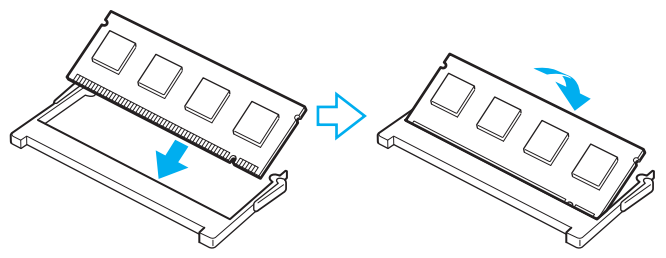

❑ Empurre o módulo de memória até fazer clique.

**!** Não toque em quaisquer outros componentes da placa principal.

- **9** Feche a tampa do compartimento do módulo de memória e aperte os parafusos na parte inferior do computador.
- **10** Reinstale a bateria e ligue o computador.

<span id="page-151-0"></span>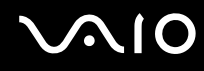

Para trocar ou adicionar um módulo de memória ao módulo de memória debaixo do teclado

- **1** Encerre o computador e desligue todos os dispositivos periféricos.
- **2** Desligue o computador e remova a bateria.
- **3** Aguarde até o computador arrefecer.
- **4** Desaparafuse os dois parafusos junto à ranhura da memória.

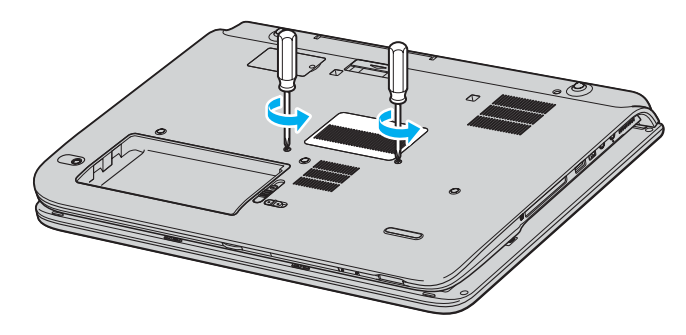

<span id="page-152-0"></span>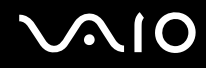

- **5** Vire o computador ao contrário e abra o ecrã LCD.
- **6** Introduza um objecto afiado (como uma chave de parafusos fina) entre as teclas indicadas na imagem (1) e empurre para cima.

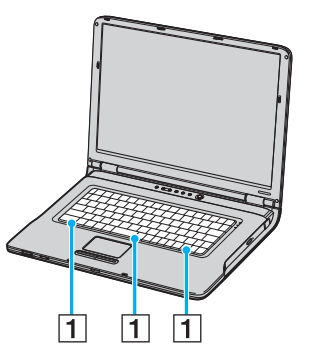

**7** Levante o teclado do lado da consola sensível ao tacto, volte-o sobre os indicadores e apoie-o contra o ecrã LCD. Tenha cuidado para não retirar o cabo quando levantar o teclado.

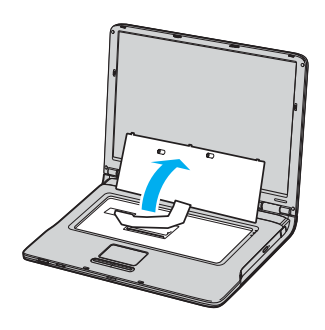

<span id="page-153-0"></span>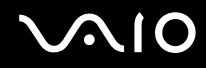

- **8** Toque num objecto metálico (tal como o painel de conectores na parte posterior do computador) para descarregar a electricidade estática.
- **9** Remova o módulo de memória:
	- ❑ Puxe as patilhas na direcção das setas (1). O módulo de memória é libertado.

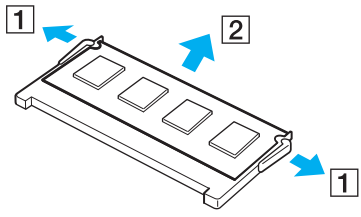

- ❑ Certifique-se de que o módulo de memória está inclinado para cima e, em seguida, puxe-o na direcção da seta (2).
- **10** Retire o novo módulo de memória da embalagem.

<span id="page-154-0"></span>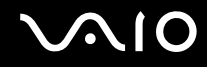

- **11** Instale o módulo de memória.
	- ❑ Faça deslizar o módulo de memória na ranhura.

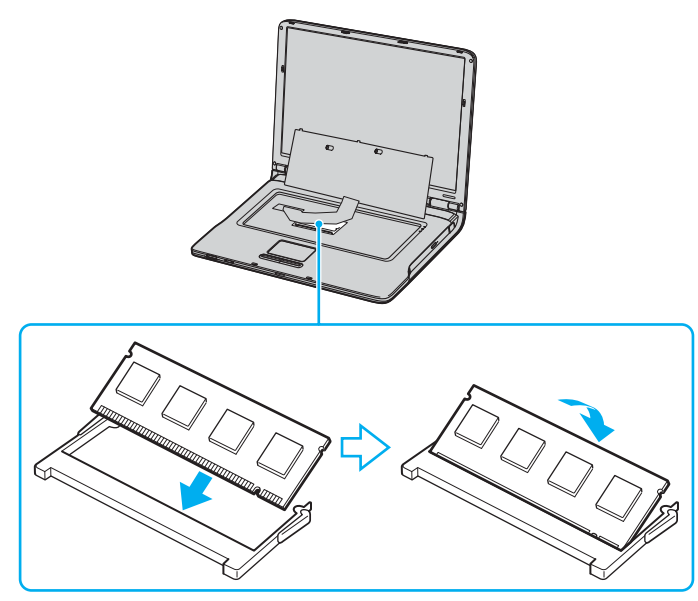

❑ Empurre o módulo de memória até fazer clique.

**!** Não toque em quaisquer outros componentes da placa principal.

<span id="page-155-0"></span>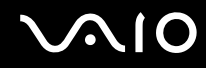

Substitua cuidadosamente o teclado e pressione-o contra o computador.

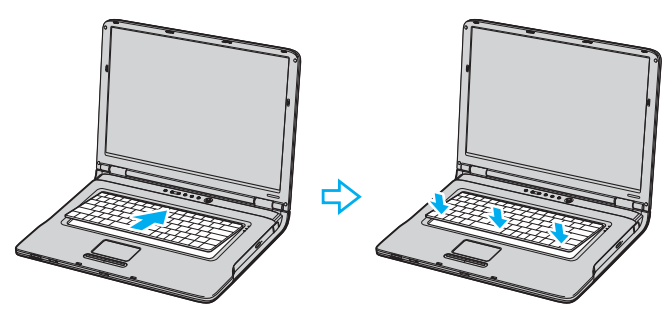

- Feche o ecrã LCD e vire o computador ao contrário.
- Feche a tampa do compartimento do módulo de memória e aperte os parafusos na parte inferior do computador.
- Reinstale a bateria e ligue o computador.

<span id="page-156-0"></span>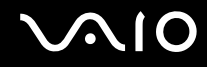

#### **Modelos da série VGN-FS**

Para mudar ou adicionar um módulo de memória

- **1** Encerre o computador e desligue todos os dispositivos periféricos.
- **2** Desligue o computador e remova a bateria.
- **3** Aguarde até o computador arrefecer.
- **4** Desaparafuse o parafuso (indicado pela seta abaixo) na parte inferior do computador e retire a tampa do compartimento dos módulos de memória.

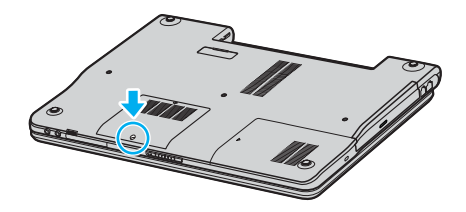

<span id="page-157-0"></span>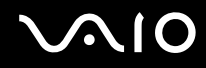

- **5** Toque num objecto metálico (tal como o painel de conectores na parte posterior do computador) para descarregar a electricidade estática.
- **6** Remova o módulo de memória:
	- ❑ Puxe as patilhas na direcção das setas (1). O módulo de memória é libertado.

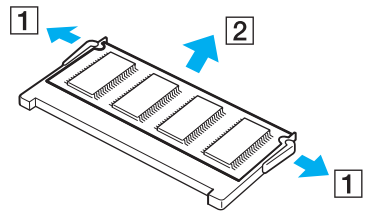

❑ Certifique-se de que o módulo de memória está inclinado para cima e, em seguida, puxe-o na direcção da seta (2).

<span id="page-158-0"></span>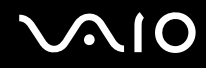

- **7** Retire o novo módulo de memória da embalagem.
- **8** Faça deslizar o módulo de memória na ranhura e empurre-o até fazer clique.

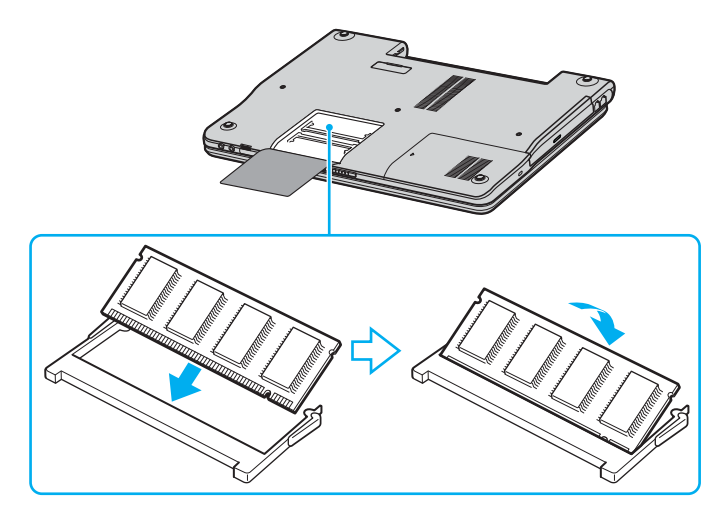

**!** Não toque em quaisquer outros componentes da placa principal.

Não danifique a película de cobertura interna incluída para protecção do módulo.

- **9** Reinstale a tampa do compartimento do módulo de memória.
- **10** Aperte o parafuso na parte inferior do computador.
- **11** Reinstale a bateria e ligue o computador.

<span id="page-159-0"></span>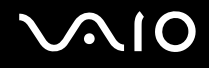

### Visualizar a memória disponível

Para visualizar a memória disponível

- **1** Ligue o computador.
- **2** Clique em **Iniciar**, aponte para **Todos os programas** e clique em **VAIO Control Center**.
- **3** Faça duplo clique na pasta **System Information** na janela **VAIO Control Center**.
- **4** Faça duplo clique no ícone **System Information** na pasta **System Information**. Pode ver a memória disponível do sistema. Se a memória adicional não aparecer, repita todo o procedimento e reinicie o computador.

<span id="page-160-0"></span>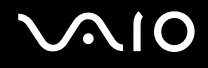

# Precauções

Esta secção descreve orientações de segurança e precauções para o ajudar a proteger o computador de potenciais danos.

- ❑ **Como manusear o ecrã LCD [\(página 162\)](#page-161-1)**
- ❑ **Como utilizar a fonte de alimentação [\(página 163\)](#page-162-0)**
- ❑ **Como manusear o computador [\(página 164\)](#page-163-0)**
- ❑ **Como manusear disquetes [\(página 166\)](#page-165-0)**
- ❑ **Como manusear discos [\(página 167\)](#page-166-0)**
- ❑ **Como utilizar a bateria [\(página 168\)](#page-167-0)**
- ❑ **Como utilizar os auscultadores [\(página 169\)](#page-168-0)**
- ❑ **Como utilizar suportes Memory Stick [\(página 169\)](#page-168-1)**
- ❑ **Como manusear o disco rígido [\(página 170\)](#page-169-0)**

<span id="page-161-0"></span>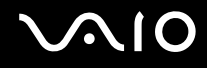

# <span id="page-161-1"></span>Como manusear o ecrã LCD

- ❑ Não deixe o LCD virado para o sol. Isto pode danificar o ecrã. Tenha cuidado ao utilizar o computador próximo de uma janela.
- ❑ Não arranhe nem exerça pressão sobre o LCD. Isto pode provocar uma avaria.
- ❑ A utilização do computador em condições de baixa temperatura pode produzir uma imagem residual no ecrã. Isto não é uma avaria. Quando o computador regressar à temperatura normal, o ecrã volta ao normal.
- ❑ Pode aparecer uma imagem residual no ecrã se a mesma imagem for visualizada durante um período de tempo prolongado. A imagem residual desaparece após algum tempo. Pode utilizar uma protecção de ecrã para evitar imagens residuais.
- ❑ O ecrã aquece durante o funcionamento. Isto é normal e não indica uma avaria.
- ❑ O LCD é fabricado através da utilização de tecnologia de alta precisão. No entanto, pode observar pequenos pontos negros e/ou brilhantes (vermelhos, azuis ou verdes) que aparecem no LCD de forma contínua. Isto é uma consequência normal do processo de fabrico e não indica uma avaria.
- ❑ Evite friccionar o ecrã LCD. Isto pode danificar o ecrã. Utilize um pano macio e seco para limpar o ecrã LCD.

# <span id="page-162-1"></span>**AIO**

## <span id="page-162-0"></span>Como utilizar a fonte de alimentação

- ❑ Consulte o **Guia de Especificações** impresso para verificar o funcionamento da alimentação do seu modelo.
- ❑ Não partilhe a tomada de electricidade com outro equipamento que consuma energia, tal como uma fotocopiadora ou um destruidor de papel.
- ❑ Pode adquirir um cabo de alimentação com um protector contra picos de corrente. Este dispositivo evita danos no computador provocados por picos de corrente repentinos, durante uma tempestade, por exemplo.
- ❑ Não coloque objectos pesados sobre o cabo de alimentação.
- ❑ Para desligar o cabo, puxe-o pela ficha. Nunca puxe pelo cabo.
- ❑ Caso não tencione utilizar o computador durante um longo período de tempo, desligue-o da tomada de electricidade.
- ❑ Certifique-se de que a tomada de electricidade é de acesso fácil.
- ❑ Quando o transformador não estiver a ser utilizado, desligue-o da tomada de electricidade.
- ❑ Utilize o transformador fornecido com o computador ou produtos genuínos da Sony. Não utilize qualquer outro transformador, pois pode provocar avarias.

<span id="page-163-1"></span>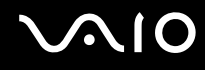

## <span id="page-163-0"></span>Como manusear o computador

- ❑ Limpe a caixa com um pano macio ou ligeiramente humedecido com um detergente suave. Não utilize qualquer tipo de esfregão abrasivo, pó para arear ou solvente, como álcool ou benzina, pois pode danificar o revestimento do computador.
- ❑ Se deixar cair um objecto sólido ou qualquer líquido sobre o computador, encerre o computador e, em seguida, desligueo da tomada. Pode ser preferível que o computador seja analisado por pessoal qualificado antes de o utilizar novamente.
- ❑ Não deixe cair o computador nem coloque objectos pesados sobre o mesmo.
- ❑ Não coloque o computador em locais sujeitos a:
	- ❑ Fontes de calor, tais como radiadores ou condutas de ventilação
	- ❑ Luz solar directa
	- ❑ Pó excessivo
	- ❑ Humidade ou chuva
	- ❑ Vibrações mecânicas ou choques
	- ❑ Imanes fortes ou altifalantes sem blindagem magnética
	- ❑ Temperatura ambiente superior a 35°C ou inferior a 5°C
	- ❑ Humidade elevada
- ❑ Não coloque equipamentos electrónicos perto do computador. O campo electromagnético do computador pode provocar uma avaria.
- ❑ Certifique-se de que existe uma circulação de ar adequada para impedir o aquecimento interno. Não coloque o computador sobre superfícies porosas, como tapetes ou cobertores, ou perto de materiais como cortinas ou tapeçarias que possam bloquear as respectivas ranhuras de ventilação.
- ❑ O computador utiliza sinais de rádio de alta frequência e pode provocar interferências na recepção de rádio ou de televisão. Se tal acontecer, coloque o computador a uma distância adequada do aparelho.
- ❑ Utilize apenas equipamento periférico e cabos de interface especificados; caso contrário, podem ocorrer problemas.

<span id="page-164-0"></span>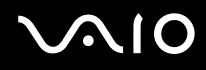

- ❑ Não utilize cabos de ligação cortados ou danificados.
- ❑ Se o computador for transportado directamente de um local frio para um local quente, pode ocorrer condensação de humidade dentro do computador. Neste caso, aguarde pelo menos uma hora antes de ligar o computador. Se ocorrerem problemas, desligue o computador e contacte o VAIO-Link.
- ❑ Certifique-se de que desliga o cabo de alimentação antes de limpar o computador.
- ❑ Para evitar a perda de dados em caso de danos no computador, efectue regularmente uma cópia de segurança dos mesmos.

<span id="page-165-1"></span>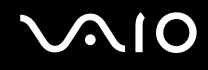

## <span id="page-165-0"></span>Como manusear disquetes

- ❑ Não abra o protector de acesso manualmente nem toque na superfície da disquete.
- ❑ Mantenha as disquetes afastadas de imanes.
- ❑ Mantenha as disquetes afastadas da luz solar directa e de outras fontes de calor.
- ❑ Mantenha a disquete afastada de qualquer líquido. Não molhe a disquete. Quando não está a utilizar a disquete, retirea sempre da unidade de disquetes e guarde-a numa caixa apropriada.
- ❑ Se a disquete tiver uma etiqueta, certifique-se de que a etiqueta está bem colada. Se a borda da etiqueta estiver mal colada, pode ficar presa no interior da unidade de disquetes e provocar avarias ou danificar a disquete.

# <span id="page-166-1"></span><span id="page-166-0"></span>Como manusear discos

- Não toque na superfície do disco.
- ❑ Não deixe cair o disco nem o dobre.
- ❑ As impressões digitais e o pó na superfície do disco podem causar erros de leitura. Segure sempre no disco pelas extremidades e pelo orifício central, conforme mostrado abaixo:

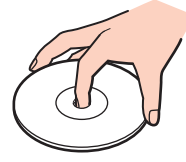

- ❑ O cuidado adequado dos discos é essencial para a respectiva fiabilidade contínua. Não utilize solventes (tais como benzina, diluente, álcool, detergentes ou aerossóis antiestáticos), porque estes produtos podem danificar o disco.
- ❑ Para uma limpeza normal, segure no disco pelas extremidades e utilize um pano macio para limpar a superfície a partir do centro para fora.
- ❑ Se o disco estiver muito sujo, molhe um pano macio com água, torça-o bem e utilize-o para limpar a superfície do disco a partir do centro para fora. Limpe os vestígios de humidade com um pano seco macio.
- ❑ Nunca coloque autocolantes nos discos. Isto afecta a utilização do disco de forma irreparável.

# <span id="page-167-1"></span>**AIO**

# <span id="page-167-0"></span>Como utilizar a bateria

- ❑ Nunca exponha a bateria a temperaturas superiores a 60°C, tal como num carro estacionado ao sol ou sob a luz directa do sol.
- ❑ A vida útil das baterias é mais curta quando utilizadas num ambiente frio. Isto deve-se à diminuição da eficiência da bateria a baixas temperaturas.
- ❑ Carregue as baterias a temperaturas entre os 10°C e os 30°C. As temperaturas inferiores requerem um tempo de carregamento mais prolongado.
- ❑ Quando estão a ser utilizadas ou carregadas, as baterias podem aquecer. Isto é normal e não constitui motivo de preocupação.
- ❑ Mantenha a bateria afastada de todas as fontes de calor.
- ❑ Mantenha a bateria seca.
- ❑ Não abra nem tente desmontar a bateria.
- ❑ Não exponha a bateria a choques mecânicos.
- ❑ Se não utilizar o computador durante um longo período de tempo, remova a bateria do computador para evitar danos na mesma.
- ❑ Se o nível continuar baixo após o carregamento completo, a bateria pode estar a atingir o final da vida útil e deve ser substituída.
- ❑ Não necessita de descarregar a bateria antes de a carregar novamente.
- ❑ Se não tiver utilizado a bateria durante um período de tempo considerável, recarregue-a.

## <span id="page-168-2"></span><span id="page-168-0"></span>Como utilizar os auscultadores

- ❑ **Segurança na estrada** Não utilize os auscultadores durante a condução de veículos ou de motos ou quando andar de bicicleta. Pode provocar um acidente de trânsito e é ilegal em algumas áreas. Também pode ser potencialmente perigoso ouvir música alto enquanto caminha, especialmente em passadeiras para peões.
- ❑ **Evitar lesões auditivas** Evite utilizar auscultadores com um volume muito elevado. Os especialistas em audição desaconselham que se ouça música muito alta de forma contínua e prolongada. Se ouvir um zumbido, reduza o volume ou deixe de utilizar os auscultadores.

# <span id="page-168-1"></span>Como utilizar suportes Memory Stick

- ❑ Não utilize o suporte em locais sujeitos a electricidade estática ou a ruídos eléctricos.
- ❑ Não toque no suporte Memory Stick com os dedos ou com objectos metálicos.
- ❑ Utilize apenas a etiqueta fornecida com o Memory Stick.
- ❑ Não dobre, não deixe cair nem aplique choques violentos ao suporte Memory Stick.
- ❑ Não desmonte nem modifique o suporte Memory Stick.
- ❑ Não deixe que o suporte Memory Stick se molhe.
- ❑ Não utilize nem guarde o suporte Memory Stick em locais sujeitos a:
	- ❑ Temperaturas extremamente elevadas, como num carro estacionado ao sol
	- ❑ Luz solar directa
	- ❑ Humidade elevada ou
	- ❑ Substâncias corrosivas
- ❑ Utilize a caixa fornecida com o suporte Memory Stick.

# <span id="page-169-1"></span><span id="page-169-0"></span>Como manusear o disco rígido

O disco rígido possui uma densidade de armazenamento elevada e lê ou grava dados num curto espaço de tempo. Contudo, pode ser facilmente danificado por vibrações mecânicas, choques ou pó.

Apesar de o disco rígido ter um dispositivo de segurança interno para evitar a perda de dados provocada por vibrações mecânicas, choques ou pó, deve manusear o computador com cuidado.

Para impedir danos no disco rígido

- ❑ Não sujeite o computador a movimentos bruscos.
- ❑ Mantenha o computador afastado de imanes.
- ❑ Não coloque o computador num local sujeito a vibrações mecânicas ou numa posição instável.
- ❑ Não desloque o computador quando este se encontrar ligado.
- ❑ Não desligue ou reinicie o computador durante a leitura ou gravação de dados no disco.
- ❑ Não utilize o computador num local sujeito a mudanças extremas de temperatura.

✍ Se o disco rígido sofrer danos, os dados não podem ser restaurados.

# <span id="page-170-0"></span>Resolução de problemas

Esta secção descreve como resolver problemas comuns que pode encontrar durante a utilização do computador. Muitos problemas têm soluções simples. Ponha em prática as seguintes sugestões antes de contactar o VAIO-Link.

- ❑ **Resolução de problemas da unidade de disco óptico [\(página 172\)](#page-171-1)**
- ❑ **Resolução de problemas de PC Cards [\(página 175\)](#page-174-0)**
- ❑ **Resolução de problemas do modem [\(página 175\)](#page-174-1)**
- ❑ **Resolução de problemas da funcionalidade Bluetooth [\(página 177\)](#page-176-0)**
- ❑ **Resolução de problemas da rede local sem fios [\(página 180\)](#page-179-0)**
- ❑ **Resolução de problemas de gestão de energia [\(página 183\)](#page-182-0)**
- ❑ **Resolução de problemas de monitores externos [\(página 184\)](#page-183-0)**
- ❑ **Resolução de problemas de som (altifalantes) [\(página 186\)](#page-185-0)**
- ❑ **Resolução de problemas de som (microfone) [\(página 187\)](#page-186-0)**
- ❑ **Resolução de problemas de disquetes [\(página 189\)](#page-188-0)**
- ❑ **Resolução de problemas de impressoras [\(página 190\)](#page-189-0)**
- ❑ **Resolução de problema de dispositivos i.LINK [\(página 192\)](#page-191-0)**

# <span id="page-171-0"></span> $\bigcirc$ 10

# <span id="page-171-1"></span>Resolução de problemas da unidade de disco óptico

### O tabuleiro da unidade de disco óptico não abre

❑ Certifique-se de que o computador está ligado e prima o botão de ejecção.

#### $\mathbb{Z}_n$

Experimente primeiro o botão de ejecção da unidade. Se este botão não funcionar, prima o botão de ejecção de substituição da unidade existente na unidade de disco óptico. O botão de ejecção da unidade está desactivado até ligar o computador e iniciar a sessão no Windows.

- ❑ Clique em **Iniciar** e, em seguida, clique em **O meu computador**. Clique com o botão direito do rato na unidade de disco óptico e seleccione **Ejectar**.
- ❑ Certifique-se de que o computador não está no modo de Espera ou Hibernação.
- ❑ Caso isto não resulte, tente o seguinte:

Desligue o computador e introduza um objecto pontiagudo e afiado (por exemplo, um clipe de papel) no orifício de ejecção manual\* da unidade de disco óptico para abrir o tabuleiro.

\* A localização do botão e do orifício de ejecção depende do modelo do computador. Consulte **Localizar controlos e portas [\(página 14\)](#page-13-0)**.

#### Não consigo reproduzir um disco

- ❑ Depois de inserir o disco, aguarde alguns segundos para que o sistema o detecte antes de tentar acedê-lo.
- ❑ Certifique-se de que a etiqueta do disco está virada para cima.
- ❑ Caso o disco necessite de software, certifique-se que este está instalado de acordo com as instruções do programa.
- ❑ Verifique o volume dos altifalantes.
- ❑ Limpe o disco com um produto de limpeza adequado.
- ❑ Certifique-se de que o computador está a funcionar apenas com o transformador e tente reproduzir novamente o disco.
- ❑ Poderá existir condensação na unidade. Remova o disco e deixe a unidade aberta durante cerca de uma hora. Remova a bateria enquanto aguarda que a condensação desapareça.

<span id="page-172-0"></span>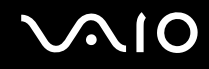

#### Não consigo reproduzir um DVD

- ❑ Se aparecer um aviso relacionado com o código de região quando estiver a utilizar o leitor de DVD, o DVD que está a tentar reproduzir pode ser incompatível com a unidade de disco óptico do computador. O código de região está indicado na embalagem do disco.
- ❑ Mude a resolução em **Painel de controlo Visualização** para uma resolução inferior.
- ❑ Caso consiga ver o vídeo mas não consiga ouvir som, verifique o seguinte:
	- ❑ Certifique-se se que a definição de silenciamento está desactivada no leitor de DVD.
	- ❑ Verifique as definições **Volume geral** de **Propriedades de sons e dispositivos de áudio**.
	- ❑ Caso tenha ligado altifalantes externos, verifique as definições de volume dos altifalantes do computador e verifique as ligações entre os altifalantes e o computador.
	- ❑ Em **Gestor de dispositivos**, verifique se estão instalados correctamente os respectivos controladores. Para visualizar o **Gestor de dispositivos**, clique em **Iniciar**, **Painel de controlo** e em **Desempenho e manutenção**. Clique no ícone **Sistema** e, em seguida, no botão **Gestor de dispositivos** no separador **Hardware**.
- ❑ Um disco sujo ou danificado pode fazer com que o computador deixe de responder ao tentar ler o disco. Se necessário, reinicie o computador, remova o disco e verifique se está sujo ou danificado.
- ❑ Verifique as definições PG (Parental Guidance) no software do DVD pois podem estar a impedir a reprodução de alguns DVDs se activadas.

✍ O código de região predefinido do DVD é 2. Não altere esta definição utilizando a função **Region Code Change** no Windows ou com outras aplicações de software. Qualquer mau funcionamento do sistema causado pela alteração do código de região do DVD não está coberto pela garantia e resulta no pagamento dos custos de reparação.

Caso não visualize imediatamente o ícone **Visualização** depois de clicar em **Painel de controlo**, clique em **Mudar para a vista clássica** à esquerda.

<span id="page-173-0"></span>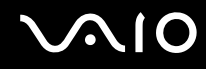

#### Não consigo reproduzir um DVD sempre que utilizo dois ecrãs

- ❑ Não terá problemas nas seguintes situações:
	- ❑ Quando utilizar apenas um monitor CRT ou LCD.
	- ❑ Quando reproduzir ficheiros MPEG que sejam gravados no disco rígido com o **Windows Media Player 10** ou o **VAIO Zone**.

#### A velocidade de leitura dos CD/DVD-RWs é bastante baixa

Geralmente, a velocidade de leitura de um CD/DVD-RW é inferior à velocidade de um CD-ROM ou CD-R. A velocidade de leitura também pode variar dependendo do tipo de formato.

#### O tabuleiro do disco não é ejectado quando o botão de ejecção é premido

- ❑ Verifique se o computador está ligado.
- ❑ O software de gravação de CDs pode estar a impedir que o disco seja ejectado.
- ❑ Certifique-se de que o computador não está no modo de Espera ou Hibernação.

#### O tabuleiro do disco ejecta-se mesmo depois de ter sido bloqueado

- ❑ Assegure-se de que o disco está colocado com o lado da etiqueta virado para cima.
- ❑ Limpe o disco e a lente da unidade de disco óptico com um produto de limpeza adequado.
- ❑ O disco pode estar riscado. Insira outro disco para verificar se é essa a razão.
- ❑ Poderá existir condensação na unidade. Remova o disco e deixe a unidade aberta durante cerca de uma hora. Remova a bateria enquanto aguarda que a condensação desapareça.

# <span id="page-174-2"></span> $\bigwedge$ 10

# <span id="page-174-0"></span>Resolução de problemas de PC Cards

### O meu PC Card não funciona

Certifique-se de que o PC Card é compatível com a versão do Windows que está a utilizar.

# <span id="page-174-1"></span>Resolução de problemas do modem

### O meu modem não funciona ou não consegue estabelecer uma ligação

- ❑ Certifique-se de que a linha de telefone está ligada ao computador.
- ❑ Certifique-se de que o modem é o único dispositivo ligado à sua linha de telefone.
- ❑ Verifique se a linha de telefone está a funcionar. Pode verificar a linha ligando um telefone normal e ouvindo um sinal de linha livre.
- ❑ Certifique-se de que o número de telefone que o programa está a marcar está correcto. O modo de marcação do modem pode não ser compatível com a sua linha telefónica.
- ❑ O modem poderá não funcionar correctamente caso esteja com um PABX (central telefónica).
- ❑ Na janela **Opções de telefone e modem** (**Painel de controlo** / **Impressoras e outro hardware** / **Opções de telefone e modem**), verifique se o seu modem é apresentado no separador **Modems** e se a informação do local está correcta no separador **Regras de marcação**.

Se não vir o ícone **Opções de telefone e modem**, clique em **Mudar para a vista clássica** no lado esquerdo.

- ❑ Recomendamos que utilize a ficha telefónica específica do país para ligar a linha telefónica à tomada de parede, porque a utilização de qualquer outra ficha telefónica pode diminuir a qualidade da ligação.
- ❑ O computador não pode ser ligado a um telefone que funcione com moedas e pode não funcionar com linhas de telefone múltiplas ou um PBX. Se ligar o modem a uma linha de telefone ligada em paralelo, o modem ou o outro dispositivo ligado pode não funcionar correctamente. Algumas destas ligações podem resultar numa corrente eléctrica excessiva e podem provocar avarias no modem interno.

<span id="page-175-0"></span>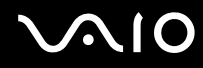

- ❑ Apenas a sinalização DTMF (Dual Tone Multi Frequency, marcação por tons) é suportada.
- ❑ O modem interno foi concebido para ser utilizado para comunicações de dados e fax utilizando sinalização DTMF nas redes PSTN (Rede Telefónica Pública Comutada) dos seguintes países/regiões: Alemanha, Áustria, Bélgica, Dinamarca, Espanha, Finlândia, França, Grécia, Holanda, Irlanda, Islândia, Itália, Luxemburgo, Noruega, Portugal, Reino Unido, República Checa, Suécia e Suíça.
- ❑ Se o computador estiver equipado com a tampa flexível do conector do modem, não a puxe com demasiada força.

#### A ligação do meu modem é demasiado lenta

Existem vários factores que influenciam a velocidade de ligação, incluindo o ruído da linha de telefone ou a compatibilidade com o equipamento telefónico (tal como máquinas de fax ou outros modems). Se pensa que o seu modem não está a ligar correctamente a outros modems para PC, máquinas de fax, ou ao seu Fornecedor de Serviços Internet, verifique o seguinte:

- ❑ Contacte a sua empresa de telecomunicações para verificar se a sua linha de telefone possui ruídos.
- ❑ Se o problema estiver relacionado com o fax, verifique se existem problemas com a máquina de fax para que está a ligar e se é compatível com modems para fax.
- Se tiver problemas ao ligar ao seu Fornecedor de Serviços Internet, verifique se o ISP está a ter problemas técnicos.
- ❑ Se possuir uma segunda linha de telefone disponível, tente ligar o modem a essa linha.

<span id="page-176-1"></span>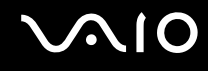

# <span id="page-176-0"></span>Resolução de problemas da funcionalidade Bluetooth

#### Não consigo utilizar a funcionalidade Bluetooth

- ❑ Se o indicador luminoso Bluetooth estiver apagado, coloque o selector **WIRELESS** na posição ON.
- ❑ Não pode utilizar a funcionalidade Bluetooth quando o computador estiver no modo de poupança de energia. Regresse ao modo normal e, em seguida, ligue o comutador **WIRELESS**.

#### O dispositivo ligado não aparece na Lista de dispositivos Bluetooth

Se o dispositivo ligado também estiver ligado a outros dispositivos, poderá não aparecer no software Bluetooth Utility ou não ser capaz de comunicar com o dispositivo.

#### Não consigo encontrar o dispositivo Bluetooth com o qual quero comunicar

- ❑ Verifique se a funcionalidade Bluetooth do dispositivo com o qual quer comunicar está activada. Para mais informações, consulte o manual do outro dispositivo.
- ❑ Se o dispositivo com o qual pretende comunicar já estiver a comunicar com outro dispositivo Bluetooth, poderá não ser localizado ou não ser capaz de comunicar com o computador.

#### ❑ Para permitir que outros dispositivos Bluetooth comuniquem com o computador, clique com o botão direito do rato no

ícone do Bluetooth na barra de tarefas e seleccione **Segurança e propriedades do dispositivo** (Device properties and Security) no menu para abrir a janela **Segurança e propriedades do dispositivo** (Device properties and Security). Em seguida, verifique se estão seleccionados os modos de segurança correctos no separador **Segurança** (Security). Para detalhes sobre os modos de segurança, consulte o ficheiro de ajuda no software Bluetooth Utility.

#### A velocidade de transferência de dados é lenta

A velocidade de transferência de dados depende dos obstáculos e/ou da distância entre os dois dispositivos, mas também da qualidade da onda de rádio, do sistema operativo ou do software utilizado. Tente deslocar o computador ou aproximar os dois dispositivos.

<span id="page-177-0"></span>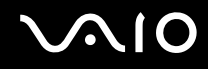

#### Não consigo comunicar com o outro dispositivo apesar de a distância entre os dois dispositivos não ultrapassar os 10 metros

- ❑ A distância de transferência pode ser inferior a 10 metros, dependendo dos obstáculos existentes entre os dois dispositivos, da qualidade da onda de rádio, do sistema operativo ou do software utilizado. Tente deslocar o computador ou aproximar os dois dispositivos.
- ❑ Se o dispositivo com o qual pretende comunicar já estiver a comunicar com outro dispositivo Bluetooth, poderá não ser localizado ou não ser capaz de comunicar com o computador.
- ❑ Verifique se a funcionalidade Bluetooth do dispositivo com o qual quer comunicar está activada. Para mais informações, consulte o manual do outro dispositivo.

#### Não consigo ligar ao serviço suportado pelo dispositivo Bluetooth alvo

A ligação só é possível para serviços que também sejam suportados pelo computador com a funcionalidade Bluetooth. Para detalhes, consulte o ficheiro de ajuda no software Bluetooth Utility.

#### Não consigo ligar a um dispositivo Bluetooth especificando o respectivo endereço IP numa rede de área pessoal (PAN)

O utilitário Bluetooth utiliza o protocolo de configuração dinâmica de anfitrião (DHCP) para atribuir endereços IP a dispositivos sem fios activos. Se especificar um endereço IP fixo para o dispositivo ao qual pretende ligar, o utilitário não conseguirá atribuir um endereço IP dinâmico ao mesmo e falhará. Não especifique endereços IP quando utilizar uma PAN.

#### Não consigo utilizar a funcionalidade Bluetooth quando inicio sessão no meu computador como utilizador limitado

A funcionalidade Bluetooth poderá não estar disponível para utilizadores com direitos limitados no computador. Inicie sessão no computador com um utilizador com direitos de administrador.

<span id="page-178-0"></span>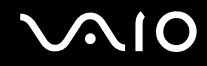

### Não consigo ligar a um dispositivo Bluetooth no modo de utilizador de rede de área pessoal

Se o dispositivo ao qual pretende ligar suportar comunicações Bluetooth apenas no modo de rede de área pessoal, não conseguirá estabelecer uma ligação a partir do computador.

<span id="page-179-1"></span>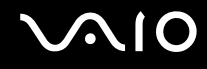

## <span id="page-179-0"></span>Resolução de problemas da rede local sem fios

#### Não consigo utilizar a funcionalidade de rede local sem fios

Verifique se o selector **WIRELESS** ou **WIRELESS LAN** está na posição de ligado e se o indicador WIRELESS LAN está aceso.

#### O ponto de acesso da rede local sem fios e o computador não conseguem comunicar

- ❑ Verifique se o selector **WIRELESS** ou **WIRELESS LAN** está na posição de ligado e se o indicador WIRELESS LAN está aceso.
- ❑ Verifique se o ponto de acesso está ligado.
- ❑ Verifique se o ponto de acesso é apresentado na janela **Redes disponíveis**.
	- ❑ Para tal, clique em Iniciar e, em seguida, em **Painel de controlo**.
	- ❑ Clique em **Ligações de rede e de Internet**.
	- ❑ Clique no ícone **Ligações de rede**.
	- ❑ Clique com o botão direito do rato no ícone **Ligação de rede sem fios** e seleccione **Propriedades**.
	- ❑ Seleccione o separador **Redes sem fios**.
	- ❑ Verifique se o ponto de acesso é apresentado em **Redes disponíveis**.
	- ❑ A disponibilidade da ligação é afectada pela distância e por obstruções. Pode ter de afastar o computador de obstruções ou de o aproximar de qualquer ponto de acesso que esteja a utilizar.
<span id="page-180-0"></span>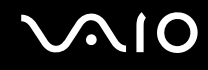

## A velocidade de transferência de dados é lenta

- ❑ A velocidade máxima de comunicação pode variar em função dos obstáculos ou da distância entre os dispositivos de comunicação, das ondas hertzianas, do sistema operativo ou do software que utiliza. Remova o obstáculo ou aproxime o computador do ponto de acesso.
- ❑ É possível que o seu ponto de acesso comunique com outro ponto de acesso ao mesmo tempo. Leia o manual do ponto de acesso.
- ❑ Se vários computadores comunicarem com o mesmo ponto de acesso, a concentração pode ser demasiado elevada. Aguarde alguns minutos e tente aceder novamente.
- ❑ Se um dispositivo de rede local sem fios que utilize a norma IEEE802.11g comunicar com um dispositivo que utilize a norma IEEE 802.11b, é normal que a velocidade diminua. Os dispositivos que utilizam a norma IEEE802.11g são 5 vezes mais rápidos do que os que utilizam a norma IEEE802.11b.

#### Não consigo aceder à Internet

- ❑ Verifique as definições do ponto de acesso. Consulte o manual do ponto de acesso.
- ❑ Verifique se o computador e o ponto de acesso estão a comunicar.
- ❑ Diminua a distância entre o ponto de acesso e o computador.

<span id="page-181-0"></span>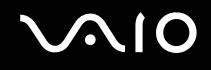

## Não consigo utilizar uma rede local sem fios

Verifique se o serviço **Configuração nula sem fios** está activo.

#### Para verificar o estado do serviço Configuração nula sem fios

- **1** Clique em **Iniciar** e, em seguida, clique em **Painel de controlo**. A janela **Painel de controlo** aparece.
- **2** Clique no ícone **Desempenho e manutenção**.
- **3** Clique no ícone **Ferramentas administrativas**.
- **4** Faça duplo clique no ícone **Serviços**. A janela **Serviços** aparece.
- **5** Verifique o **Estado** e o **Tipo de arranque** do serviço **Configuração nula sem fios**. Quando **Iniciado** e **Automático** aparecem em **Estado** e **Tipo de arranque**, respectivamente, o serviço **Configuração nula sem fios** está activo.

#### Para activar o serviço Configuração nula sem fios

- **1** Na janela **Serviços**, clique com o botão direito do rato em **Configuração nula sem fios** e clique em **Propriedades**. A janela **Propriedades de Configuração nula sem fios** aparece.
- **2** Seleccione **Automático** para **Tipo de arranque** e clique em **Aplicar**.
- **3** Clique em **Iniciar** em **Estado do serviço**.
- **4** Clique em **OK** para fechar a janela.

## <span id="page-182-0"></span>Resolução de problemas de gestão de energia

## A definição de gestão de energia não está a responder

O sistema operativo do computador pode ficar instável se um estado de consumo de energia inferior, como o modo de Hibernação, for iniciado e alterado antes de o computador entrar completamente no estado de consumo de energia inferior.

Para restaurar a estabilidade de funcionamento normal do computador.

- **1** Feche todas as aplicações.
- **2** Prima as teclas **Ctrl**+**Alt**+**Delete** simultaneamente e seleccione **Reiniciar** na lista pendente do menu Encerrar. O computador reinicia.
- **3** Se o procedimento não resultar, mantenha premido o botão de alimentação durante quatro segundos ou mais para encerrar o computador.

<span id="page-183-0"></span>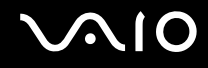

## Resolução de problemas de monitores externos

### Não consigo utilizar a função Plug and Display

Em função do monitor externo ou do modo de ligação, a função Plug and Display pode não estar disponível. Utilize as teclas **Fn+F7** para seleccionar o destino de saída.

#### Não consigo visualizar conteúdo em dois ou mais monitores ao mesmo tempo

Não é possível visualizar dados em monitores externos múltiplos ao mesmo tempo. Seleccione um dos monitores externos.

<span id="page-184-0"></span>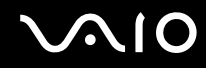

## O monitor externo com a porta DVI-D não apresenta imagens correctamente

Esta entrada de resolução de problemas aplica-se apenas a alguns modelos. Consulte **Localizar controlos e portas [\(página 14\)](#page-13-0)** para ver se o seu modelo está equipado com a porta DVI-D. Se o computador for fornecido com um replicador de portas, o replicador de portas também poderá ter a porta DVI-D.

Consulte primeiro o **Guia de resolução de problemas** para resolver os problemas. Se o problema persistir, efectue o sequinte procedimento:

- **1** Clique em **Iniciar** e, em seguida, clique em **Painel de controlo**. A janela **Painel de controlo** aparece.
- **2** Clique no ícone **Aspecto e temas**.
- **3** Clique no ícone **Visualização**. Aparece a janela **Propriedades de visualização**.
- **4** Clique no separador **Definições**.
- **5** Clique em **Avançadas**. Aparece a janela Propriedades.
- **6** Clique em **Options**.
- **7** Verifique se seleccionou o botão **Alternate DVI operational mode**. Se não, clique para seleccionar o botão.
- **8** Clique para seleccionar o botão **Reduce DVI frequency on high-resolution displays**. Aparece a janela da mensagem de aviso.
- **9** Clique em **Sim**.
- **10** Clique novamente em **Sim**.

#### **!**

Clique para seleccionar o botão acima apenas se o monitor externo com a porta DVI-D não apresentar imagens correctamente com as predefinições.

O monitor externo com a porta DVI-D não mostra o ecrã de arranque e o ecrã de configuração do BIOS no arranque. Para alterar as definições do BIOS, utilize o ecrã LCD do computador.

# <span id="page-185-0"></span>**AIO**

## Resolução de problemas de som (altifalantes)

## Os meus altifalantes não emitem som

#### ❑ **Série VGN-A**

- ❑ Os altifalantes integrados podem estar desligados (o indicador Sem som % está activado). Prima o botão **Sem som** para ligar os altifalantes.
- ❑ O volume dos altifalantes pode estar ajustado para o mínimo. Prima o botão **Aumentar o volume** para aumentar o volume.

#### ❑ **Série VGN-FS**

- ❑ Os altifalantes integrados podem estar desligados. Prima as teclas **Fn**+**F2** ou o botão **S1** (atribuição predefinida) para ligar os altifalantes.
- ❑ O volume dos altifalantes pode estar ajustado para o mínimo. Prima as teclas **Fn**+**F4** e, em seguida, a tecla M ou , ou mantenha premidas as teclas **Fn**+**F4** para aumentar o volume.
- ❑ Se estiver a utilizar altifalantes externos, verifique se estão correctamente ligados e se o volume está alto. Se os altifalantes tiverem um botão de silenciamento, certifique-se de que está desligado. Se os altifalantes forem alimentados a pilhas, verifique se estas estão correctamente inseridas e se estão carregadas.
- ❑ Se tiver ligado um cabo de áudio à entrada para auscultadores, desligue o cabo.
- ❑ Se o computador for alimentado por bateria, verifique se a bateria está correctamente instalada e carregada.
- ❑ Se estiver a utilizar uma aplicação que tenha um controlo de volume próprio, verifique se o volume está alto.
- ❑ Verifique os controlos de volume do Windows.

# <span id="page-186-0"></span>**AIO**

## Resolução de problemas de som (microfone)

### O meu microfone não funciona

Se estiver a utilizar um microfone externo, verifique se este se encontra correctamente ligado à entrada para microfone.

## O volume do meu microfone está demasiado alto ou demasiado baixo

Efectue o seguinte procedimento para ajustar o volume.

- **1** Clique em **Iniciar** e, em seguida, clique em **Painel de controlo**. A janela **Painel de controlo** aparece.
- **2** Clique em **Sons, voz e dispositivos de áudio** e, em seguida, em **Dispositivos de sons e áudio**.
- **3** Clique em **Volume** em **Gravação de áudio** no separador **Áudio**.
- **4** Verifique se a caixa de verificação **Seleccionar** para **Panorâmica do microfone** está seleccionada. Se não estiver seleccionada, clique na caixa de verificação.
- **5** Mova o cursor para cima ou para baixo para ajustar o volume.
- **6** Se o volume ainda estiver demasiado alto ou demasiado baixo, seleccione **Controlos avançados** no menu **Opções**. O botão **Avançadas** aparece para **Panorâmica do microfone**.
- **7** Clique no botão **Avançadas** e seleccione/desmarque **Intensidade do microfone** ou **Ganho de +20dB** em **Outros controlos** para ajustar o volume.

<span id="page-187-0"></span>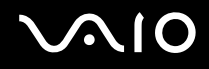

## Só é gravado o áudio do canal esquerdo com um microfone mono

Esta entrada de resolução de problemas aplica-se apenas a modelos da série VGN-A.

Efectue o seguinte procedimento para alterar a definição do canal de áudio.

- **1** Clique em **Iniciar** e, em seguida, clique em **Painel de controlo**. A janela **Painel de controlo** aparece.
- **2** Clique em **Sons, voz e dispositivos de áudio** e, em seguida, em **Dispositivos de sons e áudio**.
- **3** Clique em **Volume** em **Gravação de áudio** no separador **Áudio**.
- **4** Seleccione **Controlos avançados** no menu **Opções**. O botão **Avançadas** aparece para **Panorâmica do microfone**.
- **5** Clique no botão **Avançadas** e seleccione a caixa de verificação **Microfone mono** em **Outros Controlos**.

**!** Esta definição do canal de áudio só é aplicada à gravação de som com um microfone.

### O som estéreo não é gravado com um microfone estéreo

Esta entrada de resolução de problemas aplica-se apenas a modelos da série VGN-A.

Efectue o seguinte procedimento para alterar a definição do canal de áudio.

- **1** Clique em **Iniciar** e, em seguida, clique em **Painel de controlo**. A janela **Painel de controlo** aparece.
- **2** Clique em **Sons, voz e dispositivos de áudio** e, em seguida, em **Dispositivos de sons e áudio**.
- **3** Clique em **Volume** em **Gravação de áudio** no separador **Áudio**.
- **4** Seleccione **Controlos avançados** no menu **Opções**. O botão **Avançadas** aparece para **Panorâmica do microfone**.
- **5** Clique no botão **Avançadas** e desmarque a caixa de verificação **Microfone mono** em **Outros controlos**.

<span id="page-188-0"></span>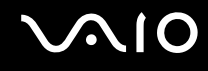

## Resolução de problemas de disquetes

## A minha unidade de disquetes USB não grava para uma disquete

- ❑ A disquete está protegida contra a escrita. Desactive a protecção contra escrita ou utilize uma disquete que não esteja protegida contra a escrita.
- ❑ Verifique se a disquete se encontra correctamente inserida na unidade de disquetes.
- ❑ A disquete pode estar danificada. Tente inserir outra disquete.

## A unidade de disquetes USB opcional não é reconhecida como unidade A.

Para definir a unidade de disquetes como A

- **1** Ligue o sistema.
- **2** Ligue a unidade de disquetes.
- **3** Seleccione **Painel de controlo** no menu **Iniciar**.
- **4** Clique em **Desempenho e manutenção**.
- **5** Clique em **Sistema**.
- **6** Seleccione o separador **Hardware** e, em seguida, clique em **Gestor de dispositivos**.
- **7** Seleccione **Controladores USB (Universal Serial Bus)** e, em seguida, **Disquete Y-E Data USB**.
- **8** No menu Acção, clique em **Desinstalar**.
- **9** Clique várias vezes em **OK** até aparecer a mensagem **Confirmação da eliminação do dispositivo**.
- **10** Seleccione **Verificar se há alterações de hardware** no menu **Acção**. A unidade de disquetes é reconhecida como unidade A.

<span id="page-189-0"></span>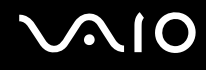

## Resolução de problemas de impressoras

- ❑ Certifique-se de que o controlador da impressora suporta o Windows XP. Peça o controlador que suporta o Windows XP ao fabricante da impressora.
- $\Box$  A porta de impressora  $\Box$ , do replicador de portas está ligada internamente ao USB. Se a impressora estiver ligada à porta de impressora do replicador de portas, efectue o seguinte procedimento para verificar as definições da porta de impressora.
	- **1** Clique em **Iniciar** e, em seguida, clique em **Painel de controlo**.
	- **2** Clique no ícone **Impressoras e outro hardware**.
	- **3** Clique no ícone **Impressoras e faxes**.
	- **4** Clique com o botão direito do rato na impressora para seleccionar **Propriedades**.
	- **5** Clique no separador **Portas**.
	- **6** Verifique se a caixa de verificação **USB001** está seleccionada. Se estiver seleccionada outra caixa de verificação, clique na caixa **USB001**.
	- **7** Clique em **OK**.

Se o procedimento acima não funcionar, clique com o botão direito do rato na impressora e seleccione "Eliminar" na janela no passo 3 acima para eliminar a impressora. Em seguida, instale novamente o controlador da impressora.

<span id="page-190-0"></span>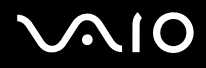

- ❑ Se a impressora tiver funções de comunicação bidireccional, a desactivação das funções no computador poderá permitir a impressão. Efectue o seguinte procedimento:
	- **1** Clique em **Iniciar** e, em seguida, clique em **Painel de controlo**.
	- **2** Clique no ícone **Impressoras e outro hardware**.
	- **3** Clique no ícone **Impressoras e faxes**.
	- **4** Clique com o botão direito do rato na impressora para seleccionar **Propriedades**.
	- **5** Clique no separador **Portas**.
	- **6** Clique na caixa de verificação **Activar suporte bidireccional** para a desmarcar.
	- **7** Clique em **OK**.

#### **!**

Esta alteração nas definições irá desactivar funções de comunicação bidireccional da impressora, tais como a transferência de dados, a monitorização de estado e o painel remoto.

❑ Verifique as ligações físicas entre o computador e a impressora, entre o transformador e o cabo de alimentação e entre o cabo de alimentação e a tomada de electricidade e, em seguida, reinicie o computador.

<span id="page-191-0"></span>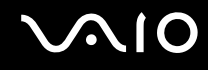

## Resolução de problema de dispositivos i.LINK

### Não consigo estabelecer uma ligação i.LINK entre dois computadores VAIO

- ❑ Tem de possuir direitos de administrador no computador para poder ligar os dois computadores.
- ❑ Desligue e volte a ligar o cabo i.LINK.
- ❑ Se continuar a não ter ligação após aguardar algum tempo, reinicie ambos os computadores.
- ❑ Se um dos computadores tiver acabado de sair de um modo de poupança de energia, a ligação pode ser afectada. Neste caso, reinicie-o completamente antes de os voltar a ligar.

## Quando gravo imagens num dispositivo de vídeo digital utilizando a aplicação DVgate Plus, é apresentada uma mensagem de erro

- ❑ Feche todas as aplicações abertas e reinicie o computador. A gravação frequente de imagens num dispositivo de vídeo digital quando utiliza a aplicação **DVgate Plus** pode provocar este erro.
- ❑ O seu dispositivo DV necessita de ter DV In/Out para poder transferir os ficheiros para o dispositivo DV.

## Não consigo utilizar dispositivos digitais

- ❑ Verifique se o dispositivo DV está ligado e se os cabos estão correctamente ligados.
- ❑ Se estiver a utilizar vários dispositivos i.LINK, a combinação dos dispositivos ligados pode provocar um funcionamento instável. Se for o caso, desligue todos os dispositivos ligados e todos os dispositivos não utilizados. Verifique a ligação e, em seguida, ligue novamente.
- ❑ Recomendamos que utilize apenas cabos i.LINK da Sony, uma vez que a utilização de outras marcas pode provocar problemas nos dispositivos i.LINK.

# <span id="page-192-0"></span>Opções de suporte

Esta secção contém informações sobre onde encontrar respostas a perguntas sobre o computador.

## Informações sobre o suporte da Sony

Consulte as seguintes fontes de respostas na sequência listada abaixo.

Consulte **Documentação [\(página 8\)](#page-7-0)** para obter mais detalhes sobre a documentação impressa e online fornecida com o computador, assim como outras fontes de referência.

- ❑ Consulte os **ficheiros de ajuda** online que acompanham o software para consultar as instruções sobre a utilização do software.
- ❑ Utilize a funcionalidade de procura do **Centro de ajuda e suporte** premindo a tecla Microsoft Windows e a tecla **F1**.
- ❑ **Web site VAIO-Link:** se tiver algum problema com o computador, pode aceder ao Web site VAIO-Link para resolução de problemas. Visite [http://www.vaio-link.com](http://www.vaio-link.com/).
- ❑ **e-Support:** Esta parte interactiva do nosso Web site [http://www.vaio-link.com](http://www.vaio-link.com/) permite-lhe entrar em contacto com a nossa equipa de suporte dedicada na Internet. Através da utilização de uma conta personalizada, pode facilmente registar as suas perguntas técnicas.
- ❑ **Linhas de ajuda VAIO-Link:** antes de contactar o VAIO-Link por telefone, tente resolver o problema através da leitura da documentação online e impressa.
- ❑ Visite os outros Web sites da Sony:
	- ❑ [www.club-vaio.com](http://www.club-vaio.com/) se pretender saber mais sobre o VAIO e tornar-se membro da comunidade VAIO.
	- ❑ [www.sonystyle-europe.com](http://www.sonystyle-europe.com/) para compras online.
	- ❑ [www.sony.net](http://www.sony.net/) para outros produtos Sony.

#### ✍

Tem de configurar uma ligação à Internet para poder aceder às funções online aqui descritas.

## <span id="page-193-0"></span>e-Support

## O que é o e-Support?

Já procurou nos manuais do utilizador e no nosso Web site ([www.vaio-link.com\)](http://www.vaio-link.com/), mas não encontrou uma resposta para a sua pergunta/problema? O e-Support é a solução ideal para si!

O portal e-Support é um Web site interactivo onde pode colocar qualquer questão técnica relativa ao seu computador e obter respostas da nossa equipa de suporte dedicada.

Cada questão colocada resultará num 'número de processo' para garantir uma comunicação fácil entre si e a equipa do e-Support.

## Quem pode utilizar o e-Support?

Todos os clientes VAIO registados têm direito ao acesso ilimitado ao portal e-Support da Web do VAIO-Link.

## Como posso aceder ao portal e-Support?

Quando registar o computador, receberá automaticamente, em algumas horas, uma mensagem de correio electrónico com a hiperligação para o portal e-Support, o ID de Cliente e algumas explicações básicas.

Tudo o que tem de fazer é activar a sua conta clicando na hiperligação fornecida na mensagem de correio electrónico.

Já pode criar a sua primeira pergunta!

Pode aceder ao portal e-Support a partir de qualquer computador com uma ligação activa à Internet.

Encontra-se disponível no portal e-Support um ficheiro de ajuda completo para o ajudar a utilizar o nosso serviço e-Support.

## Posso enviar perguntas no meu próprio idioma?

Uma vez que está a interagir com a nossa equipa de e-Support através de um portal, que o liga directamente à nossa base de dados central, o e-Support só irá aceitar e tratar as perguntas colocadas em inglês, francês ou alemão.

<span id="page-194-0"></span>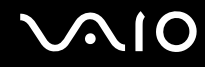

#### Posso colocar as minhas perguntas a qualquer hora?

Sim, pode colocar as suas perguntas 24 horas por dia/7 dias por semana, mas não se esqueça que a nossa equipa de e-Support só pode responder às perguntas de segunda a sexta entre as 8 e as 18 horas.

## Existe algum custo de utilização do e-Support?

Não, este é um serviço completamente gratuito oferecido a todos os clientes registados VAIO!

Como sei que a equipa de e-Support respondeu à minha pergunta?

Assim que o seu caso tiver sido tratado pela nossa equipa de e-Support, irá receber uma notificação de actualização da pergunta por correio electrónico.

## <span id="page-195-0"></span>Marcas registadas

Sony, Battery Checker, Click to DVD, DVgate Plus, HotKey Utility, Keyboard Utility, Memory Stick Formatter, PictureGear Studio, Prepare your VAIO, SonicStage, SonicStage Mastering Studio, VAIO Control Center, VAIO Edit Components, VAIO Launcher, VAIO Media, VAIO Power Management, Image Converter, VAIO Zone, My Club VAIO, VAIO Update, Memory Stick, o logótipo Memory Stick, VAIO e o logótipo VAIO são marcas comerciais da Sony Corporation.

Intel, Pentium e Intel SpeedStep são marcas comerciais ou marcas registadas da Intel Corporation.

Microsoft, Internet Explorer, Windows Movie Maker, Windows Media Player, Windows XP Professional, Windows XP Home Edition, MS Works 8.0, Microsoft Office 2003 SBE (Try & Buy) e o logótipo do Windows são marcas comerciais ou marcas registadas da Microsoft Corporation nos E.U.A. e noutros países/regiões.

i.LINK é uma marca registada da Sony utilizada apenas para designar que um produto contém uma ligação IEEE1394.

Adobe, Adobe Acrobat Elements, Adobe Acrobat Professional, Adobe Reader, Adobe Premiere Standard e Adobe Photoshop Elements são marcas comerciais da Adobe Systems Incorporated.

MoodLogic é uma marca comercial da MoodLogic, Inc.

Norton Internet Security 2005 AntiSpyware Edition e Norton Password Manager 2004 são marcas comerciais ou marcas registadas da Symantec Corporation.

Roxio DigitalMedia SE é uma marca comercial da Sonic Solutions.

WinDVD for VAIO é uma marca comercial da InterVideo, Inc.

Sun Java VM é uma marca comercial da Sun Microsystems, Inc.

Google Toolbar é uma marca comercial da Google.

Yahoo! Messenger é uma marca comercial da Yahoo!.

SafeGuard PrivateDisk é uma marca comercial da Utimaco Software.

My Club VAIO utiliza o software Macromedia Flash™ Player da Macromedia, Inc., Copyright © 1995-2003 Macromedia, Inc. Todos os direitos reservados. Macromedia e Flash são marcas comerciais da Macromedia, Inc.

<span id="page-196-0"></span>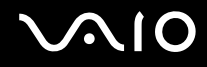

A marca e os logótipos da palavra Bluetooth são propriedade da Bluetooth SIG, Inc. e a utilização destas marcas por parte da Sony Corporation é feita sob licença. Outras marcas comerciais e nomes comerciais pertencem aos respectivos proprietários.

Todos os outros nomes de sistemas, produtos e serviços são marcas comerciais dos respectivos proprietários. No manual, as indicações ™ ou ® não são especificadas.

As especificações estão sujeitas a alterações sem aviso prévio. Todas as outras marcas comerciais pertencem aos respectivos proprietários.

Consulte o **Guia de Especificações** impresso para ver qual o software disponível para o seu modelo.

© 2005 Sony Corporation

<span id="page-197-0"></span> $\leq$